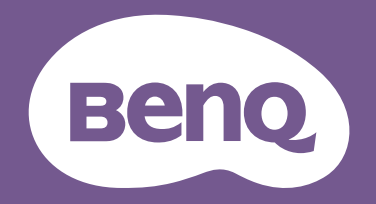

# РК-монітор Посібник користувача

Монітор для дизайнерів DesignVue | Серія PD

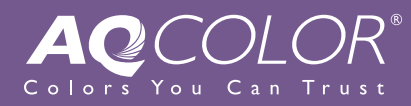

### <span id="page-1-0"></span>Авторські права

Авторські права © 2020 BenQ Corporation. Всі права захищені. Жодна частина цієї публікації не може бути відтворена, передана, розшифрована, збережена в пошуковій системі або перекладена на будь-яку мову або комп'ютерну мову, в будь-якій формі або будь-якими способами, електронними, механічними, магнітними, оптичними, хімічними, ручними чи іншим способом, без попереднього письмового дозволу корпорації BenQ Corporation.

### Відмова від відповідальності

BenQ Corporation не робить жодних заяв і не дає ніяких гарантій, явних або прихованих, щодо змісту цього документа, зокрема відмовляється від будь-яких гарантій, які маються на увазі, щодо придатності для продажу або придатності для будь-якої конкретної мети. Крім того, BenQ Corporation залишає за собою право переглядати цю публікацію та час від часу вносити зміни до її змісту, без обов'язків BenQ Corporation повідомляти будь-яку особу про такий перегляд або зміни.

На виконання функції без мерехтіння можуть впливати зовнішні фактори, такі як низька якість кабелю, нестабільне живлення, перешкоди сигналу або погане заземлення, і не тільки вищезазначені зовнішні фактори. (Застосовується лише для моделей з функцією без мерехтіння.)

### BenQ ecoFACTS

BenQ has been dedicated to the design and development of greener product as part of its aspiration to realize the ideal of the "Bringing Enjoyment 'N Quality to Life" corporate vision with the ultimate goal to achieve a low-carbon society. Besides meeting international regulatory requirement and standards pertaining to environmental management, BenQ has spared no efforts in pushing our initiatives further to incorporate life cycle design in the aspects of material selection, manufacturing, packaging, transportation, using and disposal of the products. BenQ ecoFACTS label lists key eco-friendly design highlights of each product, hoping to ensure that consumers make informed green choices at purchase. Check out BenQ's CSR Website at <http://csr.BenQ.com/> for more details on BenQ's environmental commitments and achievements.

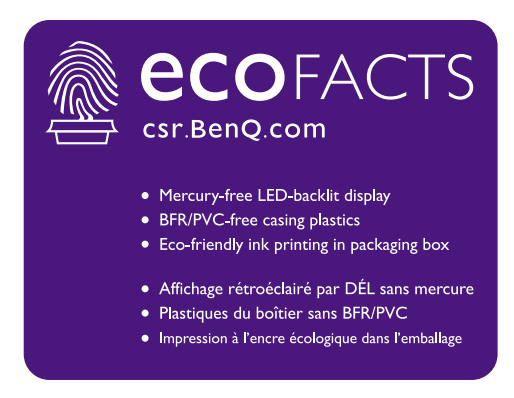

### <span id="page-2-1"></span><span id="page-2-0"></span>Підтримка продукту

Цей документ має за мету надання клієнтам найсвіжішої та найточнішої інформації, і, отже, весь вміст може час від часу змінюватися без попереднього повідомлення. Будь ласка, відвідайте веб-сайт, щоб отримати останню версію цього документа та іншу інформацію про продукт. Наявність доступних файлів залежить від моделі.

- 1. Переконайтеся, що ваш комп`ютер підключений до Інтернету.
- 2. Відвідайте місцевий веб-сайт з [Support.BenQ.com.](Support.BenQ.com) Макет веб-сайту та його вміст можуть відрізнятися залежно від регіону/країни.
	- Посібник користувача та відповідний документ
	- Драйвери та програми
	- (Лише для ЄС) Інформація по демонтажу: Доступно на сторінці завантаження посібника користувача. Цей документ надається на основі Положення (ЄС) 2019/2021 щодо ремонту або переробки вашого продукту. Завжди звертайтесь до місцевого центру обслуговування клієнтів для надання обслуговування в гарантійний термін. Якщо ви хочете відремонтувати продукт, який не є гарантійним, рекомендується звернутися до кваліфікованого сервісного персоналу та отримати запчастини від BenQ для забезпечення сумісності. Не розбирайте продукт, якщо ви не знаєте про наслідки. Якщо ви не можете знайти інформацію про демонтаж свого продукту, зверніться за допомогою до місцевого центру обслуговування клієнтів.

Реєстраційний номер EPREL: PD2720U: 342298 PD2725U: 400184 PD3220U: 342304 PD3420Q: 343946

### <span id="page-3-0"></span>Перелік запитань та відповідей

Почніть з тем, які вас цікавлять.

#### **Налаштування**

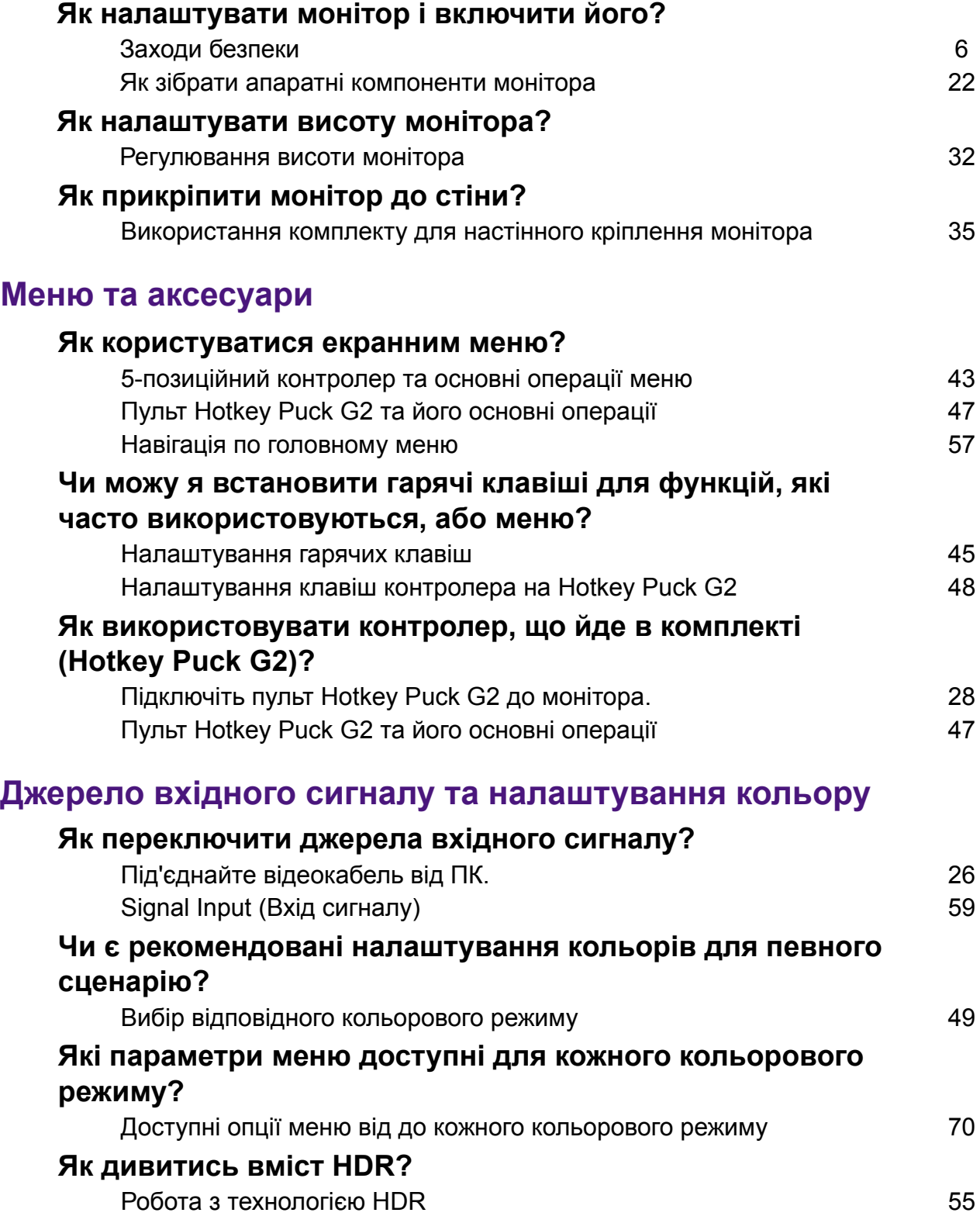

#### **Корисні інструменти для підвищення ефективності Чи можу я керувати двома комп'ютерами за допомогою одного комплекту клавіатури та миші?** Робота з двома джерелами відео [\(KVM Switch \(](#page-49-0)Перемикач KVM)) [50](#page-49-0) **Як розділити екран монітора, щоб одночасно відображати зображення з двох джерел?**

[Відображення](#page-52-0) двох джерел одночасно (PIP/PBP) [53](#page-52-0)

#### **Як підключити два або більше моніторів, щоб отримати більше екранного місця?**

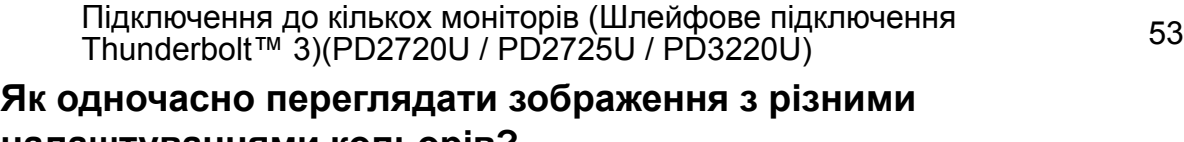

#### **налаштуваннями кольорів?**

Робота з двома [налаштуваннями](#page-55-0) кольорів на одному і тому ж Pooota з двома налаштуваннями кольорів на одному і тому ж тако поворованні [\(DualView \(](#page-55-0)Подвійне вікно))

#### **Технічне обслуговування та підтримка продукту**

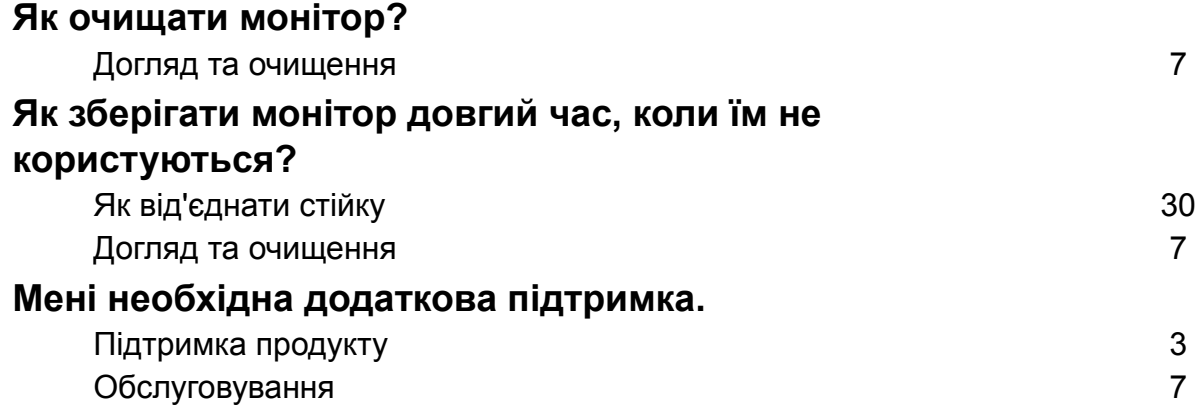

### <span id="page-5-1"></span><span id="page-5-0"></span>Заходи безпеки

#### <span id="page-5-2"></span>Безпека електроживлення

Будь ласка, дотримуйтесь цих інструкцій з техніки безпеки, щоб отримати найкращу продуктивність та тривалий термін служби монітора.

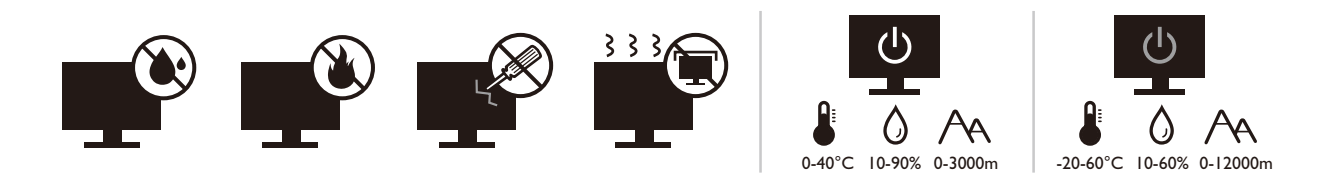

- Штекер змінного струму ізолює це обладнання від джерела змінного струму.
- Шнур живлення служить пристроєм відключення живлення для обладнання, яке можна підключити. Розетка повинна бути встановлена поблизу обладнання та у легкодоступному місці.
- Електроживлення даного виробу має відповідати параметрам, позначеним на етикетці з маркуванням. Якщо ви не впевнені щодо типу електромережі, проконсультуйтеся з продавцем або місцевою компанією – постачальником електроенергії.
- Обладнання класу I типу А, яке буде підключатись, повинно бути підключене до захисного заземлення.
- Потрібно використовувати схвалений шнур живлення, більший або еквівалентний H03VV-F або H05VV-F, 2G або 3G, 0,75 мм<sup>2</sup>.
- Використовуйте лише шнур живлення, наданий BenQ. Ніколи не використовуйте шнур живлення, який виглядає пошкодженим або потертим.
- (Якщо передбачено пульт дистанційного керування) ЯКЩО АКУМУЛЯТОР ЗАМІНИТИ НА АКУМУЛЯТОР НЕПРАВИЛЬНОГО ТИПУ, ВИНИКАЄ РИЗИК ВИБУХУ. ВИКОРИСТАНІ АКУМУЛЯТОРИ СЛІД УТИЛІЗУВАТИ ВІДПОВІДНО ДО ІНСТРУКЦІЙ.

Для моделей з адаптером:

- Використовуйте лише адаптер живлення, який постачається з РК-монітором. Використання адаптера живлення іншого типу призведе до несправності та/або небезпеки.
- Забезпечте достатню вентиляцію навколо адаптера, коли використовуєте його для роботи пристрою або заряджання акумулятора. Не накривайте блок живлення папером або іншими предметами, які зменшують охолодження. Не використовуйте адаптер живлення, коли він знаходиться всередині сумки для перенесення.
- Підключіть адаптер живлення до належного джерела живлення.
- Не намагайтеся самостійно ремонтувати цей адаптер живлення. Всередині немає запчастин для ремонту. Замініть пристрій, якщо він був пошкоджений або потрапив під вплив до надмірної вологи.

### <span id="page-6-2"></span><span id="page-6-0"></span>Догляд та очищення

- Не кладіть монітор лицьовою стороною вниз на підлогу або поверхню письмового столу. Інакше на поверхні панелі можуть з`явитись подряпини.
- Перед початком експлуатації обладнання, його слід закріпити на стіні будівлі.
- (Для моделей, що підтримують настінний або стельовий монтаж)
	- Виконуйте установлення монітора та монтажного комплекта монітора на стіну з рівною поверхнею.
	- Переконайтеся, що матеріал стіни та стандартний настінний кронштейн (купується окремо) достатньо стійкі, щоб витримати вагу монітора.
	- Вимикайте монітор та живлення, перш ніж від'єднувати кабелІ від РК-монітора.
- Завжди від'єднуйте цей продукт від розетки живлення перед чищенням. Очищуйте поверхню РК-монітора безворсовою неабразивною тканиною. Уникайте використання рідких, аерозольних засобів для чищення або склоочисників.
- Вирізи і отвори на задній або верхній частині корпуса потрібні для вентиляції. Їх не можна загороджувати або закривати. Не можна класти монітор поблизу батареї опалення або нагрівача або над ними, а також у ніші шаф, якщо в них немає належної вентиляції.
- Не кладіть на монітор важкі предмети, щоб уникнути можливих травм або пошкодження монітора.
- Рекомендуємо зберігати коробку та упаковку для подальшого використання, коли вам буде потрібно транспортувати монітор.
- Див. інформацію про номінальну потужність, дату виготовлення та ідентифікаційне маркування.

### <span id="page-6-3"></span><span id="page-6-1"></span>Обслуговування

- Не намагайтеся самостійно ремонтувати пристрій, оскільки відкриття та зняття корпусу може спричинити небезпечну напругу або інші ризики. Якщо трапиться будь-який вищезазначений випадок неправильного використання або інша аварія, наприклад, падіння або недотримання правил експлуатації, зверніться до кваліфікованого технічного персоналу для обслуговування.
- Для отримання додаткової підтримки зверніться до місця придбання або відвідайте місцевий веб-сайт <Support.BenQ.com>.

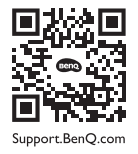

### <span id="page-6-4"></span>Увага!

• Монітор повинен знаходитися на відстані 50 ~ 70 см (20 ~ 28 дюймів) від ваших очей.

- Перегляд вмісту на екрані протягом тривалого періоду часу спричиняє втому очей і може погіршити зір. Надавайте очам відпочинок протягом 5 ~ 10 хвилин кожну годину під чвс використання продукту.
- Зменшуйте напругу очей, фокусуючись на далеких предметах.
- Часте моргання та вправи для очей допомагають уберегти очі від пересихання.

### Друкарня

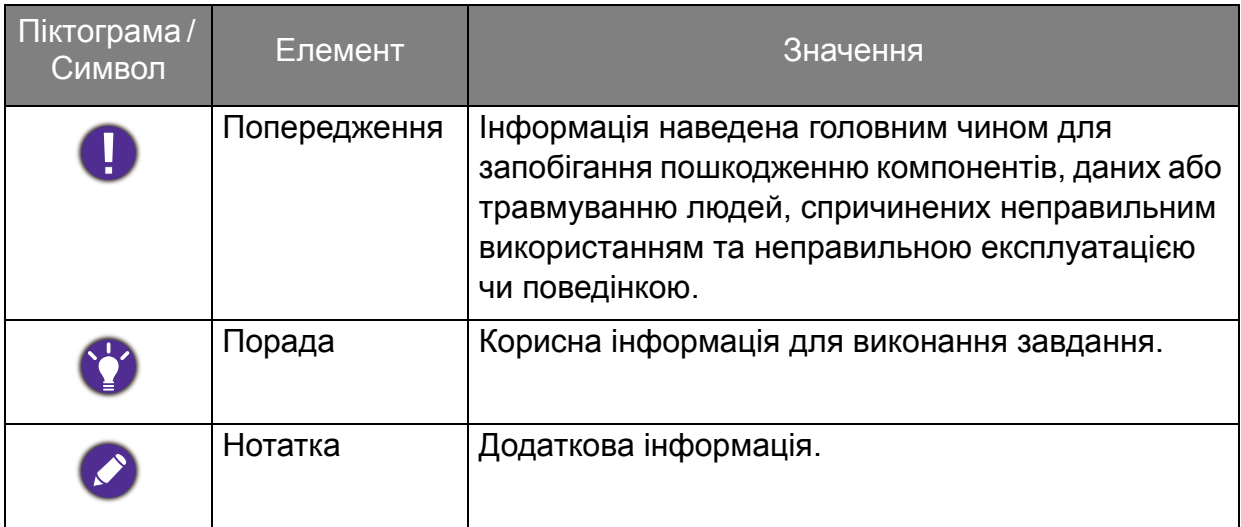

У цьому документі кроки, необхідні для доступу до меню, можуть бути показані у стислій формі, наприклад: **Menu (Меню)** > **System (Система)** > **Information (Інформація)**.

## Зміст

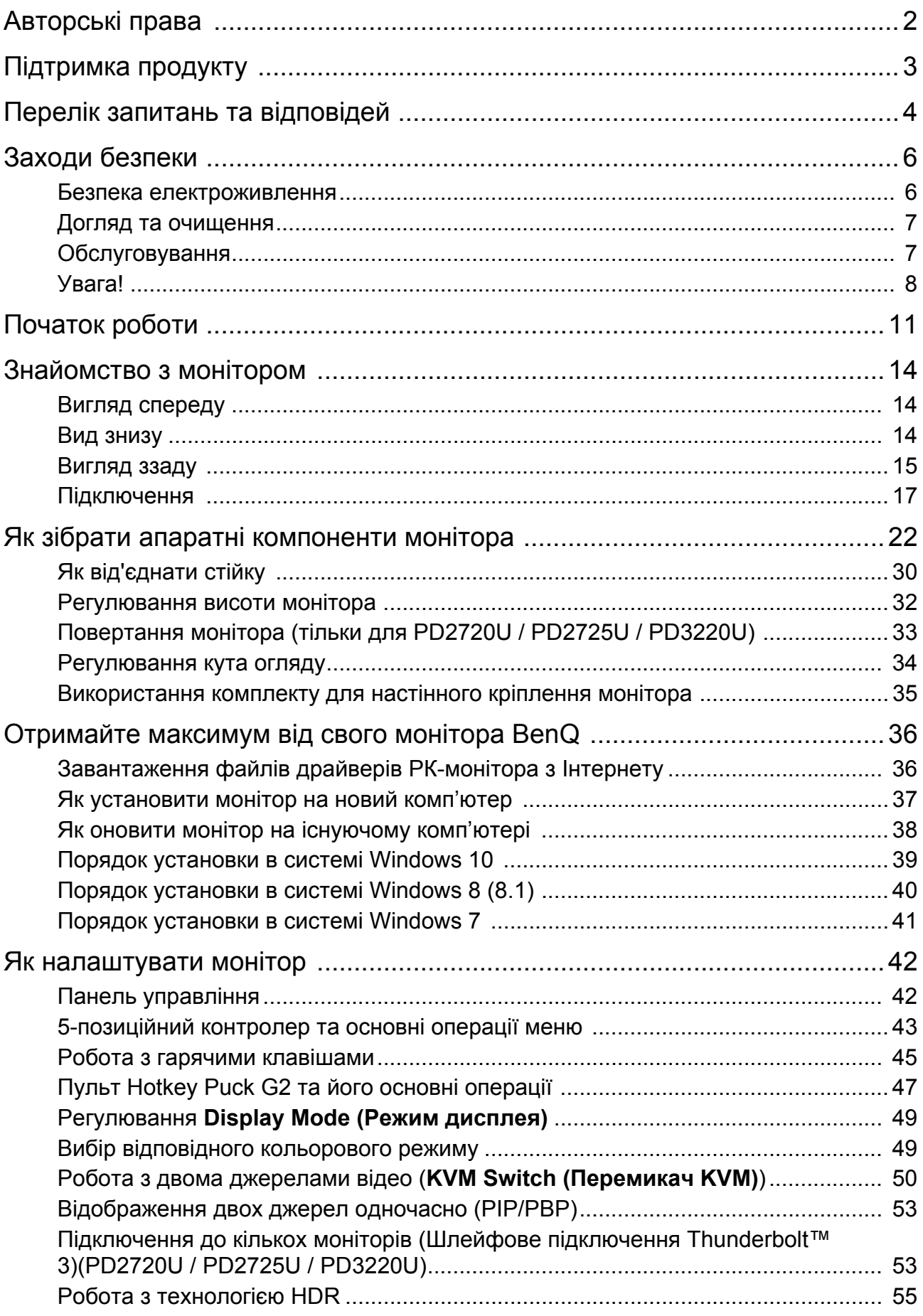

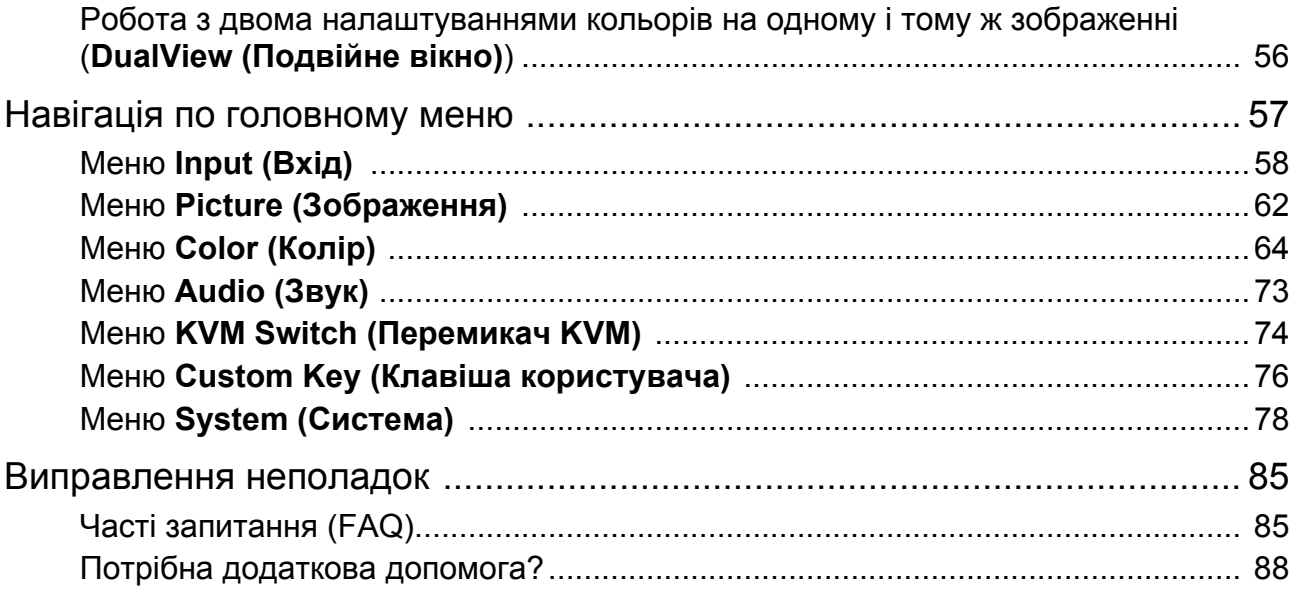

### <span id="page-10-0"></span>Початок роботи

Розпаковуючи пристрій, переконайтеся в наявності всіх наведених нижче компонентів. Якщо будь-який компонент відсутній або пошкоджений, слід негайно звернутися до продавця для заміни.

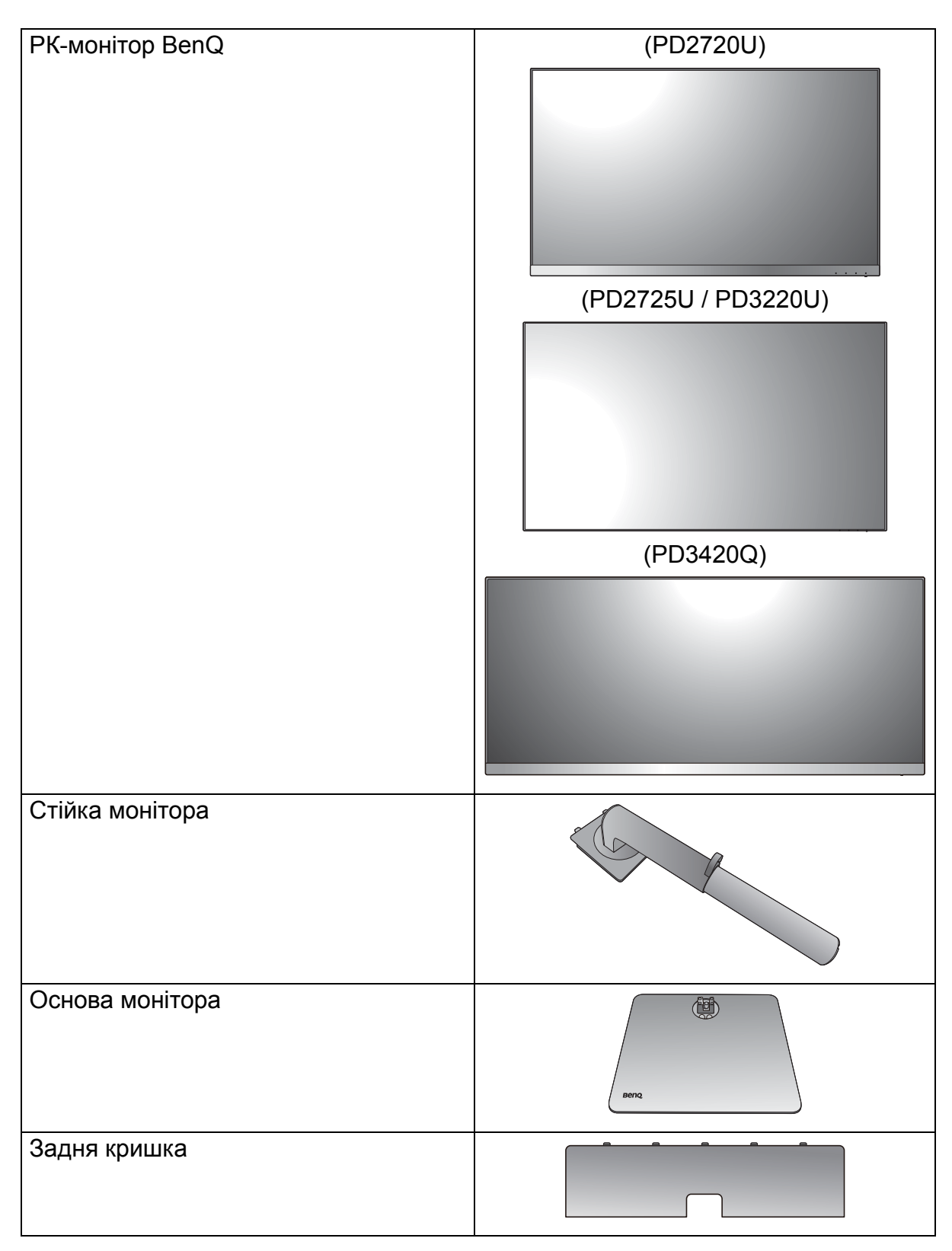

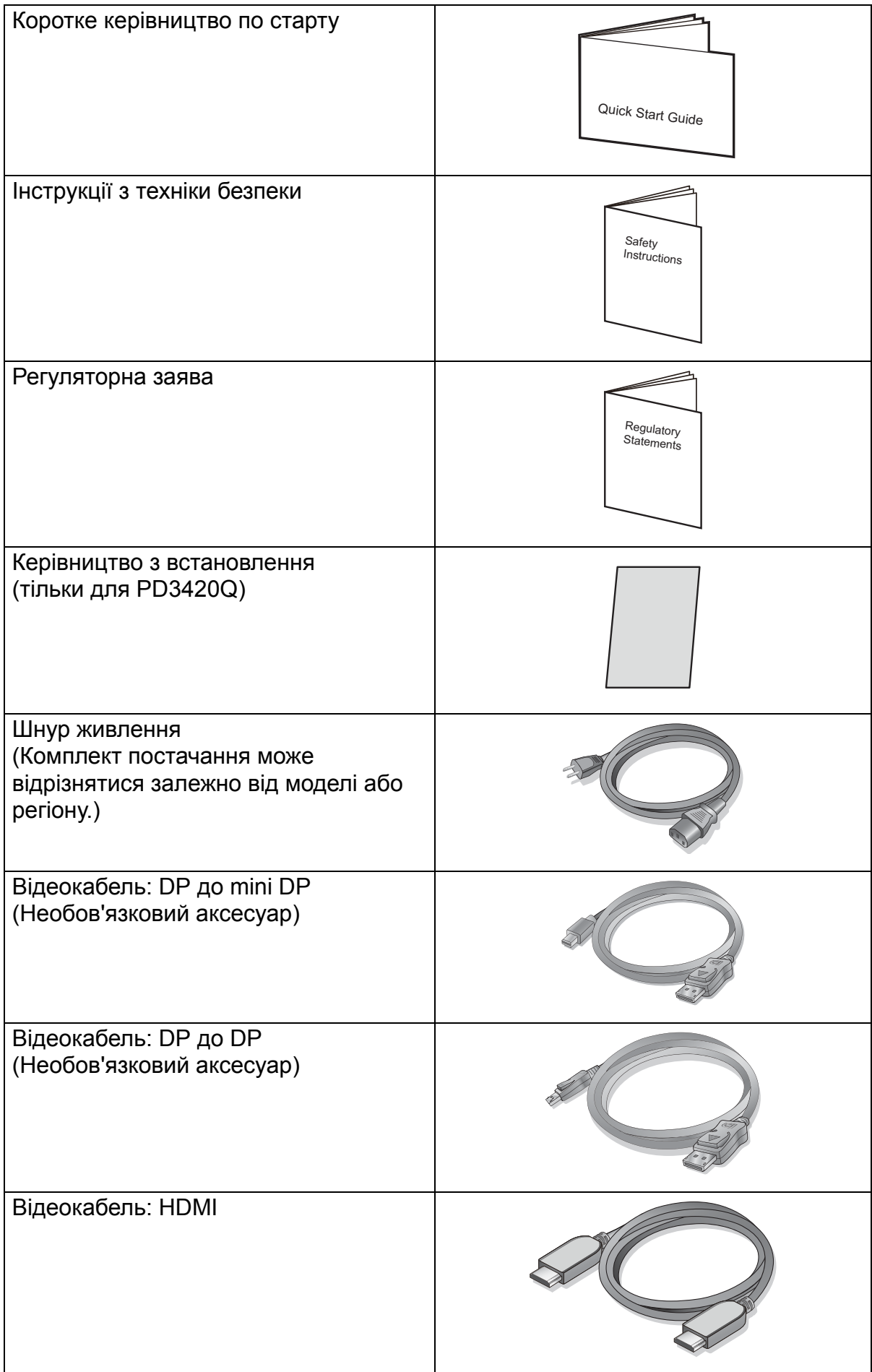

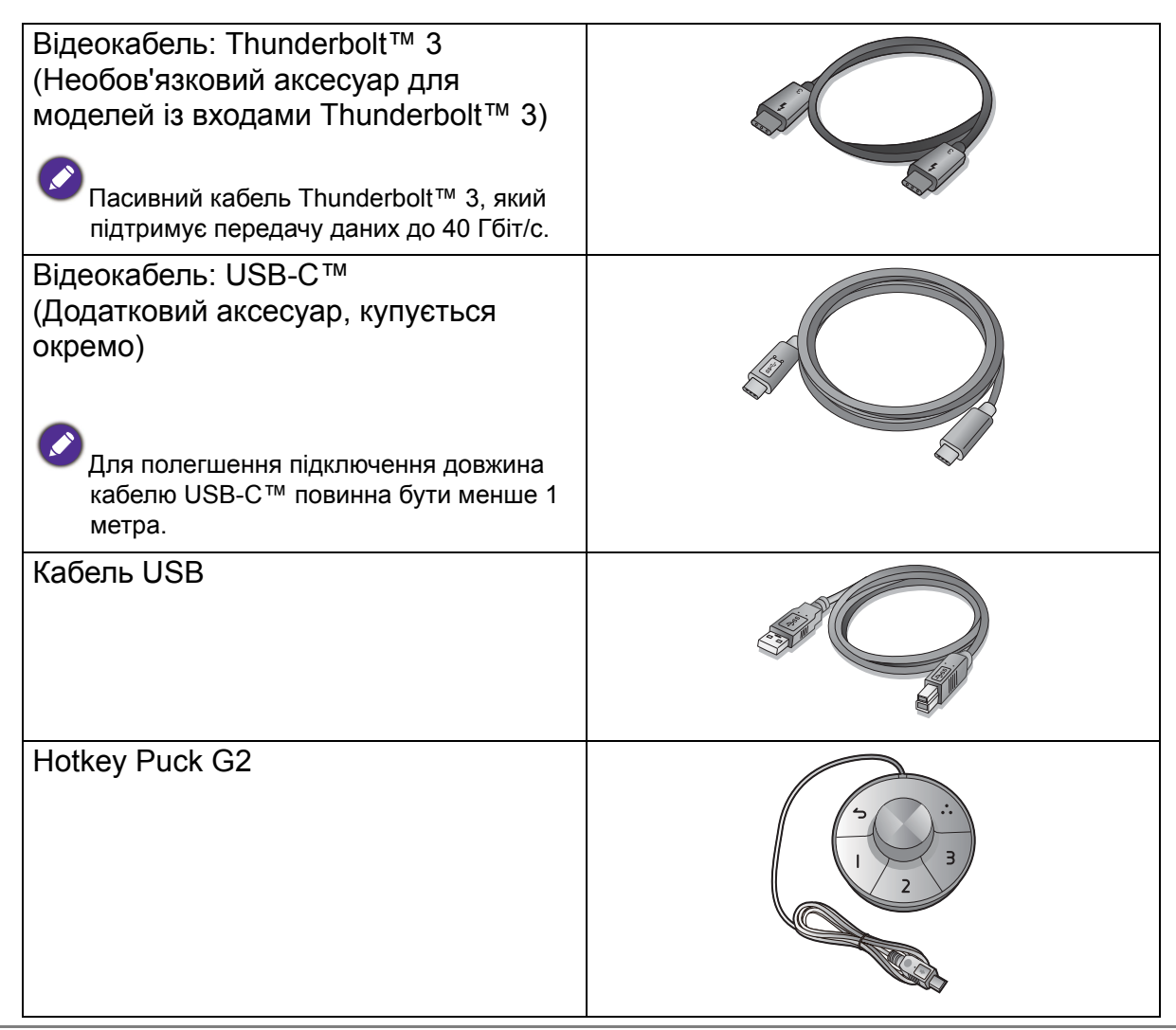

• Наявні аксесуари та наведені тут зображення можуть відрізнятися від фактичного вмісту та продукції, що постачається у вашому регіоні. А вміст упаковки може бути змінено без попереднього повідомлення. Кабелі, які не постачаються разом із вашим продуктом, ви можете придбати окремо.

• Рекомендуємо зберігати коробку та упаковку для подальшого використання, коли вам буде потрібно транспортувати монітор. Надана пінопластова упаковка ідеально підходить для захисту монітора під час транспортування.

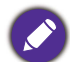

Завжди тримайте подукт та аксесуари у недоступному для дітей місці.

### <span id="page-13-0"></span>Знайомство з монітором

### <span id="page-13-1"></span>Вигляд спереду

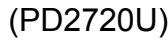

(PD2720U) (PD2725U / PD3220U)

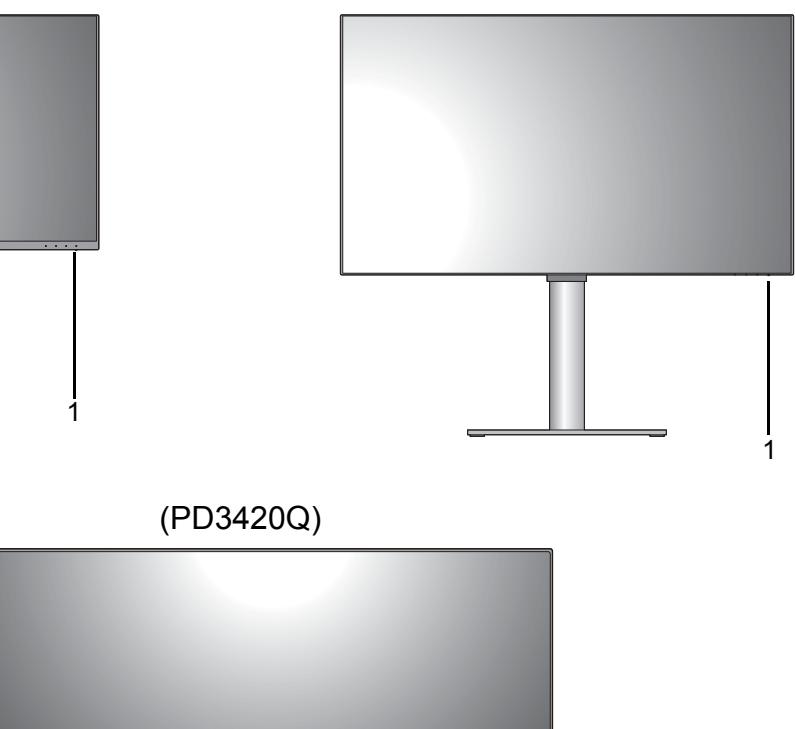

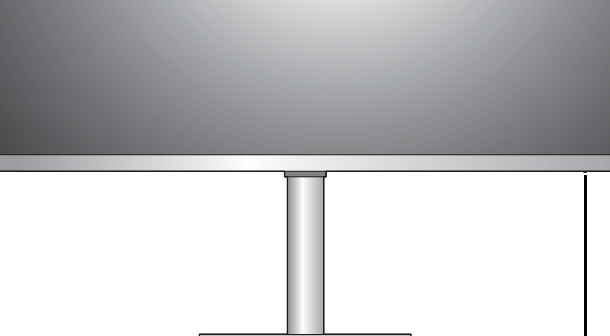

1. Світлодіодний індикатор живлення

### <span id="page-13-2"></span>Вид знизу

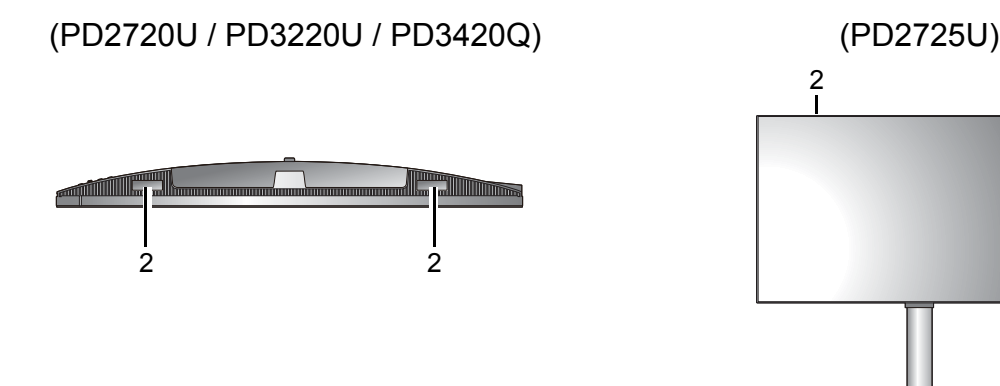

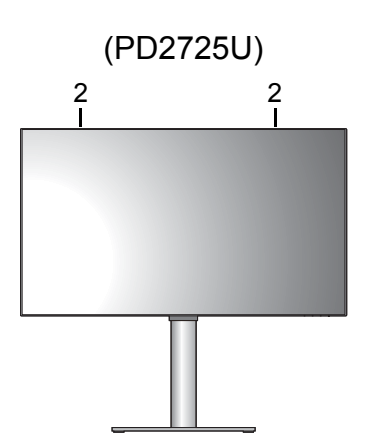

1

2. Динаміки

### <span id="page-14-0"></span>Вигляд ззаду

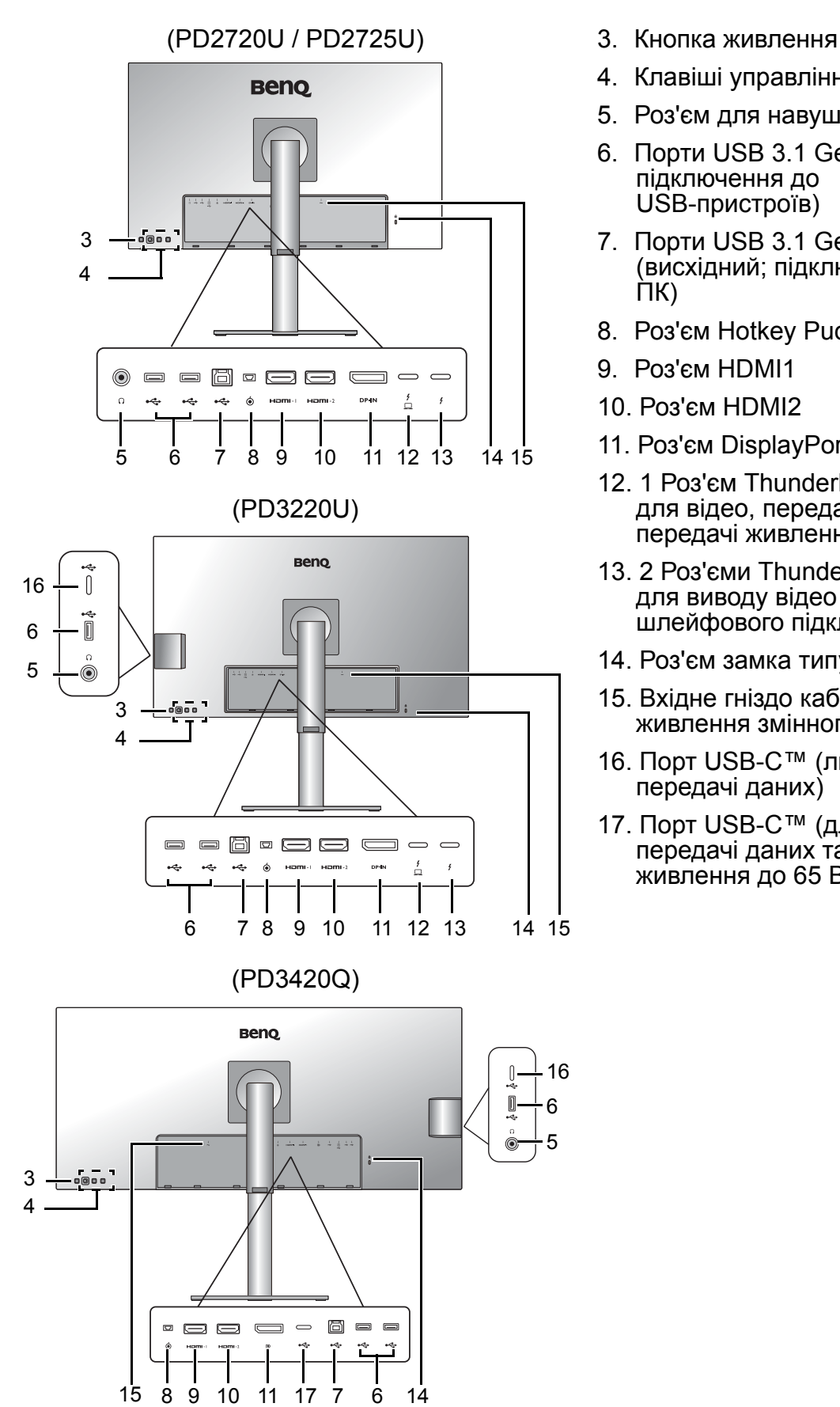

- 
- 4. Клавіші управління
- 5. Роз'єм для навушників
- 6. Порти USB 3.1 Gen 1 (низхідні; підключення до USB-пристроїв)
- 7. Порти USB 3.1 Gen 1 (висхідний; підключення до ПК)
- 8. Роз'єм Hotkey Puck G2
- 9. Роз'єм HDMI1
- 10. Роз'єм HDMI2
- 11. Роз'єм DisplayPort
- 12. 1 Роз'єм Thunderbolt™ 3 (\*, для відео, передачі даних та передачі живлення)
- 13. 2 Роз'єми Thunderbolt™ 3 (\*\*, для виводу відео тільки для шлейфового підключення)
- 14. Роз'єм замка типу Kensington
- 15. Вхідне гніздо кабелю живлення змінного струму
- 16. Порт USB-C™ (лише для передачі даних)
- 17. Порт USB-С™ (для відео,<br>передачі даних та передачі живлення до 65 Вт)

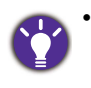

• \*: 1) Thunderbolt™ 3 з пропускною здатністю до 40 Гбіт/с; 2) підтримує до двох моніторів 4K за допомогою шлейфового підключення; 3) передавання живлення до 85 Вт (PD3220U) або 65 Вт (PD2720U / PD2725U). Більше інформації див. у Подача живлення від портів [Thunderbolt™ 3](#page-19-0) на монітор(тільки для [PD2720U / PD2725U / PD3220U\)](#page-19-0) на сторінці 20.

- \*\*: 1) Thunderbolt™ 3 з пропускною здатністю до 40 Гбіт/с; 2) підтримує до двох моніторів 4K за допомогою шлейфового підключення; 3) передавання живлення до 15 Вт (PD3220U / PD2720U / PD2725U). Більше інформації див. у Подача живлення від портів [Thunderbolt™ 3](#page-19-0) на монітор(тільки для [PD2720U / PD2725U / PD3220U\)](#page-19-0) на сторінці 20.
- За допомогою відеовходу Thunderbolt™ 3 швидкість передачі даних USB досягає USB 3.1 Gen 2. За допомогою відеовходу DP або HDMI швидкість передачі даних USB досягає USB 3.1 Gen 1.
- Наведена схема може відрізнятися залежно від моделі.
- Зображення можуть відрізнятися залежно від продукту, що постачається у вашому регіоні.

### <span id="page-16-0"></span>Підключення

Наступні малюнки підключень наведені лише для ознайомлення. Кабелі, які не постачаються разом із вашим продуктом, ви можете придбати окремо.

Детальні способи підключення див. на сторінці [26](#page-25-0) - [28.](#page-27-0)

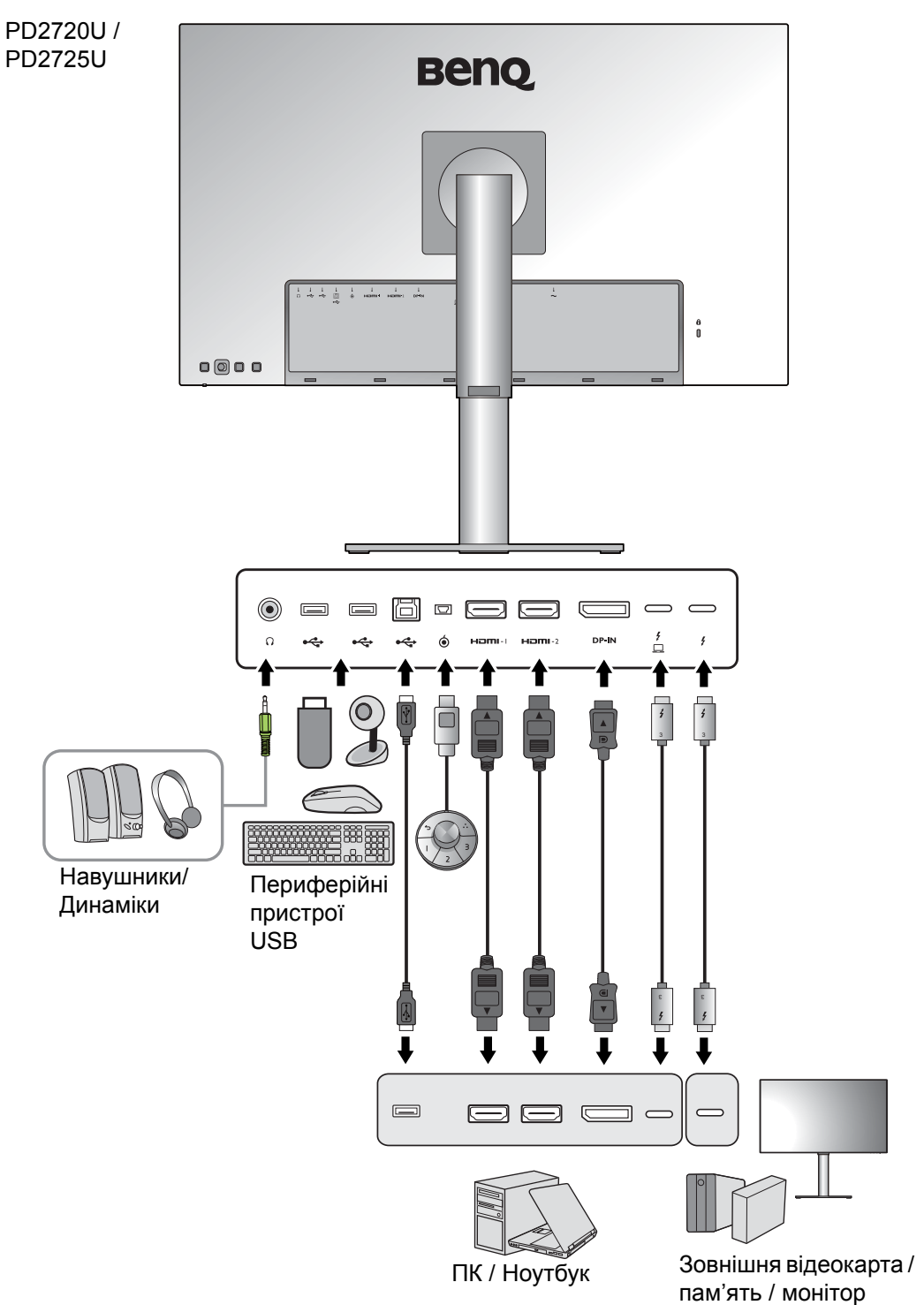

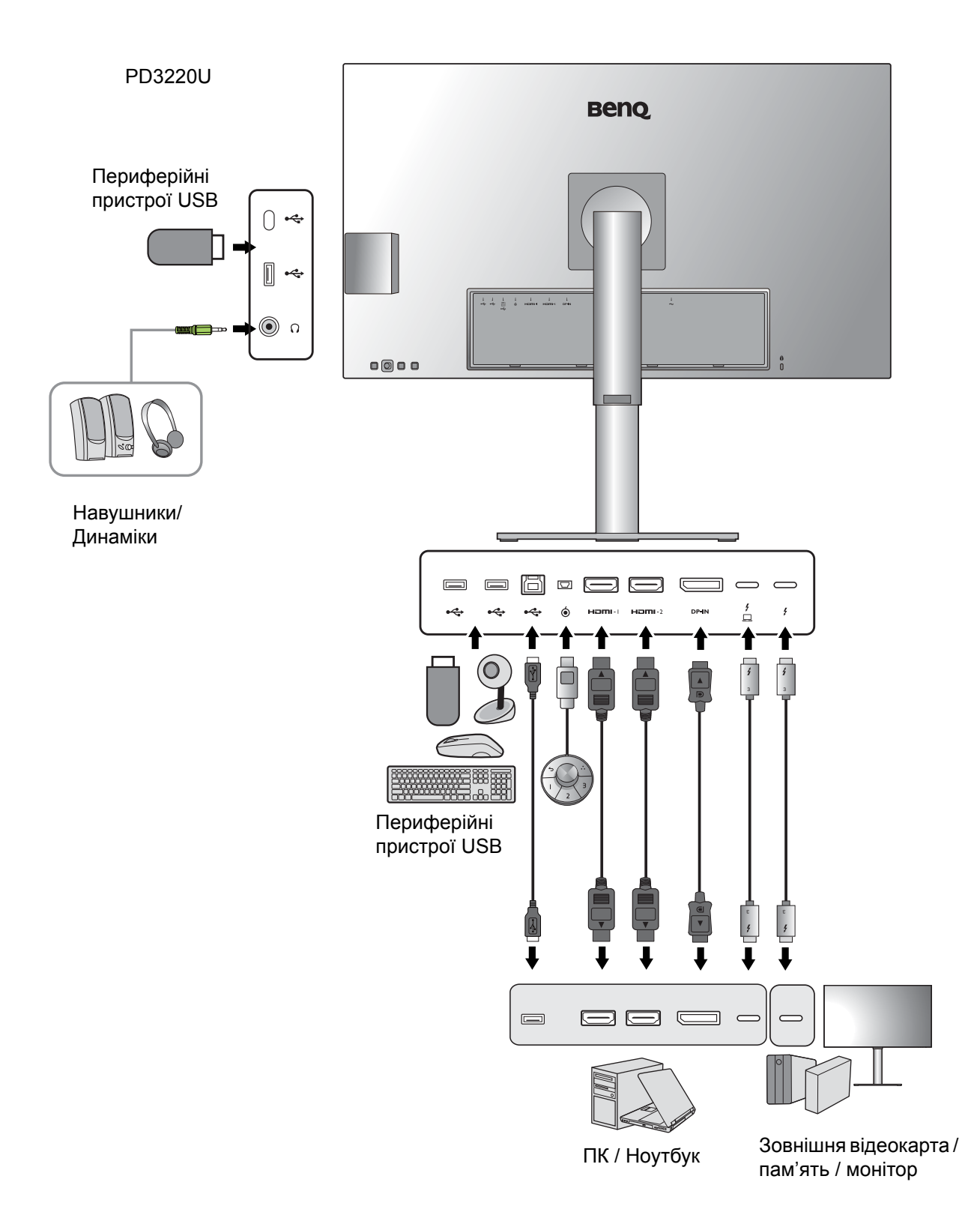

#### PD3420Q

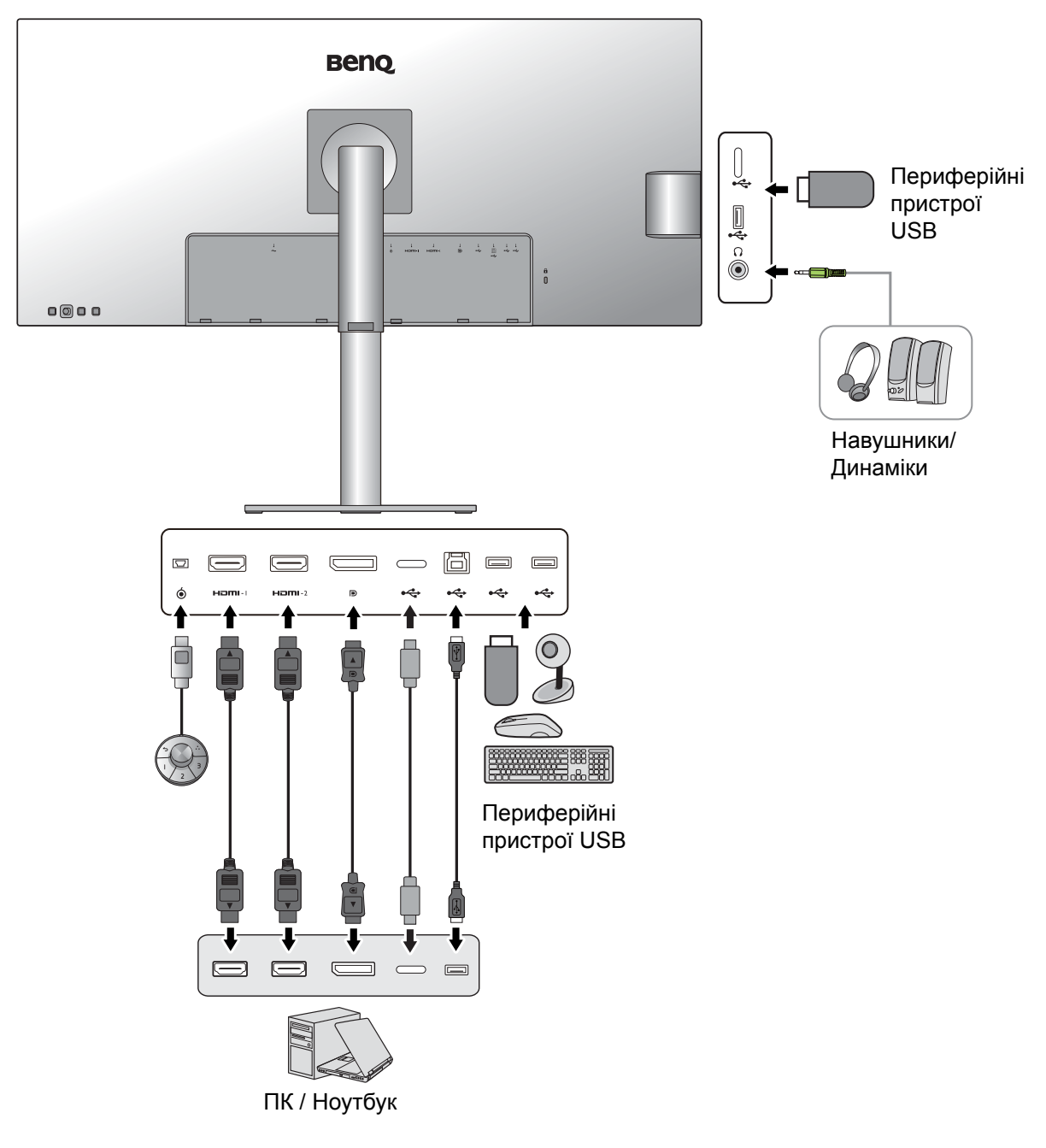

### Підключення порту Thunderbolt™ 3 на моніторі (тільки для PD2720U / PD2725U / PD3220U)

Порти Thunderbolt™ 3 на вашому продукті сумісні з роз'ємами Thunderbolt™ 3 та USB-C™. Однак підключення може залежати від кабелю, який використовується, та можливостей підключеного комп'ютера.

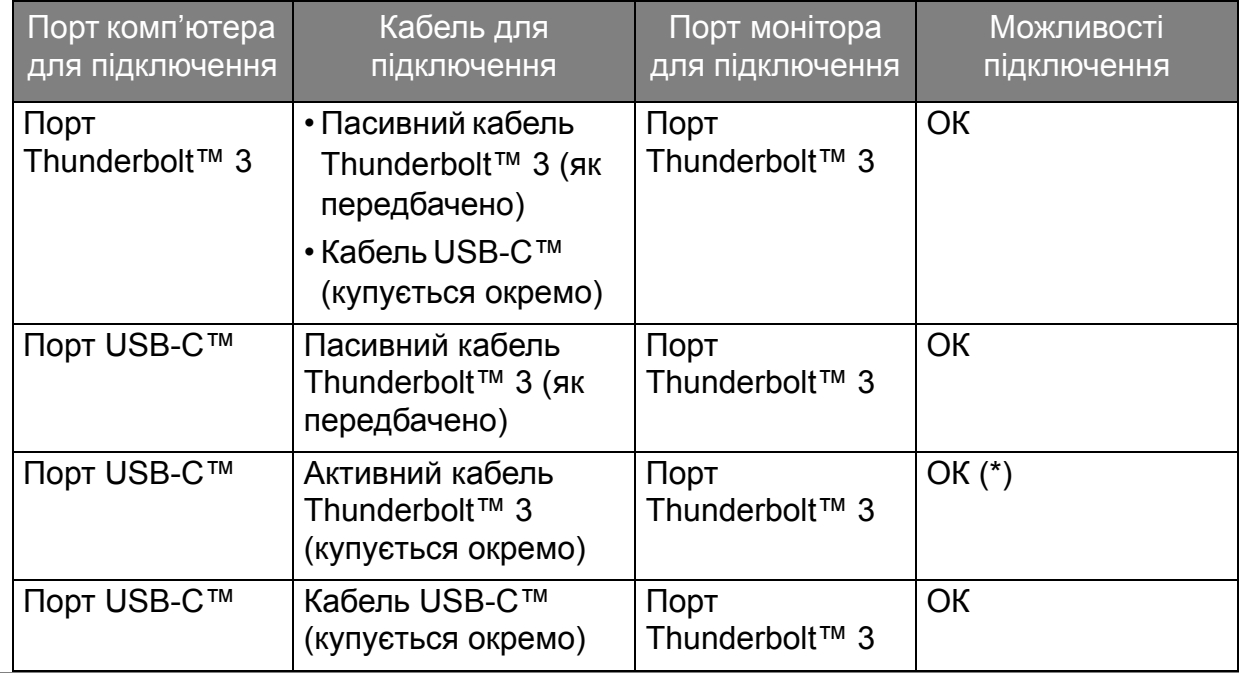

• Для полегшення підключення довжина кабелю USB-С™ повинна бути менше 1 метра.

• \*: Підключення доступне лише при роботі з сумісною інтегральною мікросхемою Intel, запущеною в 2019 році. Перш ніж купувати кабель, переконайтеся, що у вас є сумісна мікросхема.

### <span id="page-19-0"></span>Подача живлення від портів Thunderbolt™ 3 на монітор (тільки для PD2720U / PD2725U / PD3220U)

Завдяки функції передавання живлення ваш монітор допомагає постачати живлення на підключені пристрої Thunderbolt™ 3. Доступна потужність залежить від порту. Переконайтеся, що пристрої підключені до відповідних портів, щоб їх правильно активували достатньою потужністю.

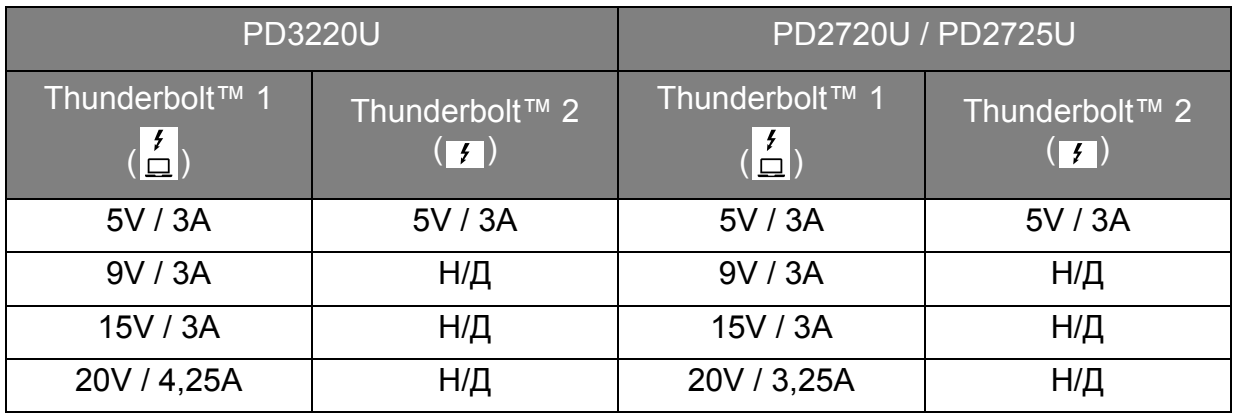

#### Подача живлення від портів USB-C™ на монітор (тільки для PD3420Q)

Завдяки функції передавання живлення ваш монітор допомагає постачати живлення на підключені пристрої USB-C™. Доступна потужність залежить від порту. Переконайтеся, що пристрої підключені до відповідних портів, щоб їх правильно активували достатньою потужністю.

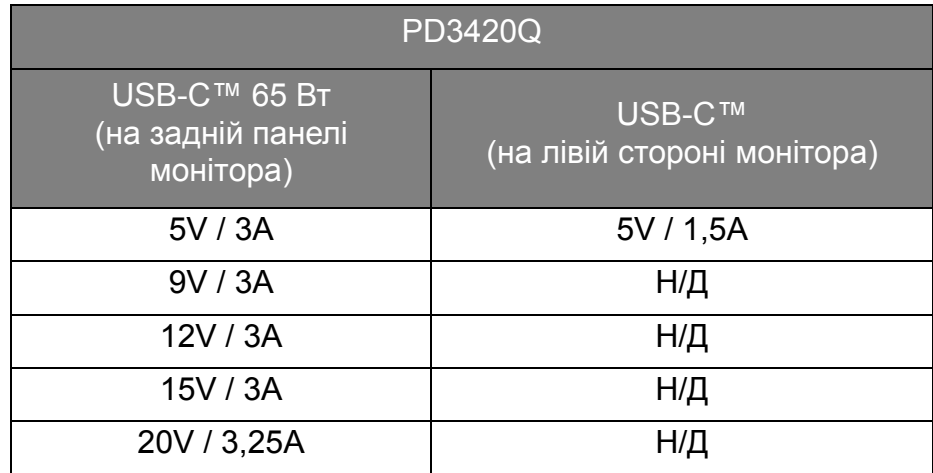

- Підключений пристрій має бути оснащений роз'ємом USB-C™, який підтримує функцію заряджання через USB-джерело живлення.
- Підключений пристрій можна заряджати через порт USB-C™, навіть коли монітор перебуває в режимі енергозбереження.(\*)
- Потужність USB до 65 Вт. Якщо підключеному пристрою для роботи або завантаження (коли акумулятор розряджений) потрібно більше 65 Вт, використовуйте оригінальний адаптер живлення, що входить у комплект пристрою.
- Інформація базується на стандартних критеріях тестування та надається для довідки. Сумісність не гарантується, оскільки оточення користувачів може різниться. Якщо використовується окремо придбаний кабель USB-C™, переконайтеся, що кабель сертифікований компанією USB-IF та повнофункціональний, з функціями передачі живлення та передачі відео / аудіо / даних.

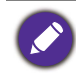

\*: Заряджання через USB-C™ у режимі енергозбереження доступне, коли увімкнено функцію **USB-C Awake (Пробудження через USB-C)**. Перейдіть до **System (Система)** > **USB-C Awake (Пробудження через USB-C)** та виберіть **ON (УВІМК.)**.

### <span id="page-21-1"></span><span id="page-21-0"></span>Як зібрати апаратні компоненти монітора

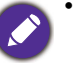

• Якщо комп'ютер увімкнено, його потрібно вимкнути, перш ніж продовжувати. Не підключайте кабелі та не вмикайте живлення монітора, поки не отримаєте відповідних вказівок.

• Наступні малюнки наведені лише для ознайомлення. Вхідні і вихідні гнізда та їх положення можуть відрізнятися в залежності від купленої моделі.

Не натискайте пальцем на поверхню екрану.

#### 1. Приєднайте основу монітора. (PD3420Q)

Будьте обережні, щоб не пошкодити монітор. Не кладіть монітор екраном вниз на поверхню, на якій знаходяться ще які-небудь предмети, такі як степлер або миша, які можуть подряпати скло або пошкодити поверхню РК-екрана, через що гарантія на ваш монітор стане недійсною. Ковзання або пересування монітора по столу призведе до подряпин або пошкодження поверхонь навколо монітора та елементів управління.

Поки монітор все ще знаходиться в коробці, зніміть прокладку, яка захищає задню частину монітора.

Зніміть пінопластову обгортку зі стійки монітора та основи. Прикріпіть підставку монітора до основи монітора, як показано на малюнку.

Підніміть кришку гвинта і затягніть гвинт, як показано на малюнку. Потім відсуньте кришку назад.

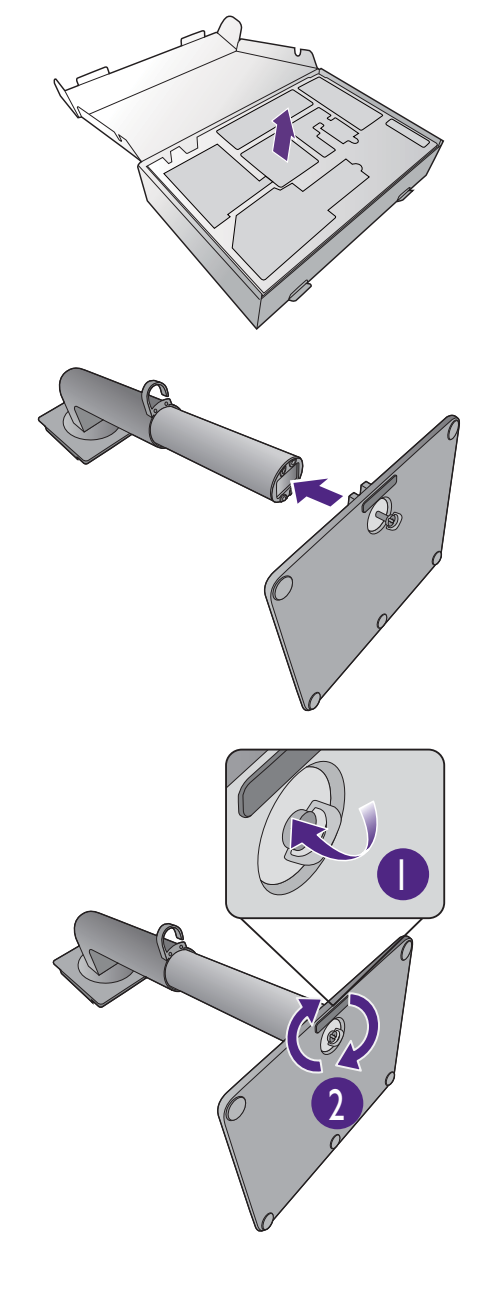

Розкрийте лицьову сторону коробки, як показано на малюнку, щоб звільнити місце для кріплення стійки та основи.

Відкрийте пінопластову обгортку, яка захищає монітор.

Підніміть кінець стійки монітора високо, поверніть та вирівняйте кронштейн стійки з монітором, а потім стисніть їх разом доки не почуєте клацання і вони зафіксуються на місці.

Вийміть монітор з коробки, тримаючи його за кронштейн стійки. Обережно підніміть монітор, переверніть його і поставте вертикально на підставку на плоскій рівній поверхні.

Оскільки продукт важкий, вам може знадобитися допомога іншої людини для збереження рівноваги та безпеки.

Зніміть пінопластову обгортку з монітора. Продовжуйте Під'єднайте [відеокабель](#page-25-1) від ПК. на [сторінці](#page-25-1) 26, щоб завершити монтаж виробу.

#### 1. Приєднайте основу монітора. (PD2720U / PD2725U / PD3220U)

Будьте обережні, щоб не пошкодити монітор. Не кладіть монітор екраном вниз на поверхню, на якій знаходяться ще які-небудь предмети, такі як степлер або миша, які можуть подряпати скло або пошкодити поверхню РК-екрана, через що гарантія на ваш монітор стане недійсною. Ковзання або пересування монітора по столу призведе до подряпин або пошкодження поверхонь навколо монітора та елементів управління.

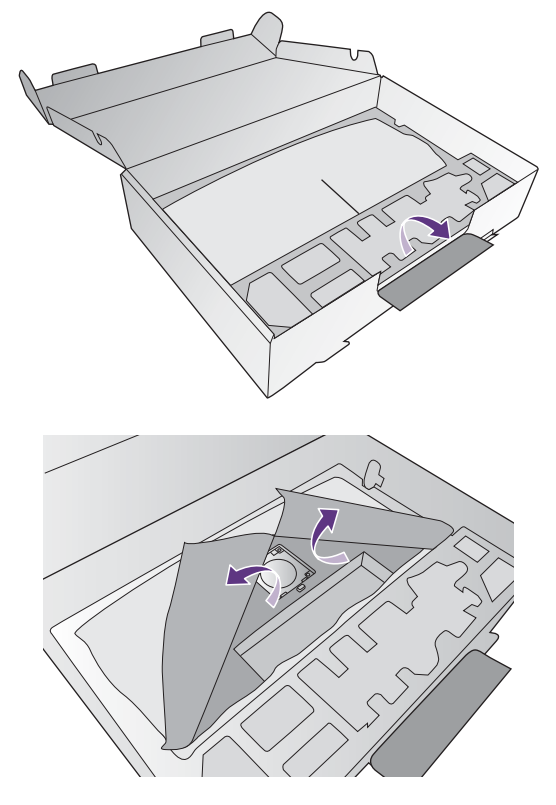

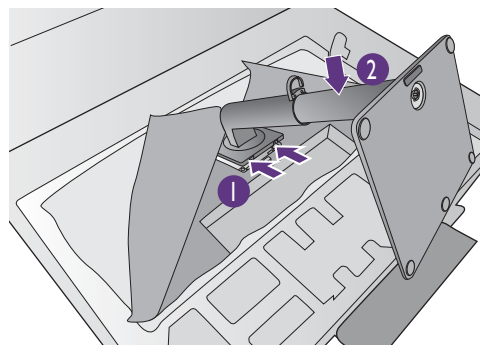

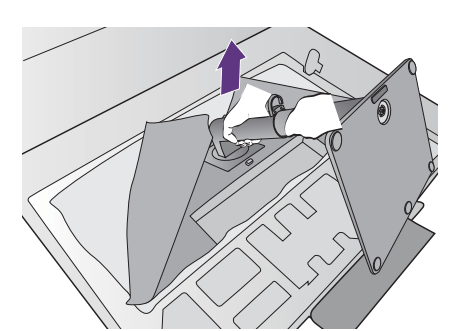

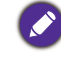

На робочому столі звільніть місце і постеліть м'яку підкладку, наприклад, пакувальний матеріал з коробки монітора, щоб захистити монітор і екран.

Обережно покладіть монітор екраном вниз на рівну, чисту та м'яку поверхню.

Прикріпіть підставку монітора до основи монітора, як показано на малюнку.

Підніміть кришку гвинта і затягніть гвинт, як показано на малюнку. Потім відсуньте кришку назад.

Підніміть кінець стійки монітора високо, поверніть та вирівняйте кронштейн стійки з монітором, а потім стисніть їх разом доки не почуєте клацання і вони зафіксуються на місці.

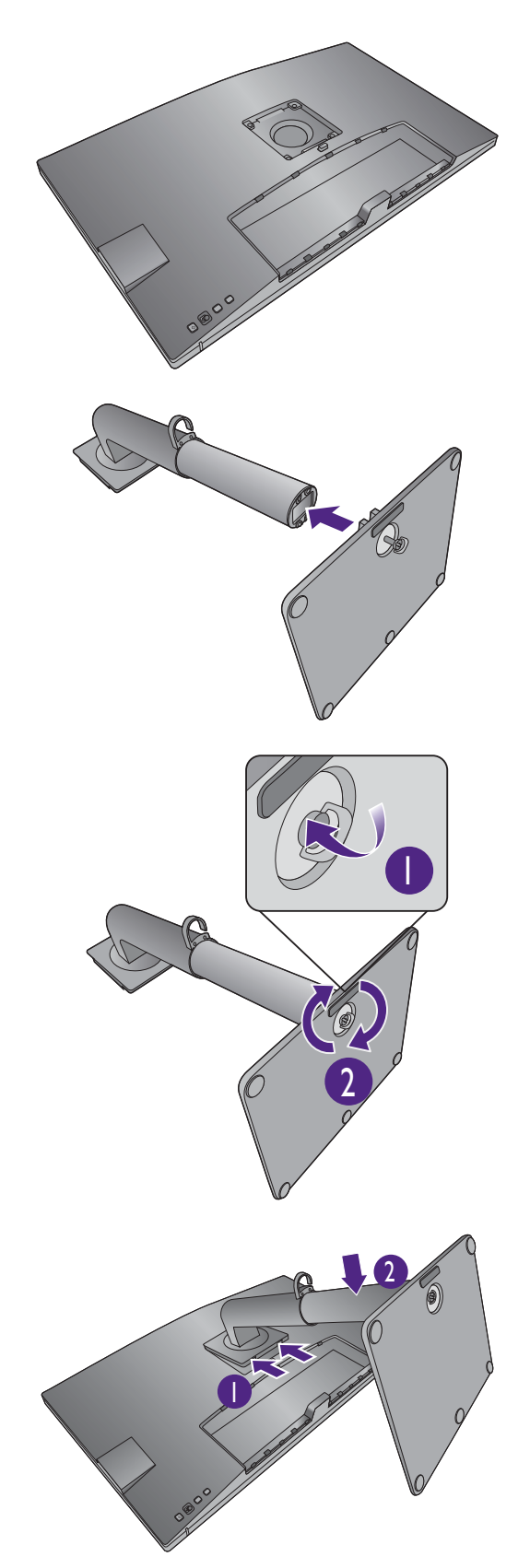

Акуратно спробуйте їх роз`їєднати, щоб перевірити, чи добре вони зафіксовані.

Обережно підніміть монітор, переверніть його і поставте вертикально на підставку на плоскій рівній поверхні.

Можливо, вам доведеться відрегулювати висоту стійки монітора. Більше інформації див. у [Регулювання](#page-31-0) висоти монітора на сторінці 32.

Ви маєте розташувати монітор і нахилити екран, щоб мінімізувати небажані відбиття від інших джерел світла.

Ваш монітор - це монітор від краю до краю і з ним слід поводитися обережно. Не натискайте пальцем на поверхню екрану. Відрегулюйте кут екрану, поклавши руки зверху та знизу монітора, як показано на малюнку. Забороняється натискати на дисплей з надмірною силою.

#### <span id="page-25-1"></span><span id="page-25-0"></span>2. Під'єднайте відеокабель від ПК.

Відеокабелі, що входять до комплекту, та зображення розетки у цьому документі можуть відрізнятися залежно від продукту, що постачається у вашому регіоні.

- 1. Встановіть підключення відеокабеля.
	- Підключіть штекер HDMI-кабеля до HDMI-порту на моніторі.
	- Підключіть штекер DP-кабеля до гнізда для монітора.
	- (PD2720U / PD2725U / PD3220U) Підключіть штекер кабелю Thunderbolt™ 3 до гнізда

для монітора. Підключіть до порту  $\frac{f}{\Box}$ , якщо потрібно джерело відеосигналу.

• (PD3420Q) Підключіть штекер кабелю USB-C™, що входить у комплект, до порту USB-C™ на моніторі.

PD2720U / PD2725U / PD3220U PD3420Q

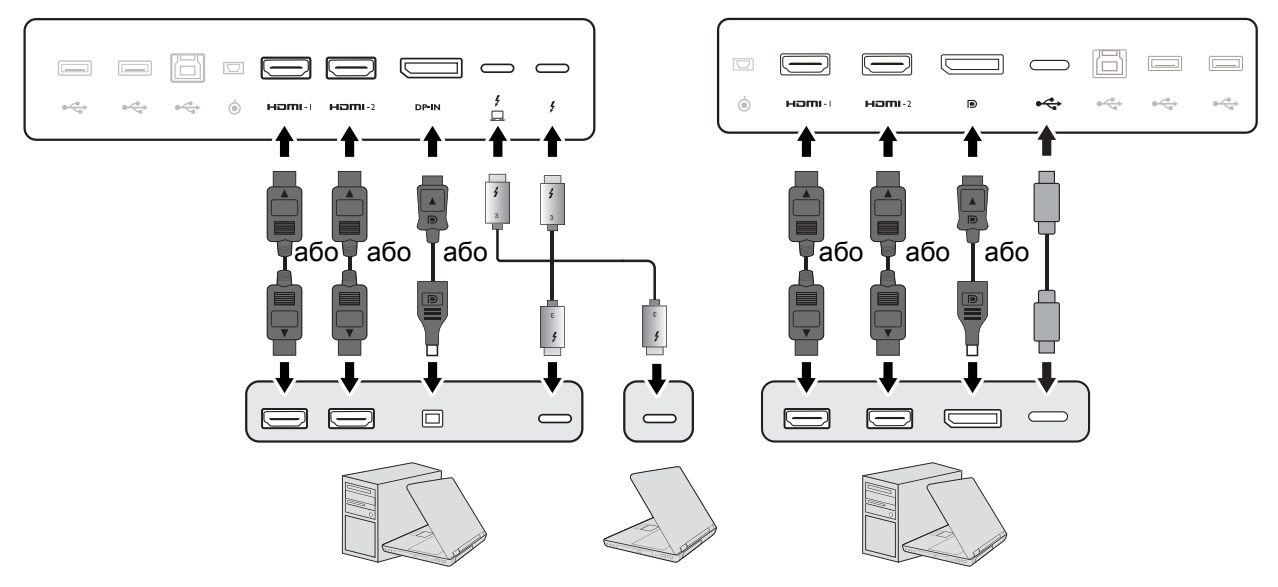

- 2. Підключіть інший кінець відеокабелю до відповідного порту цифрового вихідного джерела (наприклад, комп'ютера).
- 3. Затягніть фіксуючі гвинти на штекерах, щоб уникнути випадкове роз'єднання під час роботи.

(Тільки із входом DP) Якщо зображення не відображається після увімкнення монітора та комп'ютера, від'єднайте DP-кабель. Спочатку підключіть монітор до будь-якого джерела відео, крім DP. Перейдіть у розділ **System (Система)** > **Advanced (Додатково)** > **DisplayPort** на екранному меню монітора та змініть налаштування з **1.4** на **1.1** або **1.2**. Після завершення налаштування від'єднайте поточний відеокабель та знову підключіть DP-кабель. Для переходу в екранне меню, див. 5-[позиційний](#page-42-0) контролер та основні операції меню на сторінці 43.

#### 3. Підключіть навушники.

Ви можете підключити навушники до гнізда для навушників.

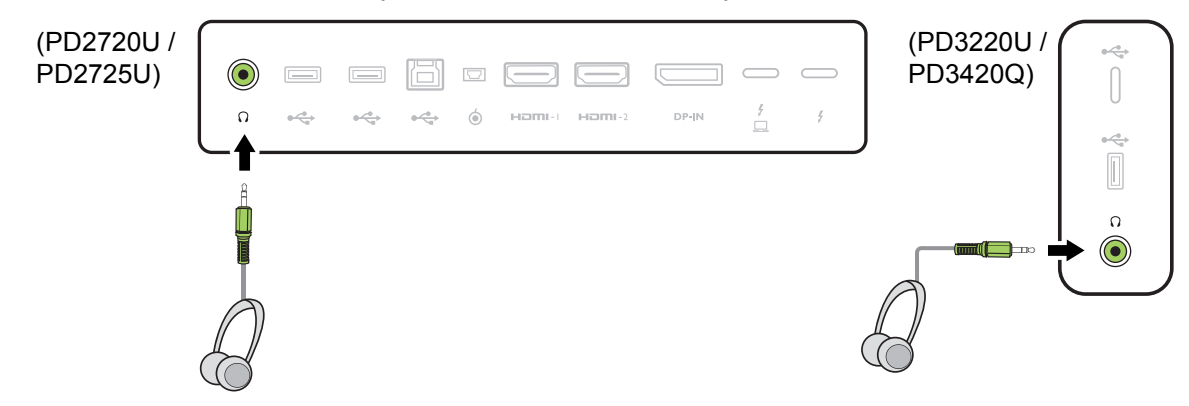

- 4. Підключення USB-пристроїв.
- 1. Підключіть USB-кабель від ПК до монітора (через висхідний порт USB). Цей висхідний порт USB передає дані між ПК та USB-пристроями, підключеними до монітора. Зверніть увагу, що цей крок не потрібен, якщо джерело відео надходить із входів Thunderbolt™ 3 або USB-C™.
- 2. Підключайте USB-пристрої через інші порти USB (низхідні) на моніторі. Ці низхідні USB-порти передають дані між підключеними USB-пристроями та висхідним портом.

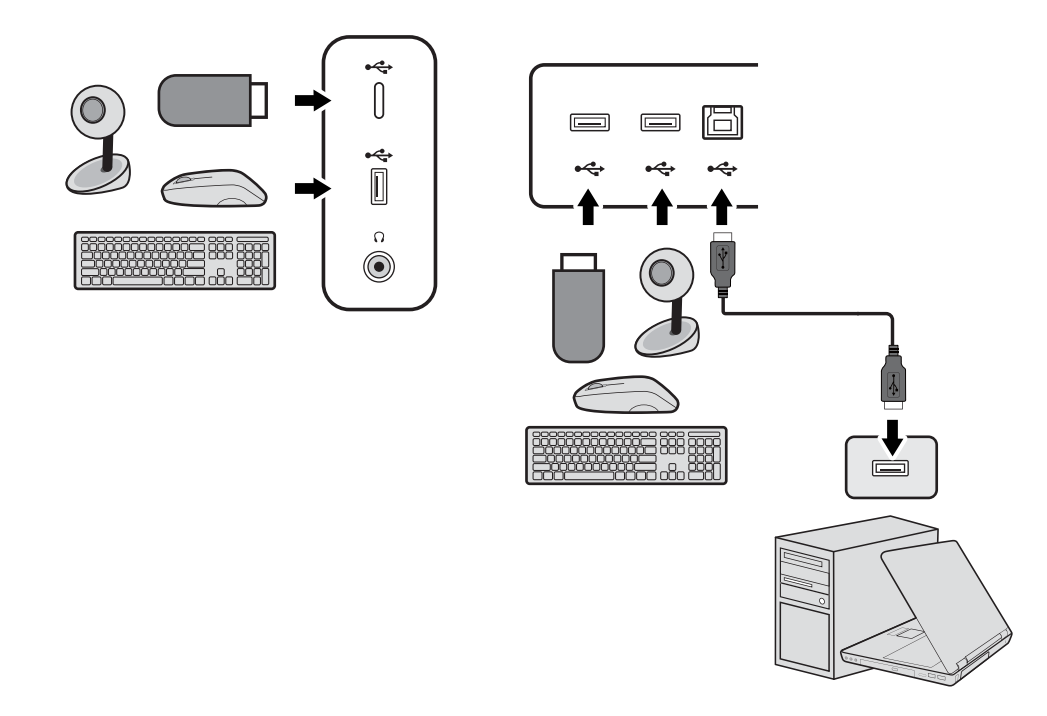

<sup>62</sup><br>Порт USB-C™ ліворуч або праворуч працює як низхідний порт і підключається до пристроїв USB.

#### <span id="page-27-0"></span>5. Підключіть пульт Hotkey Puck G2 до монітора.

Підключіть Hotkey Puck G2 до порту mini USB (виключно для підключення Hotkey Puck G2) на задній панелі монітора. Для отримання додаткової інформації про Hotkey Puck G2 див Пульт [Hotkey Puck G2](#page-46-0) та його основні операції на сторінці 47.

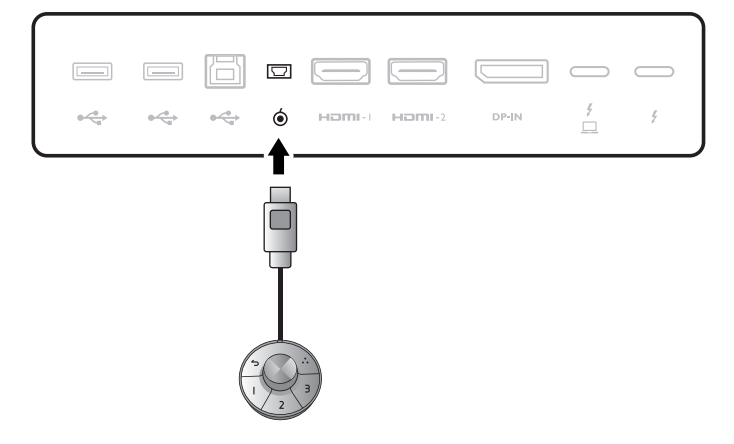

#### 6. Підключення кабеля живлення до монітора.

Підключіть один кінець шнура живлення до розетки з позначкою на задній панелі монітора. Не підключайте інший кінець до розетки.

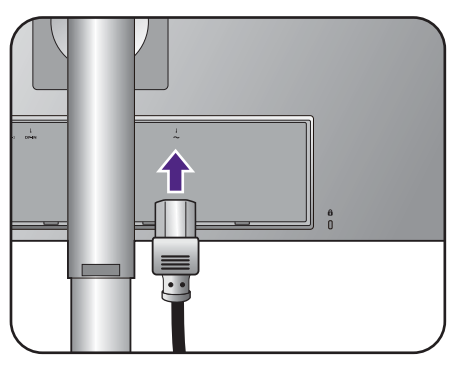

1

↑

#### 7. Встановіть задню кришку.

Порівняйте задню кришку з отворами на задній панелі монітора і притисніть обидві бокові сторони та верхню частину задньої кришки до отворів, щоб зафіксувати її на своєму місці, як показано на малюнку.

Натисніть на нижню частину задньої кришки монітора, щоб закріпити її.

#### 8. Укладання кабелів.

Прокладіть кабелі через затискач для кабелів.

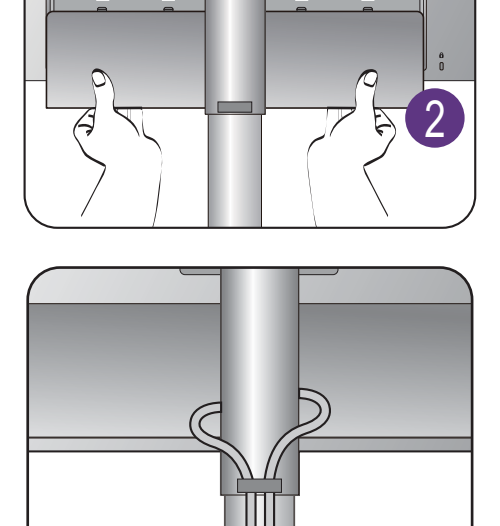

⇑

#### 9. Підключення та увімкнення живлення.

Підключіть інший кінець шнура живлення до розетки та увімкніть його.

Зображення можуть відрізнятися залежно від виробу, що постачається у вашому регіоні.

Увімкніть монітор, натиснувши кнопку живлення на моніторі.

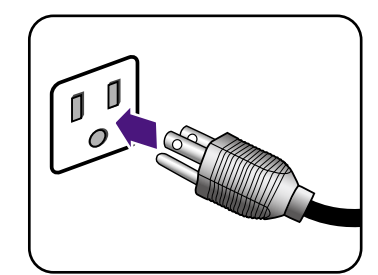

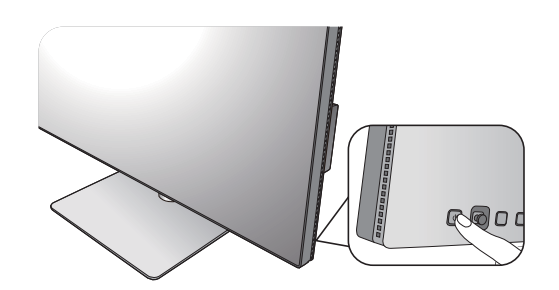

Також увімкніть комп'ютер і натисніть 5-позиційний регулятор, щоб вибрати джерело вхідного сигналу.

Виконуйте інструкції у [Отримайте](#page-35-2) максимум від свого [монітора](#page-35-2) BenQ на сторінці 36, щоб встановити програмне забезпечення монітора.

Наявність доступних піктограм входів залежить від моделі.

Щоб продовжити термін служби продукту, ми рекомендуємо використовувати функцію управління живленням комп'ютера.

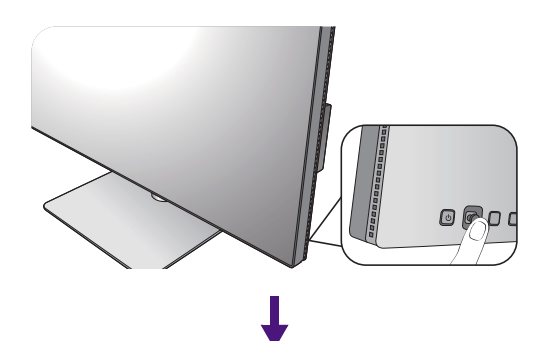

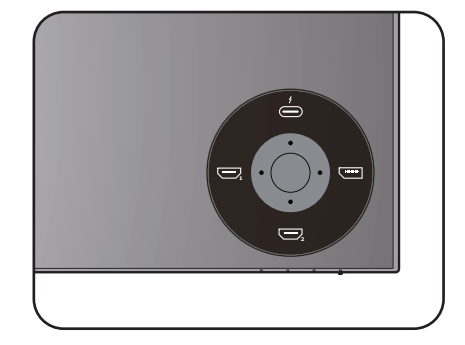

### <span id="page-29-1"></span><span id="page-29-0"></span>Як від'єднати стійку

#### 1. Підготуйте монітор та місце.

Вимкніть монітор і живлення, перш ніж від'єднувати кабель живлення. Вимкніть комп'ютер, перш ніж від'єднувати сигнальний кабель монітора.

#### 2. Зніміть задню кришку.

Зніміть задню кришку з нижньої частини, як показано на малюнку. Обережно від'єднайте всі кабелі.

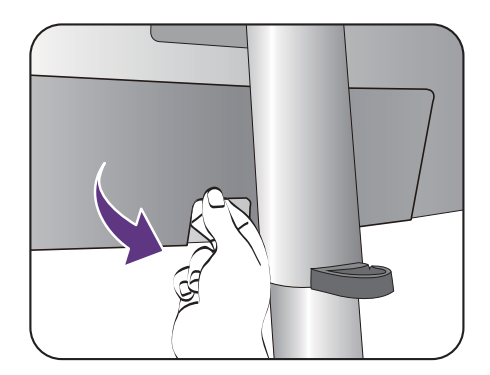

Захистіть монітор і екран, очистивши рівне відкрите місце на столі і поклавши на стіл м'який предмет для підкладки, наприклад, рушник, перш ніж класти екран лицьовою стороною вниз на рівну чисту м'яку поверхню.

Будьте обережні, щоб не пошкодити монітор. Не кладіть монітор екраном вниз на поверхню, на якій знаходяться ще які-небудь предмети, такі як степлер або миша, які можуть подряпати скло або пошкодити поверхню РК-екрана, через що гарантія на ваш монітор стане недійсною. Ковзання або пересування монітора по столу призведе до подряпин або пошкодження поверхонь навколо монітора та елементів управління.

#### 3. Зніміть підставку для монітора.

Натиснувши та утримуючи кнопку швидкого від`єднання, від'окремте підставку від монітора.

Якщо стійка монітора знята для настінного кріплення, для отримання додаткової інформації див. [Використання](#page-34-0) комплекту для настінного [кріплення](#page-34-0) монітора на сторінці 35 та інструкцію з експлуатації настінного кронштейна (купується окремо).

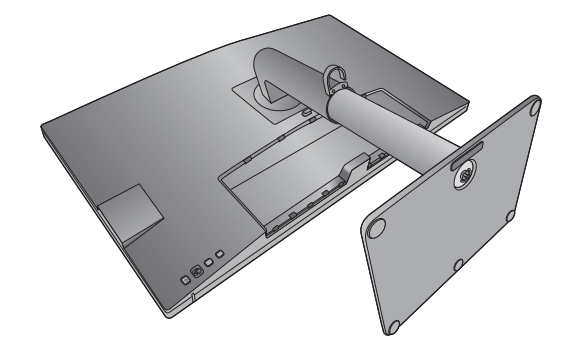

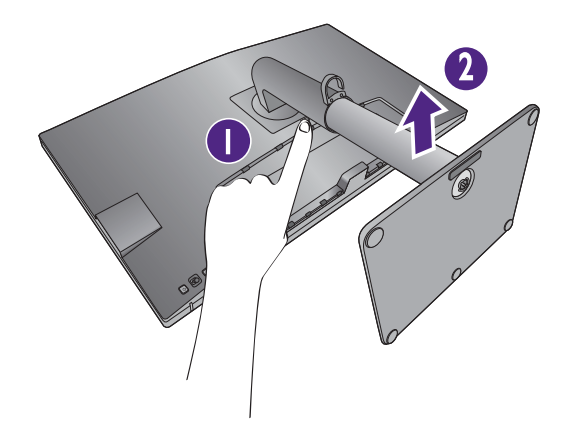

4. Від`єднайте основу монітора.

Відпустіть гвинт внизу основи монітора.

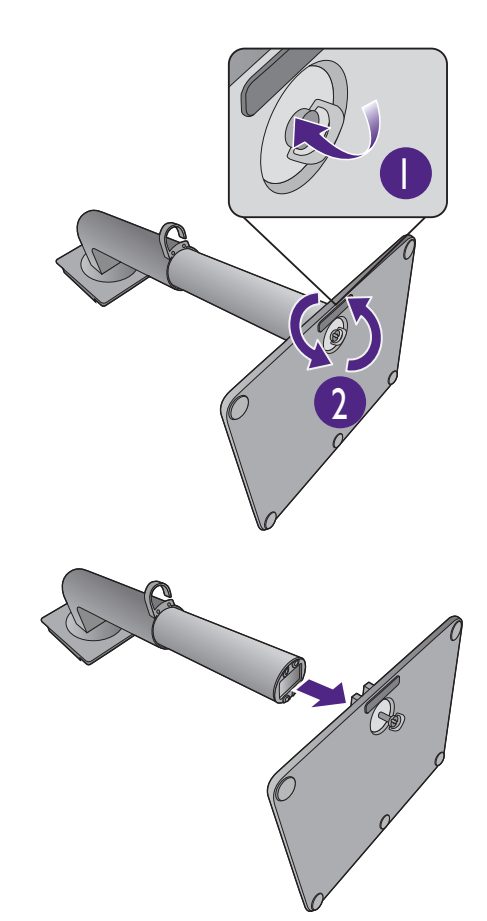

А потім від'єднайте основу від підставки.

### <span id="page-31-1"></span><span id="page-31-0"></span>Регулювання висоти монітора

Для регулювання висоти монітора тримайте його за ліву та праву сторони, щоб опустити монітор або підняти його на потрібну висоту.

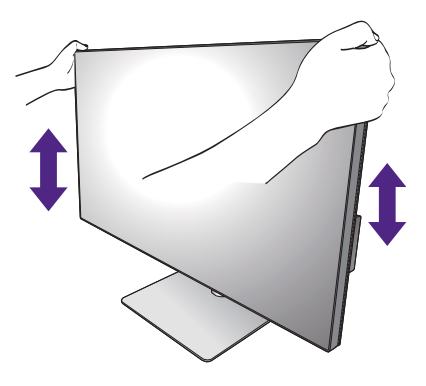

• Не кладіть руки на верхню або нижню частину підставки для регулювання по висоті або на нижню частину монітора, оскільки піднімання або опускання монітора може спричинити тілесні ушкодження. Відведіть дітей подалі від монітора під час виконання цієї операції.

• Якщо монітор було повернуто в портретний режим і необхідно відрегулювати висоту, слід пам`ятати, що широкий екран не дозволить опустити монітор до мінімальної висоти.

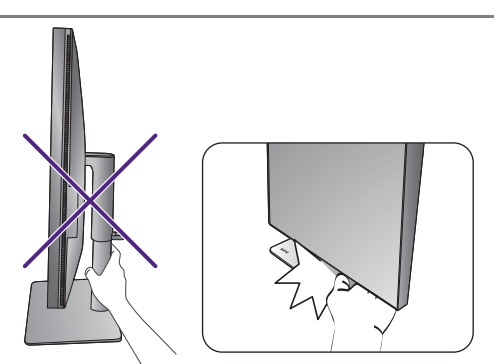

### <span id="page-32-0"></span>Повертання монітора (тільки для PD2720U / PD2725U / PD3220U)

#### 1. Обертання дисплея.

Перед обертанням монітора з портретною орієнтацією перегляду, дисплей слід повернути на 90 градусів.

Клацніть правою кнопкою миші на робочому столі та у спливаючому меню виберіть **Роздільна здатність екрана**. Виберіть **Портретна** в **Орієнтація** та застосуйте налаштування.

Залежно від операційної системи на вашому ПК, слід дотримуватися різних процедур для регулювання орієнтації екрана. Детальніше див. у довіднику вашої операційної системи.

#### 2. Повністю витягніть монітор і нахиліть його.

Обережно підніміть дисплей і витягніть його до максимально висунутого положення. Потім нахиліть монітор.

Монітор слід витягнути вертикально, щоб можна було повертати його з альбомного в портретний режим.

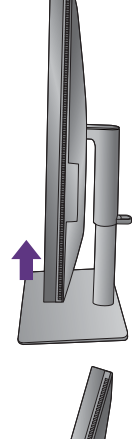

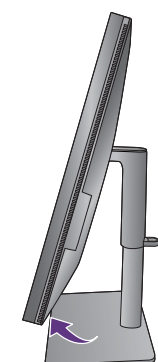

3. Поверніть монітор на 90 градусів за годинниковою стрілкою, як показано на приєтрільно по проблему.<br>Малюнку.

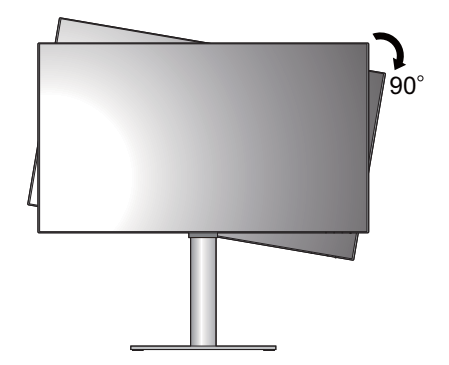

Щоб під час обертання не допустити ударів РК-дисплея по краям основної поверхні монітора, нахиліть і висуньте монітор у найвище положення перед тим, як починати обертати дисплей. Слід також переконатися, що навколо монітора немає перешкод і достатньо місця для кабелів.

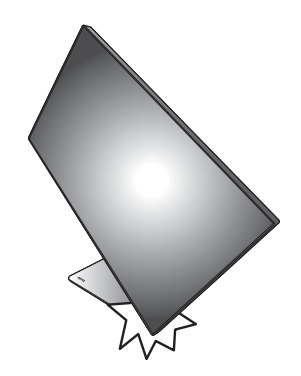

4. Налаштуйте монітор під потрібний кут огляду.

### <span id="page-33-0"></span>Регулювання кута огляду

Ви можете розташувати екран під потрібним кутом за допомогою функцій нахилу, повороту та регулювання висоти монітора. Для отримання детальної інформації перегляньте технічні характеристики продукту на веб-сайті.

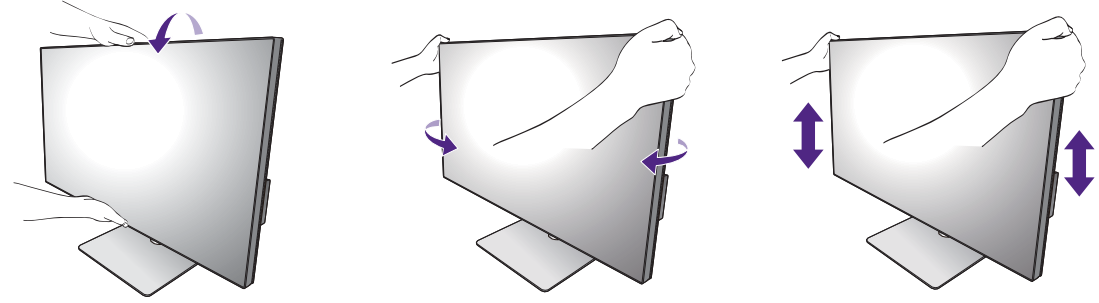

### <span id="page-34-1"></span><span id="page-34-0"></span>Використання комплекту для настінного кріплення монітора

На задній панелі РК-монітора встановлено стандартне кріплення VESA зі 100-міліметровою схемою, що дозволяє встановити настінний кронштейн. Перш ніж починати встановлювати комплект для настінного монтажу монітора, уважно прочитайте заходи безпеки.

#### Заходи безпеки

- Виконуйте установлення монітора та монтажного комплекта монітора на стіну з рівною поверхнею.
- Переконайтеся, що матеріал стіни та стандартний настінний кронштейн (купується окремо) достатньо стійкі, щоб витримати вагу монітора. Інформацію про вагу див. на веб-сайті у технічних характеристиках продукту.
- Вимикайте монітор та живлення, перш ніж від'єднувати кабелІ від РК-монітора.

#### 1. Зніміть підставку для монітора.

Покладіть екран лицьовою стороною вниз на чисту та м'яку поверхню. Зніміть стійку монітора, як вказано в Як від'єднати стійку на [сторінці](#page-29-0) 30.

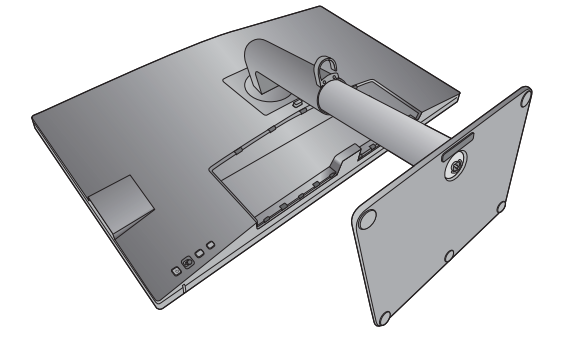

Використовуйте хрестоподібну викрутку, щоб викрутити гвинти, що фіксують задню кришку на моніторі. Рекомендується використовувати магнітну викрутку, щоб не втратити гвинти.

Якщо ви у майбутньому збираєтеся використовувати монітор на підставці, зберігайте основу монітора, підставку для монітора та гвинти для подальшого використання у безпечному місці.

2. Дотримуйтесь інструкцій з експлуатації настінного кронштейна, який ви придбали, щоб завершити встановлення.

За допомогою чотирьох гвинтів M4 x 10 мм прикріпіть до монітора стандартний настінний кронштейн VESA. Переконайтеся, що всі гвинти правильно закручені та закріплені. Зверніться до професійного майстра або до служби технічного обслуговування BenQ щодо встановлення настінного кріплення та техніки безпеки.

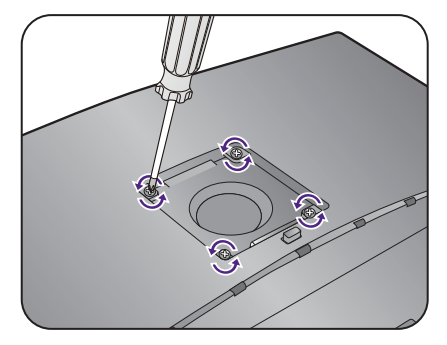

### <span id="page-35-2"></span><span id="page-35-0"></span>Отримайте максимум від свого монітора BenQ

Щоб максимально ефективно використовувати новий РК-монітор BenQ, слід встановити спеціальне програмне забезпечення драйвера РК-монітора BenQ, яке є на місцевому веб-сайті. Див. подробиці [Завантаження](#page-35-1) файлів драйверів РК-монітора з [Інтернету](#page-35-1) на сторінці 36.

Обставини, за яких ви підключаєте та встановлюєте свій РК-монітор BenQ, визначатимуть, який процес вам слід виконати, щоб успішно встановити програмне забезпечення драйвера для монітора BenQ. Ці обставини пов'язані з тим, яку версію Microsoft Windows ви використовуєте, чи підключаєте монітор та встановлюєте програмне забезпечення на новому комп'ютері (на якому не встановлено драйвер монітора), або оновлюєте поточну установку (яка вже має драйвер для існуючого монітора) на більш новому моніторі.

Проте у будь-якому випадку вже наступного разу, коли ви ввімкнете комп'ютер (після підключення монітора до комп'ютера), Windows автоматично розпізнає нове (або інше) обладнання та запустить утиліту **Майстер пошуку нового обладнання**.

Дотримуйтесь інструкцій майстра. Детальнішу інформацію та покрокову інструкцію щодо автоматичної (нової) установки або оновлення (існуючої) установки див.:

- Як [установити](#page-36-0) монітор на новий комп'ютер на сторінці 37.
- Як оновити монітор на [існуючому](#page-37-0) комп'ютері на сторінці 38.
- Якщо вам потрібні ім'я користувача та пароль для входу на комп'ютер з ОС Windows для встановлення програмного забезпечення драйвера монітора, ви повинні увійти як адміністратор або як член групи адміністраторів. Крім того, якщо ваш комп'ютер підключений до мережі, яка має вимоги щодо захищеного доступу, налаштування політики мережі можуть перешкоджати встановленню програмного забезпечення на комп'ютері.
- Щоб перевірити назву придбаної моделі, див. специфікацію на задній панелі монітора.

### <span id="page-35-1"></span>Завантаження файлів драйверів РК-монітора з Інтернету

- 1. Завантажте правильні файли драйверів з [Support.BenQ.com.](Support.BenQ.com)
- 2. На вашому комп'ютері файли драйверів витягнуто в порожню папку. Запам'ятайте розташування, куди витягуються файли.
### Як установити монітор на новий комп'ютер

Ця інструкція докладно описує процедуру вибору та встановлення програмного забезпечення драйвера РК-монітора BenQ на новий комп'ютер, на якому раніше ніколи не встановлювався драйвер монітора. Наведена інструкція підходить лише для комп'ютера, який ніколи раніше не використовувався і для якого РК-монітор BenQ є першим підключеним монітором.

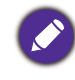

Якщо ви додаєте РК-монітор BenQ до існуючого комп'ютера, до якого вже підключений інший монітор (вже встановлено програмне забезпечення драйвера монітора), то цієї інструкції не слід дотримуватися. Натомість потрібно слідувати інструкції для Як оновити монітор на [існуючому](#page-37-0) комп'[ютері](#page-37-0).

1. Слідуйте вказівкам інструкції у Як зібрати апаратні [компоненти](#page-21-0) монітора на [сторінці](#page-21-0) 22.

Коли Windows запускається, він автоматично виявляє новий монітор і запускає **Майстер пошуку нового обладнання**. Дотримуйтесь вказівок, доки не з'явиться опція **Установка драйверів пристроів**.

- 2. Натисніть опцію **Пошук відповідного драйвера для мого пристрою** та клацніть **Далі**.
- 3. Переконайтеся, що майстер вибрав правильну назву вашого монітора та клацніть **Далі**.
- 4. Натисніть **Завершити**.
- 5. Перезапустіть комп`ютер.

### <span id="page-37-0"></span>Як оновити монітор на існуючому комп'ютері

Ця інструкція докладно описує процедуру ручного оновлення існуючого програмного забезпечення драйвера монітора на комп'ютері Microsoft Windows. В даний час він пройшов тести як сумісний для Windows 10, Windows 8 (8.1) та операційної системи Windows 7 (OS).

Драйвер РК-монітора BenQ для вашої моделі може цілком відмінно працювати на інших версіях Windows. Однак, оскільки на момент написання статті корпорація BenQ не проводила тестування цього драйвера на інших версіях Windows, неможливо гарантувати його роботу в цих системах.

Встановлення програмного забезпечення драйвера монітора передбачає вибір відповідного інформаційного файлу (.inf) із завантажених файлів драйверів для певної моделі монітора, який ви підключили, і надання Windows можливості встановити відповідні файли драйверів. Вам лише потрібно направити його в правильному напрямку. Windows має Майстер оновлення драйвера пристрою для автоматизації завдання та проведення вас через процес вибору та встановлення файлів.

Див.:

- Порядок установки в системі [Windows 10](#page-38-0) на сторінці 39
- Порядок установки в системі [Windows 8 \(8.1\)](#page-39-0) на сторінці 40
- Порядок установки в системі [Windows 7](#page-40-0) на сторінці 41

### <span id="page-38-0"></span>Порядок установки в системі Windows 10

1. Відкрийте **Властивості дисплея**.

Перейдіть до **Пуск**, **Настройки**, **Пристрої**, **Пристрої та принтери** та правою кнопкою миші виберіть в меню назву вашого монітора.

- 2. В меню виберіть **Властивості**.
- 3. Клацніть на вкладці **Обладнання**.
- 4. Клацніть **Універсальний монітор PnP**, а потім кнопку **Властивості**.
- 5. Клацніть вкладку **Драйвер** та кнопку **Оновити драйвер**.
- 6. У вікні **Оновити драйвер** виберіть опцію **Знайти на моєму комп'ютері програмне забезпечення драйвера**.
- 7. Клацніть **Огляд** та знайдіть файли драйверів, завантажені з Інтернету, як зазначено в [Завантаження](#page-35-0) файлів драйверів РК-монітора з Інтернету на [сторінці](#page-35-0) 36.
- 8. Натисніть **Закрити**.

Можливо, вам буде запропоновано перезавантажити комп'ютер після завершення оновлення драйвера.

### <span id="page-39-0"></span>Порядок установки в системі Windows 8 (8.1)

#### 1. Відкрийте **Властивості дисплея**.

Перемістіть курсор у нижній правий кут екрана або натисніть кнопки **Windows** + **C** на клавіатурі, щоб підняти панель **Charm (Ключові кнопки)**. Перейдіть до **Настройки**, **Панель керування**, **Пристрої та принтери** та правою кнопкою миші виберіть в меню назву вашого монітора.

Крім того, клацніть правою кнопкою миші на робочому столі та виберіть **Персоналізація**, **Дисплей**, **Пристрої та принтери** та клацніть правою кнопкою миші по назві монітора в меню.

- 2. В меню виберіть **Властивості**.
- 3. Клацніть на вкладці **Обладнання**.
- 4. Клацніть **Універсальний монітор PnP**, а потім кнопку **Властивості**.
- 5. Клацніть вкладку **Драйвер** та кнопку **Оновити драйвер**.
- 6. У вікні **Оновити драйвер** виберіть опцію **Знайти на моєму комп'ютері програмне забезпечення драйвера**.
- 7. Клацніть **Огляд** та знайдіть файли драйверів, завантажені з Інтернету, як зазначено в [Завантаження](#page-35-0) файлів драйверів РК-монітора з Інтернету на [сторінці](#page-35-0) 36.
- 8. Натисніть **Закрити**.

Можливо, вам буде запропоновано перезавантажити комп'ютер після завершення оновлення драйвера.

### <span id="page-40-0"></span>Порядок установки в системі Windows 7

1. Відкрийте **Властивості дисплея**.

Перейдіть до **Пуск**, **Панель керування, Устаткування та звук, Пристрої та принтери** та правою кнопкою миші виберіть в меню назву вашого монітора.

Крім того, клацніть правою кнопкою миші на робочому столі та виберіть **Персоналізація**, **Дисплей**, **Пристрої та принтери** та клацніть правою кнопкою миші по назві монітора в меню.

- 2. В меню виберіть **Властивості**.
- 3. Клацніть на вкладці **Обладнання**.
- 4. Клацніть **Універсальний монітор PnP**, а потім кнопку **Властивості**.
- 5. Клацніть вкладку **Драйвер** та кнопку **Оновити драйвер**.
- 6. У вікні **Оновити драйвер** виберіть опцію **Знайти на моєму комп'ютері програмне забезпечення драйвера**.
- 7. Клацніть **Огляд** та знайдіть файли драйверів, завантажені з Інтернету, як зазначено в [Завантаження](#page-35-0) файлів драйверів РК-монітора з Інтернету на [сторінці](#page-35-0) 36.
- 8. Натисніть **Закрити**.

Можливо, вам буде запропоновано перезавантажити комп'ютер після завершення оновлення драйвера.

# Як налаштувати монітор

# Панель управління

Всі Екранні меню (Меню на екрані) доступні за допомогою клавіш управління. Ви можете скористатися екранним меню, щоб налаштувати всі параметри на моніторі.

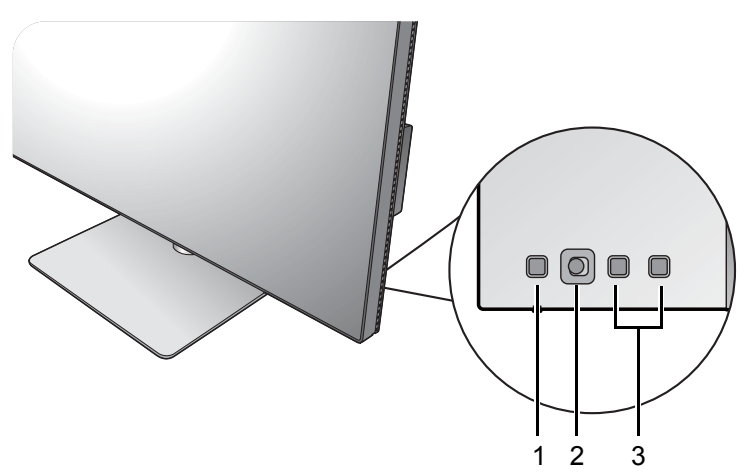

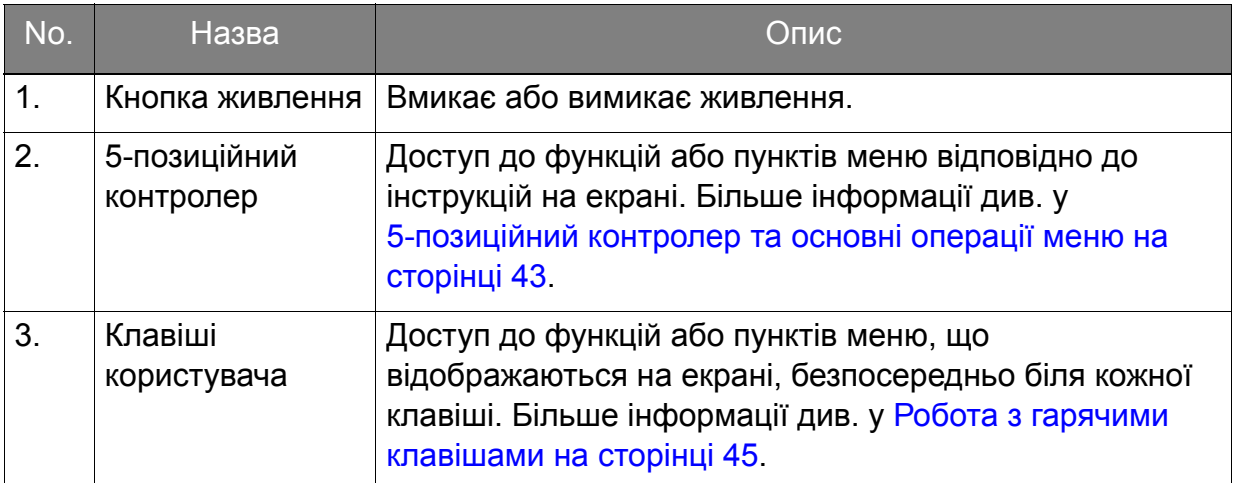

### <span id="page-42-1"></span><span id="page-42-0"></span>5-позиційний контролер та основні операції меню

5-позиційний контролер розташований у задній частині монітора. Сидячи перед монітором, перемістіть контролер відповідно до вказівок у піктограмах на екрані для навігації по меню та операцій.

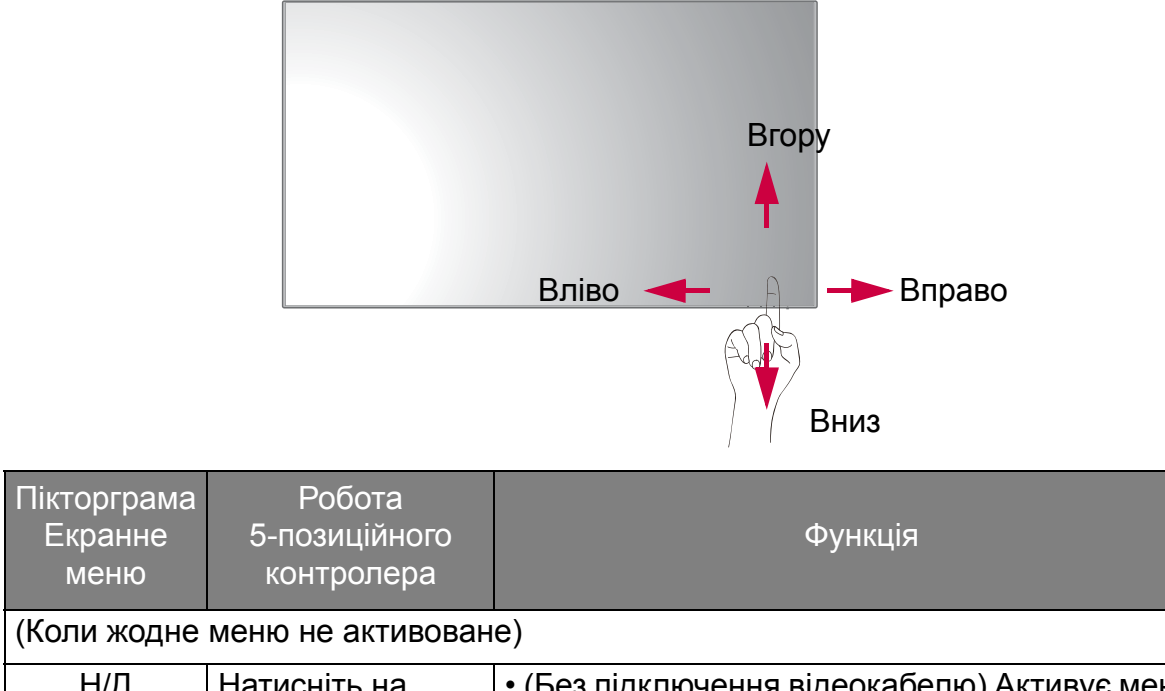

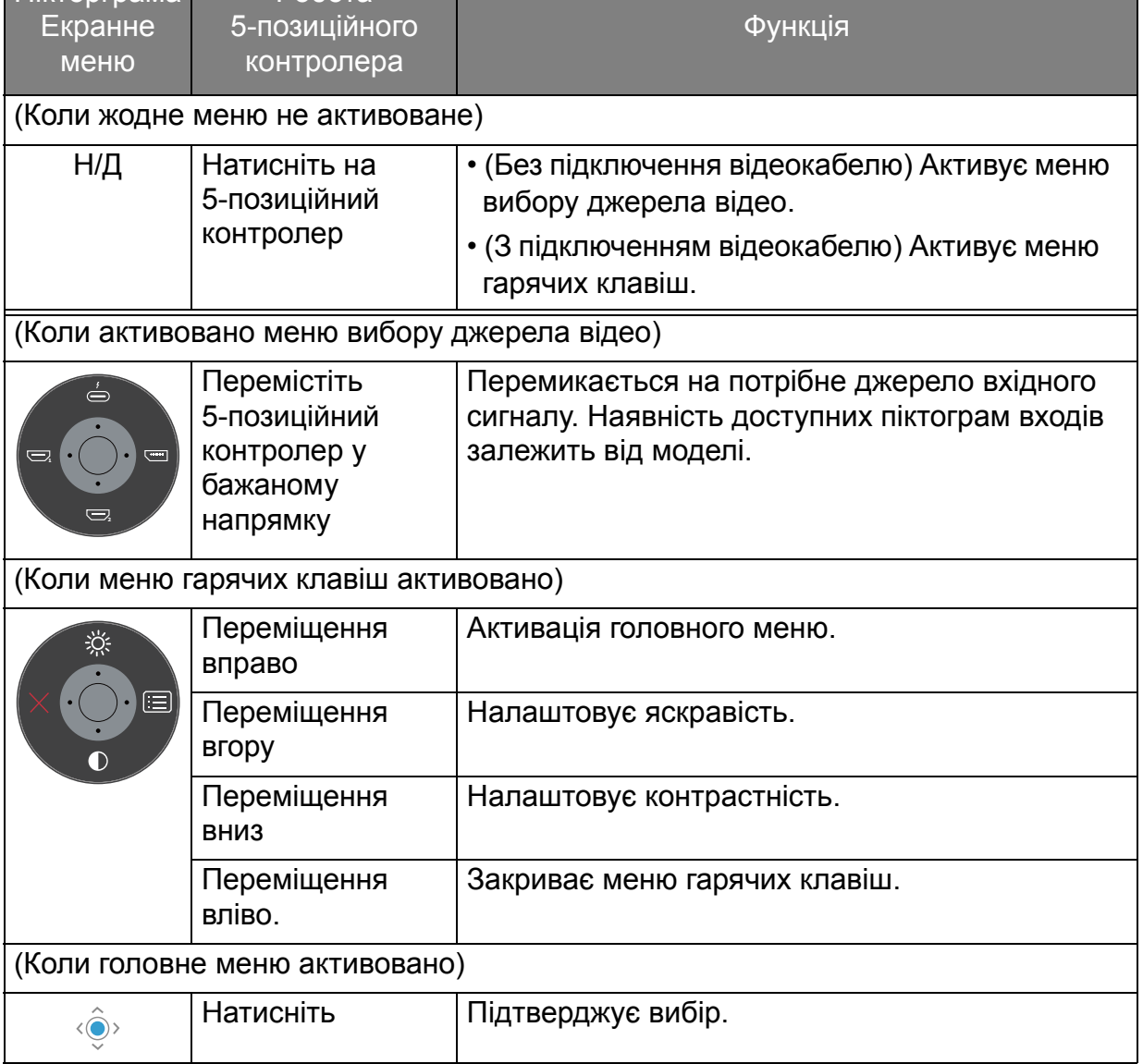

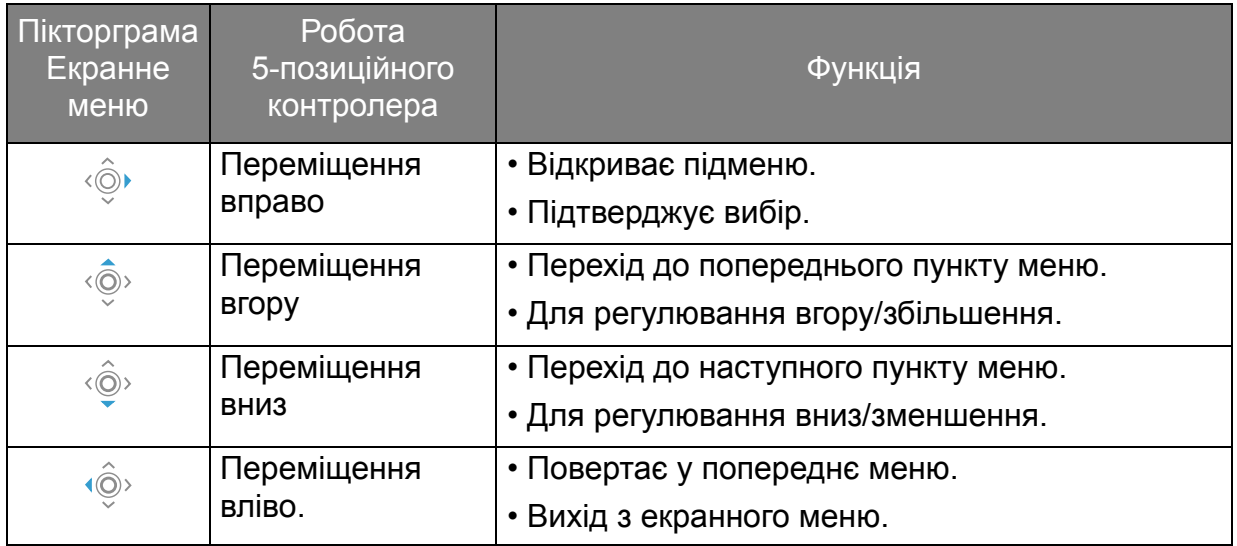

Всі Екранні меню (Меню на екрані) доступні за допомогою клавіш управління. Ви можете скористатися екранним меню, щоб налаштувати всі параметри на моніторі. Доступні опції меню можуть відрізнятися залежно від джерел вхідного сигналу, функцій та налаштувань.

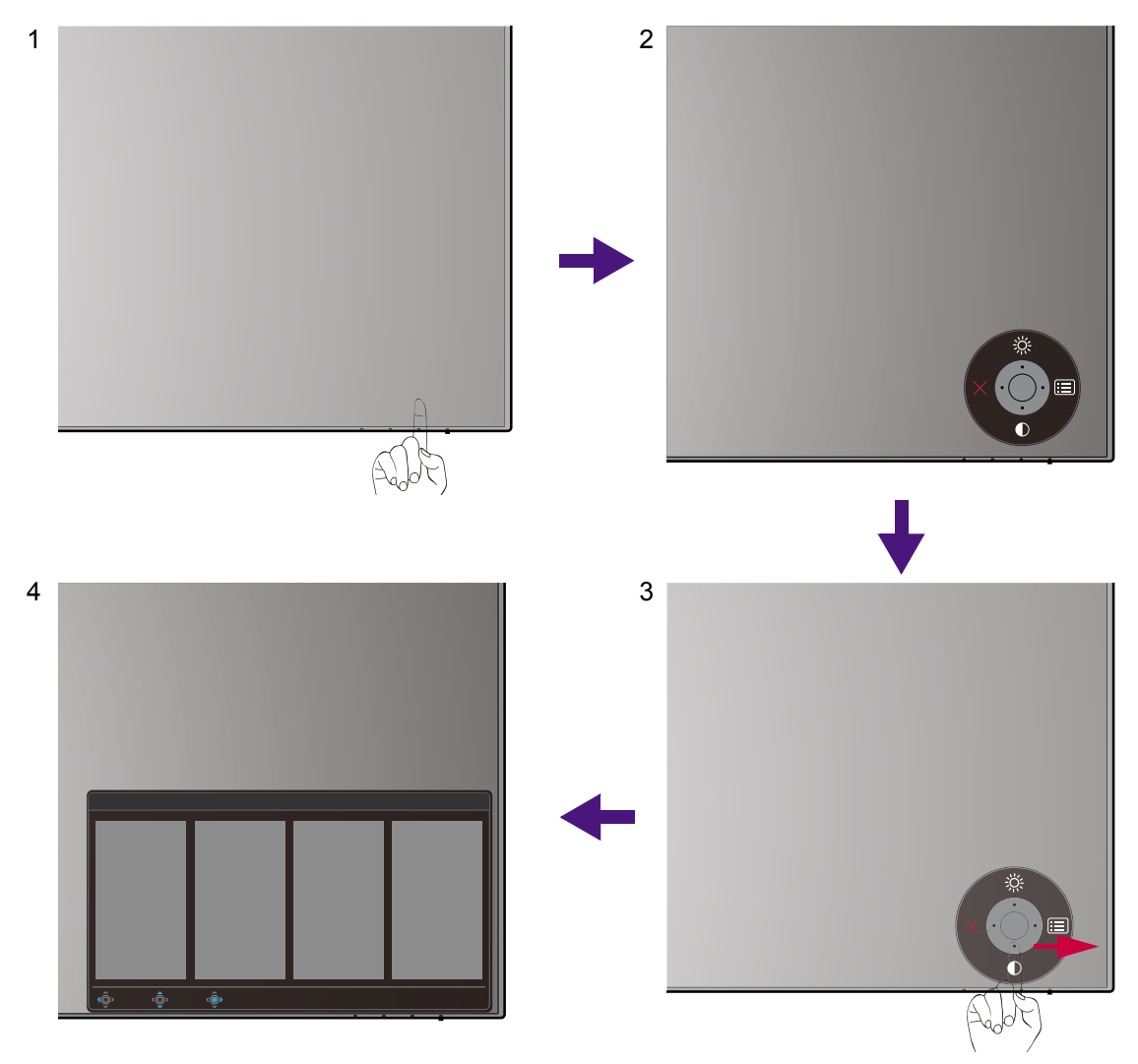

- 1. Натисніть на 5-позиційний контролер.
- 2. Відобразиться меню гарячих клавіш. Піктограми вгору та вниз призначені для певних функцій.
- 3. Виберіть (**Menu (Меню)**) для доступу до головного меню.
- 4. У головному меню дотримуйтесь екранних піктограм внизу меню, щоб зробити налаштування або вибір. Для отримання детальної інформації про параметри меню див. Навігація по [головному](#page-56-0) меню на сторінці 57.

#### <span id="page-44-0"></span>Робота з гарячими клавішами

Клавіші користувача (розташовані поруч із 5-позиційним контролером) виконують функції гарячих клавіш, забезпечуючи прямий доступ до заздалегідь визначених функцій. Ви можете змінити налаштування за умовчанням і призначити різні функції для цих клавіш.

#### Доступ до функцій гарячих клавіш

- 1. Натисніть будь-яку спеціальну клавішу на задній панелі монітора.
- 2. Натискайте клавішу з потрібною функцією кілька разів, щоб прокрутити доступні опції у списку.

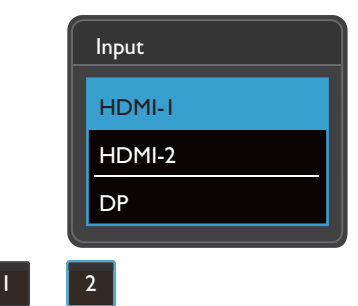

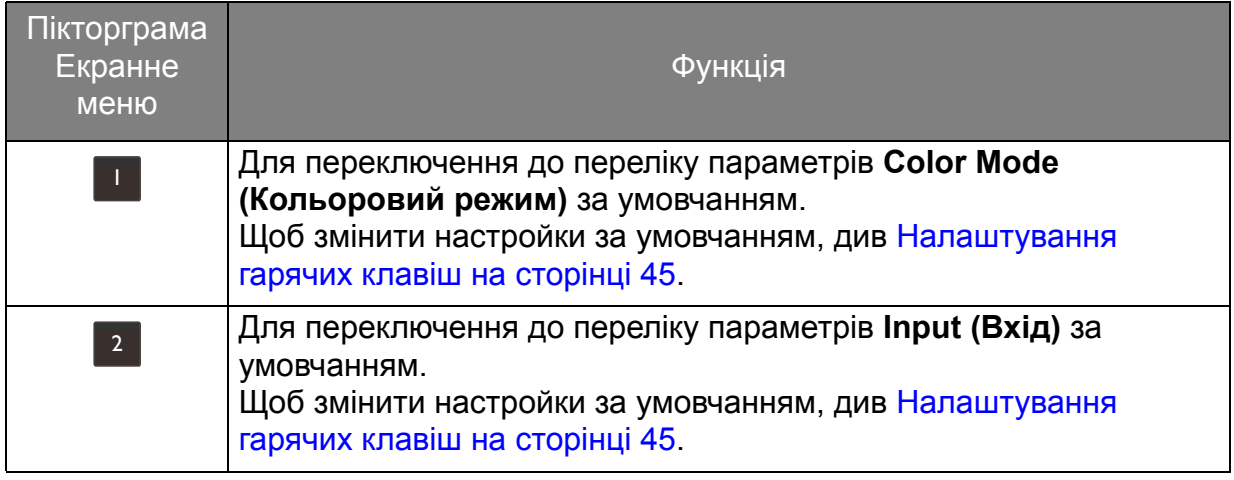

#### <span id="page-44-1"></span>Налаштування гарячих клавіш

- 1. Натисніть 5-позиційний контролер, щоб відкрити меню гарячих клавіш.
- 2. Виберіть (**Menu (Меню)**) для доступу у головне меню.
- 3. Перейдіть до **Custom Key (Клавіша користувача)**.
- 4. Виберіть користувацьку клавішу, яку потрібно змінити. Це **Custom Key 1 (Клавіша користувача 1)** або **Custom Key 2 (Клавіша користувача 2)**.
- 5. Виберіть категорію у підменю.

6. Під категорією встановіть прапорець, щоб вибрати до 3 елементів для швидкого доступу за допомогою цієї клавіші.

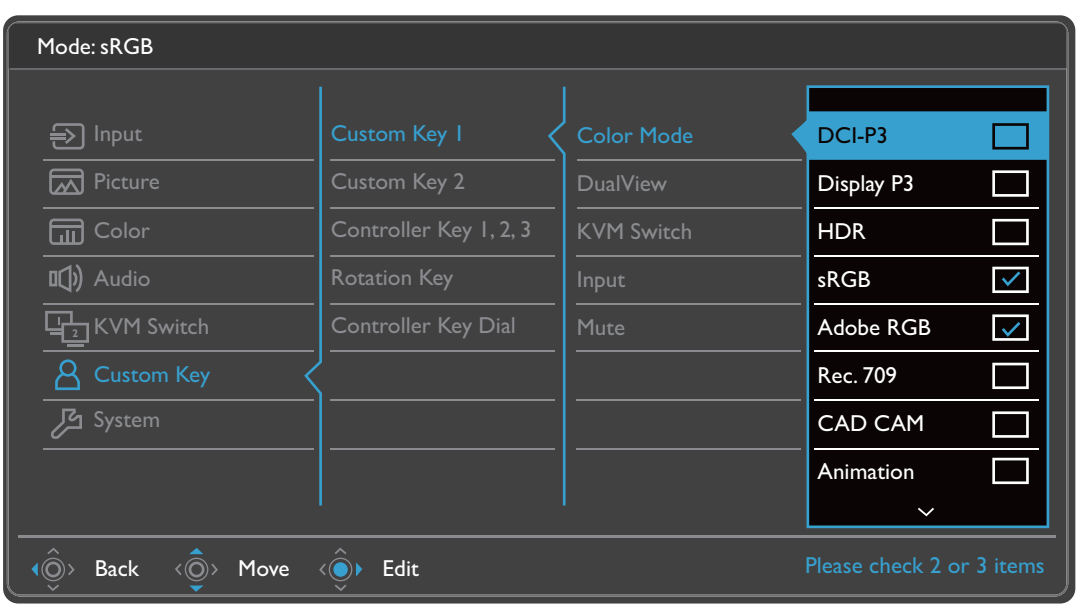

• Екранне меню = Меню на екрані дисплея.

Гарячі клавіші працюють лише тоді, коли головне меню наразі не відображається. Відображення гарячих клавіш зникає через кілька секунд, коли немає жодної активної клавіші.

• Щоб розблокувати елементи управління екранного меню, натисніть і утримуйте будь-яку клавішу протягом 10 секунд.

# Пульт Hotkey Puck G2 та його основні операції

Окрім клавіш управління, Hotkey Puck G2 також забезпечує швидкий спосіб управління та доступу до екранного меню.

• Перед використанням потрібно підключити пульт Hotkey Puck G2 до монітора. Слідуйте вказівкам інструкції у Підключіть пульт [Hotkey Puck G2](#page-27-0) до монітора. на сторінці 28.

• Hotkey Puck G2 призначений виключно для РК-моніторів BenQ і доступний лише для сумісних моделей. Не підключайте його до інших пристроїв із портами mini USB.

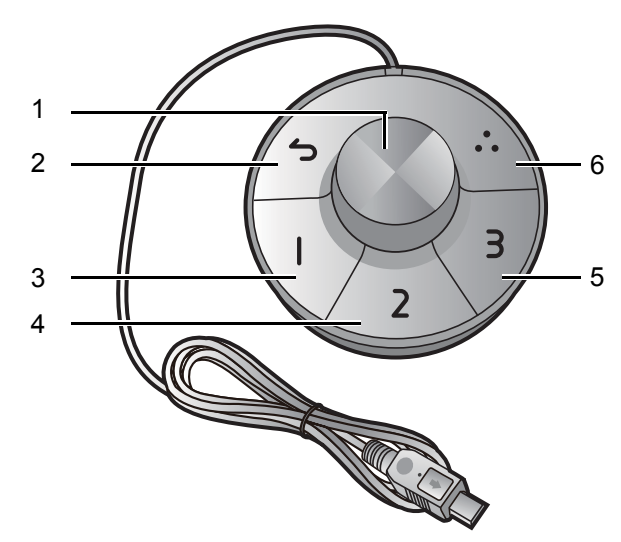

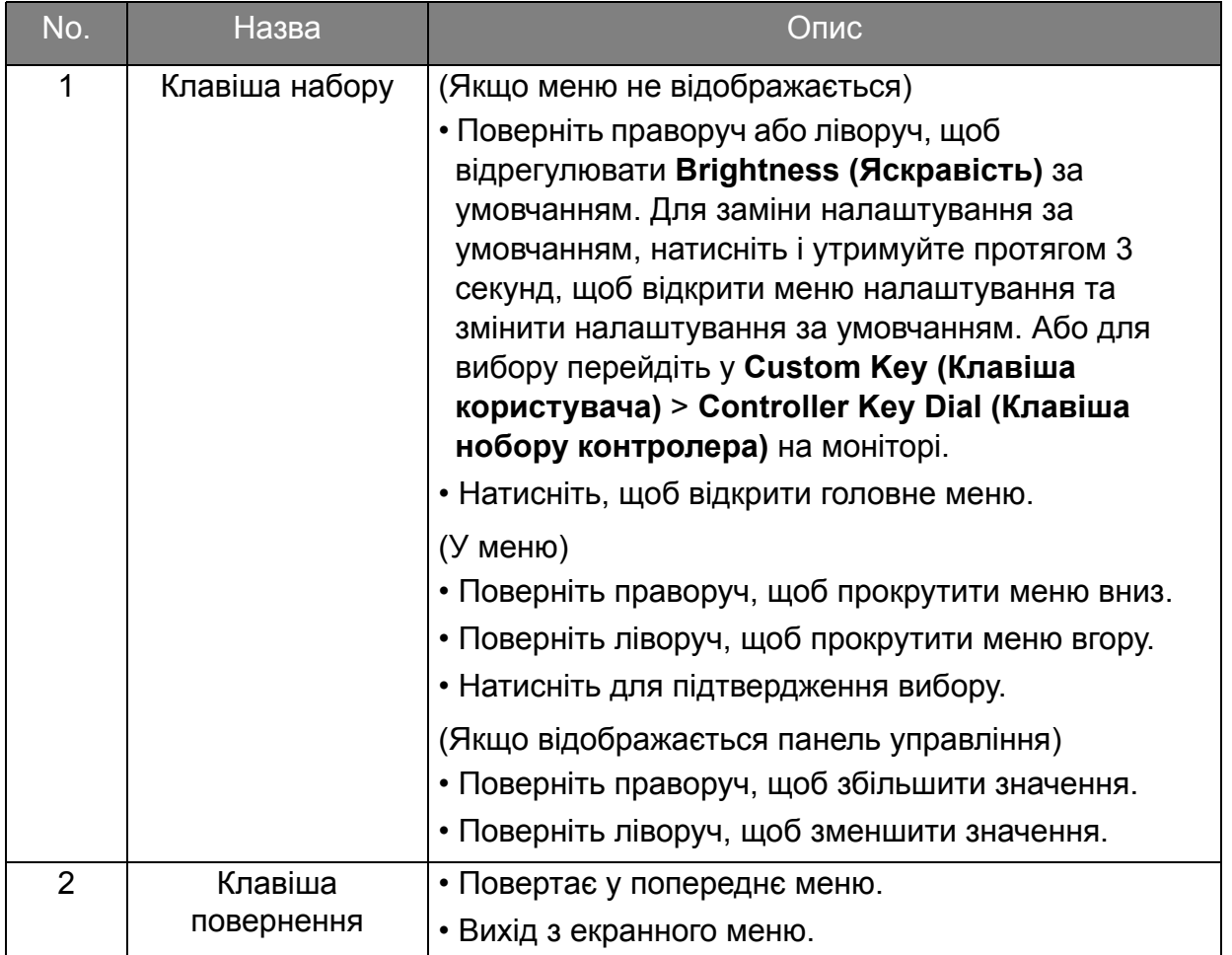

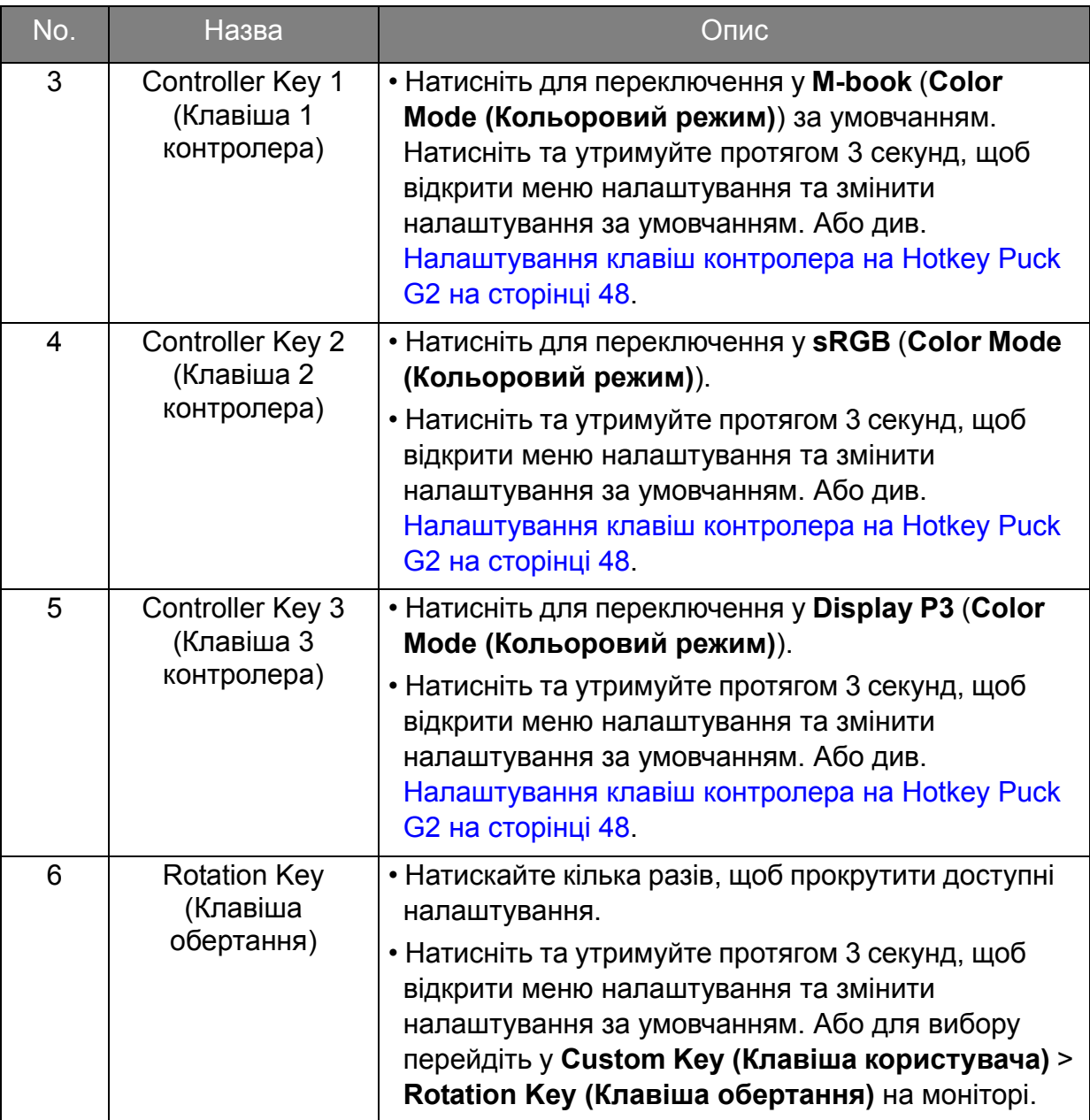

### <span id="page-47-0"></span>Налаштування клавіш контролера на Hotkey Puck G2

Клавіші на Hotkey Puck G2 призначені для конкретних функцій. За власним бажанням ви можете змінити налаштування за умовчанням.

- 1. Натисніть 5-позиційний контролер, щоб відкрити меню гарячих клавіш.
- 2. Виберіть (**Menu (Меню)**) для доступу у головне меню.
- 3. Перейдіть до **Custom Key (Клавіша користувача)**.
- 4. Виберіть **Controller Key 1, 2, 3 (Клавіша контролера 1, 2, 3)**.
- 5. Виберіть категорію у підменю.
- 6. Щоб вибрати до 3 елементів для швидкого доступу за допомогою клавіш контролера на Hotkey Puck G2, встановіть прапорець нижче категорії. Номери,<br>що відображаються у вибраних елементах, стосуються клавіш контролера,<br>яким призначені параметри.

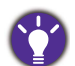

Або натисніть і утримуйте клавішу на Hotkey Puck G2 протягом 3 секунд, щоб відкрити меню налаштування і замінити налаштування за умовчанням.

#### <span id="page-48-0"></span>Керування дисплеєм за допомогою **Display Pilot**

Програмне забезпечення **Display Pilot** надається як альтернатива для управління дисплеєм. Завантажта та установіть з <Support.BenQ.com>(див. [Підтримка](#page-2-0) продукту на [сторінці](#page-2-0) 3).

Основні функції включають в себе:

- Управління основними функціями / конфігурація монітора.
- (PD2720U / PD2725U / PD3220U) Налаштування автоматичного обертання дисплея за допомогою монітора (див. [сторінка](#page-32-0) 33).
- Додаткові інструменти для розширення функціональних можливостей монітора.

Для отримання додаткової інформації відвідайте <Support.BenQ.com> і знайдіть **Display Pilot** посібник.

Щоб дізнатися підтримувані операційні системи, відвідайте веб-сайт [BenQ](https://www.benq.com/en-us/monitor/software/display-pilot/specifications.html).

### Регулювання **Display Mode (Режим дисплея)**

Для відображення зображень із співвідношенням сторін, які відрізняються від співвідношення сторін монітора, та із розмірами, відмінними від розміру дисплея, ви можете налаштувати режим відображення на моніторі.

- 1. Натисніть на 5-позиційний контролер, щоб відкрити меню гарячих клавіш, та виберіть (**Menu (Меню)**), для доступу до головного меню.
- 2. Перейдіть до **Picture (Зображення)** > **Advanced (Додатково) > Display Mode (Режим дисплея)**.
- 3. Виберіть відповідний режим відображення. Налаштування вступають в дію негайно.

### Вибір відповідного кольорового режиму

Монітор забезпечує різні кольорові режими, які підходять для різних типів зображень. Див. [Color Mode \(](#page-63-0)Кольоровий режим) на сторінці 64 для всіх доступних кольорових режимів.

Перейдіть до **Color (Колір)** > **Color Mode (Кольоровий режим)**, щоб отримати бажаний кольоровий режим.

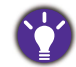

Кольоровий профіль комп'ютера (профіль ICC) може не зовсім підходити вашому монітору. Якщо ви хочете переконатися, що отримали точне подання кольорів, змініть профіль ICC комп'ютера, щоб забезпечити кращу роботу комп'ютера з монітором. Зайдіть на сайт <Support.BenQ.com> для доступу до **Посібник із встановлення профілю ICC** нижче моделі вашого монітора для отримання інструкцій. Або увімкніть функцію **ICC Sync (Синхронізація ICC)** з **Display Pilot** ([сторінка](#page-48-0) 49). Детальніше див. у посібнику **Display Pilot**.

# Робота з двома джерелами відео (**KVM Switch (Перемикач KVM)**)

Якщо у вас є два комп'ютера, ви можете витрачати час на пересування між двома комплектами клавіатури та миші, щоб керувати кожним дисплеєм окремо. Тепер завдяки функції KVM та достатній кількості портів вводу-виводу на одному моніторі ви можете працювати лише з одним комплектом клавіатури та миші.

Для використання функції Перемикач KVM перемикайте між **Thunderbolt 3** (PD2720U / PD2725U / PD3220U) / **USB-C** (PD3420Q) або **USB Upstream (Висхідний USB)** нижче **KVM Switch (Перемикач KVM)**.

- **KVM Switch (Перемикач KVM)** > **Thunderbolt 3** (PD2720U / PD2725U / PD3220U) / **USB-C** (PD3420Q): Переключає на вхід Thunderbolt™ 3 (PD2720U / PD2725U / PD3220U) / USB-C™ (PD3420Q).
- **KVM Switch (Перемикач KVM)** > **USB Upstream (Висхідний USB)**: Переключає на один із інших відеовходів, крім Thunderbolt™ 3 (PD2720U / PD2725U / PD3220U) / USB-C™ (PD3420Q). При відповідному налаштуванні дисплей переключається на встановлений вхід, а також переключається управління клавіатурою та мишею. Щоб визначити вхід, див [Налаштування](#page-49-0) другого джерела відео для Перемикача KVM перед [використанням](#page-49-0) на сторінці 50.

Ви можете призначити одну з користувацьких клавіш для **KVM Switch (Перемикач KVM)** для швидкого переключення між параметрами. Див. [Налаштування](#page-44-1) гарячих клавіш на [сторінці](#page-44-1) 45.

#### <span id="page-49-1"></span><span id="page-49-0"></span>Налаштування другого джерела відео для Перемикача KVM перед використанням

Одне з джерел відео заздалегідь визначено для передачі через Thunderbolt™ 3 (PD2720U / PD2725U / PD3220U) / USB-C™ (PD3420Q) і не може бути змінено. Інше джерело може надходити з інших доступних входів і має бути встановлено заздалегідь відповідним чином.

- 1. Підключіть друге джерело відеосигналу до одного з відеовходів, крім Thunderbolt™ 3 (PD2720U / PD2725U / PD3220U) / USB-C™ (PD3420Q) на моніторі, використовуючи відповідний кабель.
- 2. Натисніть на 5-позиційний контролер, щоб відкрити меню гарячих клавіш, та виберіть (**Menu (Меню)**), для доступу до головного меню.
- 3. Перейдіть до **KVM Switch (Перемикач KVM)** > **Video Input (Відеовхід)**.
- 4. Змініть налаштування відповідно до вашого сценарію.
	- Для Сценарій A: Робота з двома комп'ютерами та одним [монітором](#page-50-0) на сторінці 51, виберіть щойно підключений відеовхід. Якщо вибрано **USB Upstream (Висхідний USB)** нижче **KVM Switch (Перемикач KVM)**, керування дисплеєм та USB змінюється з Thunderbolt™ 3 (PD2720U / PD2725U / PD3220U) / USB-C™ (PD3420Q) на інший підключений відеовхід.
	- Для Сценарій B: Робота з двома комп'ютерами та двома [моніторами](#page-51-0) на сторінці 52 та [Сценарій](#page-51-1) C: Робота в режимі PBP на сторінці 52, виберіть **None (Немає)**. Це пояснюється тим, що два відеовходи відображаються одночасно і не потребують перемикання. Параметр **None (Немає)** буде змінювати лише керування USB.

Якщо **None (Немає)** вибрано з **KVM Switch (Перемикач KVM)** > **Video Input (Відеовхід)** для Сценарій A: Робота з двома комп'ютерами та одним [монітором](#page-50-0) та **USB Upstream (Висхідний USB)** вибрано для Перемикача KVM, на екрані нічого не відображається з другого джерела, оскільки його немає. Оскільки управління клавіатурою та мишею вимкнено, ви не можете керувати поточним дисплеєм (з Thunderbolt™ 3 або USB-C™, залежно від придбаної моделі). У цьому випадку виберіть відеовхід вручну з **Input (Вхід)** > **Signal Input (Вхід сигналу)**.

Увімкнення функції Auto Switch (Автоматичне переключення) для **KVM Switch (Перемикач KVM)**

Після правильного встановлення другого джерела з **KVM Switch (Перемикач KVM)** > **Video Input (Відеовхід)** ви можете перейти до **KVM Switch (Перемикач KVM)** > **Auto Switch (Автоматичне переключення)** (або **KVM Auto Switch (Автоматичне переключення KVM)** на PD2725U) та увімкнути функцію Auto Switch (Автоматичне переключення). Після увімкнення, якщо від'єднано кабель USB або Thunderbolt™ 3 (PD2720U / PD2725U / PD3220U) / USB-C™ (PD3420Q), джерело вхідного сигналу USB та керування автоматично переключиться на інший комп'ютер.

KVM Auto Switch (Автоматичне переключення KVM) може не переключати одночасно відео та USB-сигнали, якщо **None (Немає)** вибрано з **KVM Switch (Перемикач KVM)** > **Video Input (Відеовхід)**. У цьому випадку виберіть відеовхід вручну з **Input (Вхід)** > **Signal Input (Вхід сигналу)**.

#### <span id="page-50-0"></span>Сценарій A: Робота з двома комп'ютерами та одним монітором

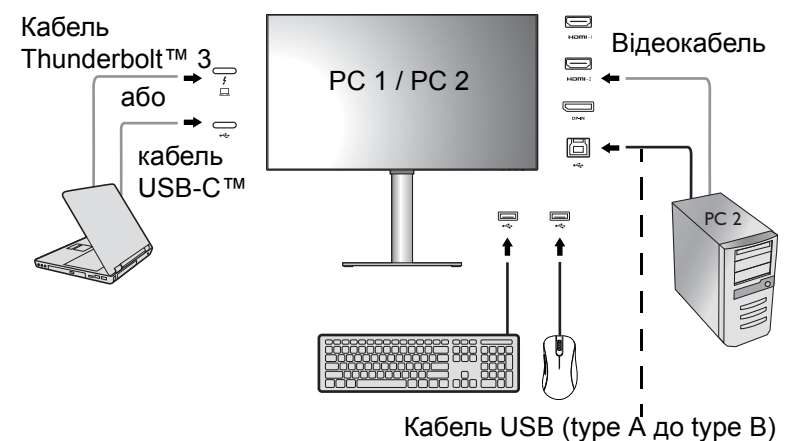

- 1. Налаштуйте кабельне підключення, як зазначено в Під'єднайте [відеокабель](#page-25-0) від ПК. на [сторінці](#page-25-0) 26.
- 2. Перейдіть до **System (Система)** > **Power Awake (Виведення з режиму сну при подачі живлення)** > **USB** та виберіть **ON (УВІМК.)**.
- 3. Налаштуйте друге джерело відео, як зазначено в [Налаштування](#page-49-0) другого джерела відео для Перемикача KVM перед [використанням](#page-49-0) на сторінці 50.
- 4. Перейдіть у **KVM Switch (Перемикач KVM)** та переключайтесь між **Thunderbolt 3** (PD2720U / PD2725U / PD3220U) / **USB-C** (PD3420Q) та **USB Upstream (Висхідний USB)**. Якщо для однієї з користувацьких клавіш встановлено значення **KVM Switch (Перемикач KVM)**, натисніть спеціальну клавішу, щоб переключитися.

#### <span id="page-51-0"></span>Сценарій B: Робота з двома комп'ютерами та двома моніторами

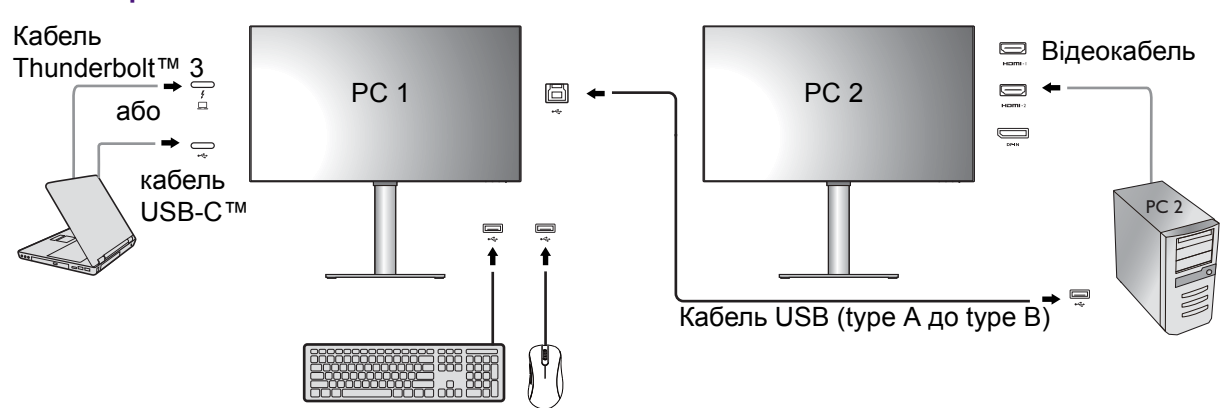

- 1. Налаштуйте кабельне підключення, як зазначено в Під'єднайте [відеокабель](#page-25-0) від ПК. на [сторінці](#page-25-0) 26.
- 2. Перейдіть до **System (Система)** > **Power Awake (Виведення з режиму сну при подачі живлення)** > **USB** та виберіть **ON (УВІМК.)**.
- 3. Перейдіть до **KVM Switch (Перемикач KVM)** > **Video Input (Відеовхід)** та виберіть **None (Немає)**.
- 4. Перейдіть у **KVM Switch (Перемикач KVM)** та переключайтесь між **Thunderbolt 3** (PD2720U / PD2725U / PD3220U) / **USB-C** (PD3420Q) та **USB Upstream (Висхідний USB)**. Якщо для однієї з користувацьких клавіш встановлено значення **KVM Switch (Перемикач KVM)**, натисніть спеціальну клавішу, щоб переключитися.

#### <span id="page-51-1"></span>Сценарій C: Робота в режимі PBP

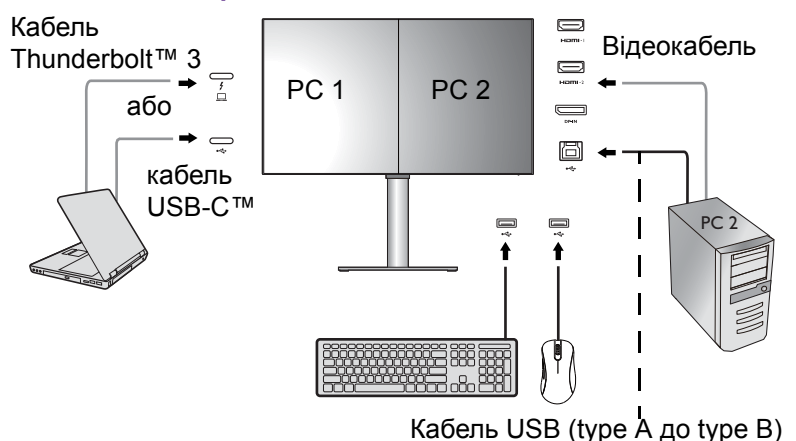

- 1. Налаштуйте кабельне підключення, як зазначено в Під'єднайте [відеокабель](#page-25-0) від ПК. на [сторінці](#page-25-0) 26.
- 2. Перейдіть до **System (Система)** > **Power Awake (Виведення з режиму сну при подачі живлення)** > **USB** та виберіть **ON (УВІМК.)**.
- 3. Увімкнути функцію PBP з **Input (Вхід)** > **PBP**. Правильно вибирайте джерела відповідно до інструкцій Вибір [джерела](#page-52-0) відео в режимі PBP на сторінці 53.
- 4. Перейдіть до **KVM Switch (Перемикач KVM)** > **Video Input (Відеовхід)** та виберіть **None (Немає)**.

5. Перейдіть у **KVM Switch (Перемикач KVM)** та переключайтесь між **Thunderbolt 3** (PD2720U / PD2725U / PD3220U) / **USB-C** (PD3420Q) та **USB Upstream (Висхідний USB)**. Якщо для однієї з користувацьких клавіш встановлено значення **KVM Switch (Перемикач KVM)**, натисніть спеціальну клавішу, щоб переключитися.

### Відображення двох джерел одночасно (PIP/PBP)

Щоб одночасно відображати на екрані два джерела вхідного сигналу, можна перейти до режиму Картинка в картинці (PIP) або Картинка за картинкою (PBP).

### Вибір джерела відео в режимі PIP

У разі першого використання перейдіть до **Input (Вхід)** > **PIP** і натисніть на 5-позиційний регулятор. Монітор шукає доступні джерела відео в такому порядку: Thunderbolt™ 3 (PD2720U / PD2725U / PD3220U), USB-C™ (PD3420Q), DP та HDMI, і відображає перше доступне як основне джерело в режимі PIP, а друге - як допоміжне джерело. Якщо знайдено лише один вхідний сигнал, підключіть потрібне джерело відео за допомогою відповідного кабелю та перейдіть до **Input (Вхід)** > **PIP** > **Sub (Додатковий)**, щоб вручну вибрати вторинне джерело. Також вручну можна змінити основне джерело нижче **Input (Вхід)** > **PIP** > **Main (Основний)**.

Монітор зберігає налаштування двох джерел вхідного сигналу для подальшого використання, поки налаштування не буде змінено вручну.

Більше налаштувань див. у **Input (Вхід)**.

### <span id="page-52-0"></span>Вибір джерела відео в режимі PBP

- 1. Перейдіть до **Input (Вхід)** > **PBP**, **PBPx4** або **PBP 5:9**.
- 2. Виберіть бажане джерело для кожного вікна.

Більше налаштувань див. у **Input (Вхід)**.

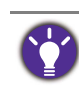

Якщо ви хочете застосовувати різні кольорові режими до зображень у режимі PBP, див. [Робота](#page-55-0) з двома [налаштуваннями](#page-55-0) кольорів на одному і тому ж зображенні (DualView (Подвійне вікно)) на [сторінці](#page-55-0) 56.

# Підключення до кількох моніторів (Шлейфове підключення Thunderbolt™ 3)(PD2720U / PD2725U / PD3220U)

Завдяки підключенню монітора через порти Thunderbolt™ 3 за допомогою функції шлейфового підключення ви можете виводити вміст на максимум 6 пристроїв (включаючи 2 монітори).

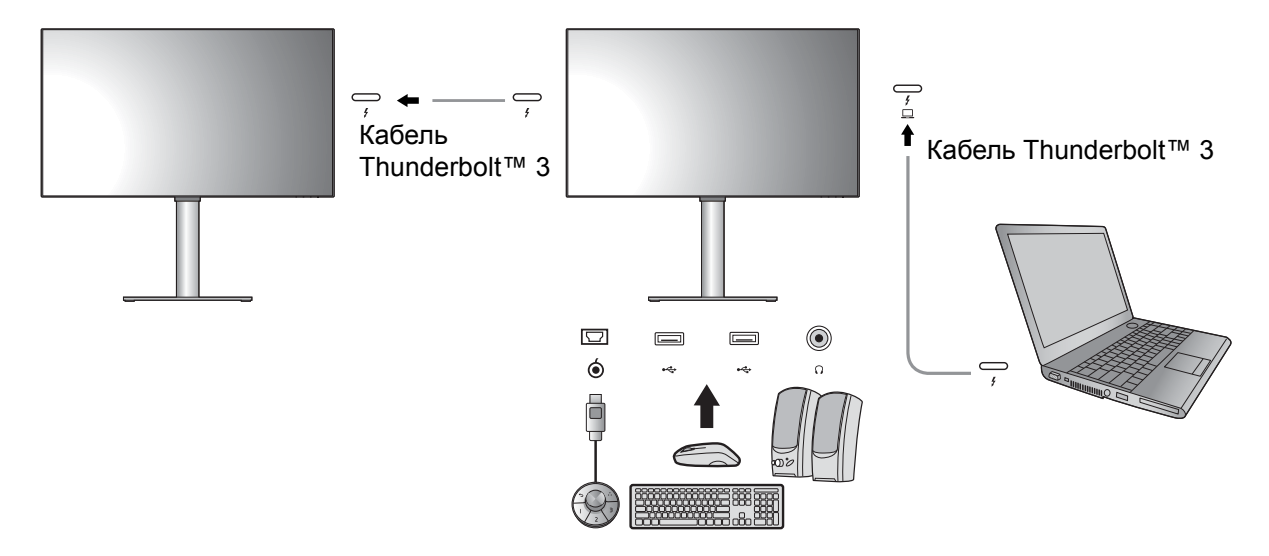

- 1. Підключіть свій ноутбук (за допомогою підключення Thunderbolt™ 3) до порту Thunderbolt™ 3 ( $\stackrel{f}{\square}$ ) на моніторі за допомогою кабелю Thunderbolt™ 3, що йде в комплекті з монітором. Цей порт забезпечує живлення ноутбука.
- 2. Підключіть другий монітор до першого за допомогою кабелю Thunderbolt™ 3 (купується окремо), як показано на малюнку. Переконайтеся, що придбаний кабель має сертифікат Thunderbolt™ 3 (з логотипом Thunderbolt™ 3, надрукований на упаковці та/або на кабелі) і його довжина більше одного метра.
- 3. Увімкніть ноутбук і монітори.
- 4. На своєму ноутбуці визначте спосіб відображення вмісту на підключених моніторах: **Duplicate (Дублювання)**, **Extend (Розширити)** або **Projector only (Тільки проектор)**. Для управління дисплеєм може використовуватися додаткове програмне забезпечення (купується окремо). Для отримання додаткової інформації зверніться до посібника придбаного програмного забезпечення.

### Підтримувана роздільна здатність

Для забезпечення якості зображення у разі здійснення шлейфового підключення Thunderbolt™ 3 необхідно обмежити кількість підключених моніторів. Наступна інформація показує роздільну здатність зображення, доступну для кожного монітора.

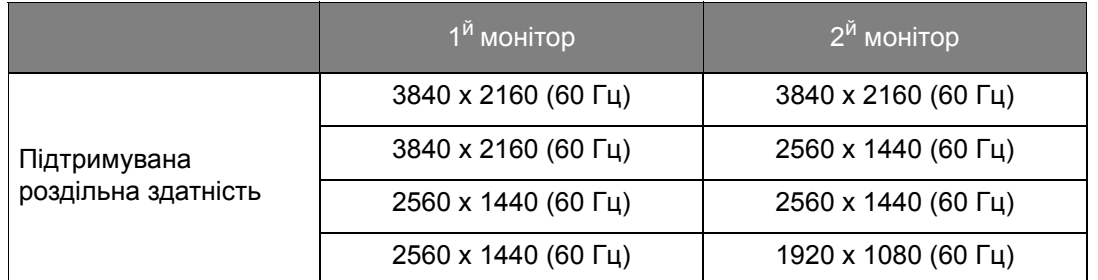

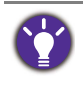

Вихідний сигнал від ноутбука на ваш монітор завжди має параметри 3840 x 2160. Якщо підключено кілька моніторів, ви можете налаштувати роздільну здатність кожного монітора за допомогою операційної системи вашого ноутбука.

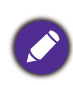

Також зауважте, що підтримувана кількість пристроїв для підключення може залежати від графічної карти. Щоб дізнатись можливості графічної карти, перевірте її технічні характеристики або зв'яжіться з її виробником.

# <span id="page-54-0"></span>Робота з технологією HDR

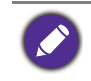

Інформація про HDR-сумісні пристрої та вміст у цьому документі є найсвіжішими на момент публікації. Щоб отримати останню інформацію, зверніться до виробника пристрою та постачальника вмісту.

Щоб увімкнути функцію HDR, потрібно мати сумісний програвач та вміст.

1. Переконайтесь, що програвач FHD/4K HDR готовий. Підтримуються гравці з наступними іменами та роздільною здатністю. Зверніть увагу, що вміст 4K на моніторі FHD змінюється і відображається у форматі 1920 x 1080.

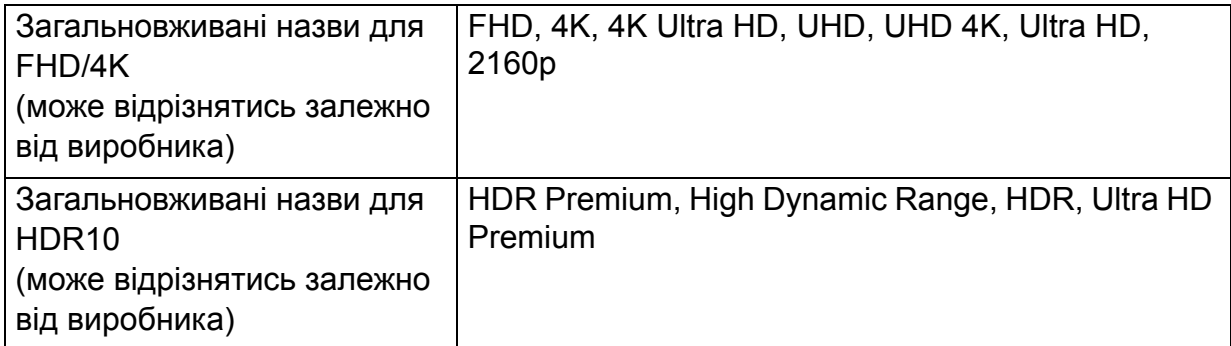

- 2. Переконайтесь, що вміст HDR доступний. Вміст може надходити з 4K UHD (Blu-Ray) або нових ігор HDR на Xbox One S та PS4 Pro.
- 3. Переконайтеся, що програвач та монітор підключені за допомогою відповідного кабелю:
	- постачаються кабелі HDMI / DP / DP до mini DP / кабель USB-C™ / Thunderbolt™ 3 (якщо є)
	- кабель HDMI це HDMI High Speed або сертифікований HDMI Premium
	- кабель DP / DP до mini DP це сумісний сертифікований DisplayPort
	- сертифікований кабель USB-C™ із можливістю альтернативний режим DisplayPort

#### Увімкнення функції HDR

#### PD2720U / PD3220U

Якщо дотримуються інструкцій у розділі Робота з [технологією](#page-54-0) HDR на сторінці 55, а вхідний вміст сумісний з HDR, у екранному меню відображається повідомлення **HDR: On (HDR: Увімк.)**. Це означає, що ваш програвач вмісту та вміст сумісні з HDR, а функція HDR належним чином увімкнена. Монітор відповідає стандарту ST2084 для обробки вмісту HDR.

Якщо підключення завершено, а повідомлення у екранному меню не відображається, дотримуйтесь інструкцій, щоб увімкнути режим емуляції HDR.

- 1. Натисніть на 5-позиційний контролер, щоб відкрити меню гарячих клавіш, та виберіть (**Menu (Меню)**), для доступу до головного меню.
- 2. Перейдіть до **Color (Колір)** та **Color Mode (Кольоровий режим)**.
- 3. Виберіть **HDR**. У екранному меню з'явиться повідомлення **HDR: Emulated (HDR: Емульовано)**. Це означає, що вхідний вміст не сумісний з HDR, а монітор перебуває в режимі емуляції HDR.

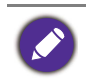

**HDR Demo (Демо HDR)** представлено як порівняння між зображеннями HDR та зображеннями, що не є HDR. Більше інформації див. у [HDR Demo \(](#page-82-0)Демо HDR) доступність параметрів та функції HDR (тільки для [PD2720U / PD3220U\)](#page-82-0) на сторінці 83.

#### PD2725U / PD3420Q

Якщо дотримуються інструкцій у розділі Робота з [технологією](#page-54-0) HDR на сторінці 55, а вхідний вміст сумісний з HDR, у екранному меню відображається повідомлення **HDR: On (HDR: Увімк.)**. Це означає, що ваш програвач вмісту та вміст сумісні з HDR, а функція HDR належним чином увімкнена. Монітор відповідає стандарту ST2084 для обробки вмісту HDR.

Якщо підключення завершено, а повідомлення у екранному меню не відображається, це означає, що програвач вмісту та/або вміст не сумісні з HDR. Монітор залишається в кольоровому режимі, нещодавно вибраному для вмісту, який не відноситься до HDR.

# <span id="page-55-0"></span>Робота з двома налаштуваннями кольорів на одному і тому ж зображенні (**DualView (Подвійне вікно)**)

**DualView (Подвійне вікно)** допомагає покращити ефективність редагування зображень, показуючи поруч зображення із двома різними кольоровими режимами.

- 1. Виберіть один кольоровий режим з **Color (Колір)** > **Color Mode (Кольоровий режим)**.
- 2. Перейдіть до **Color (Колір)** > **DualView (Подвійне вікно)**. Екран розділений на два вікна, а обраний кольоровий режим застосовується у лівому вікні.
- 3. Відобразиться список доступних кольорових режимів для правого вікна. Виберіть один, щоб застосувати налаштування.

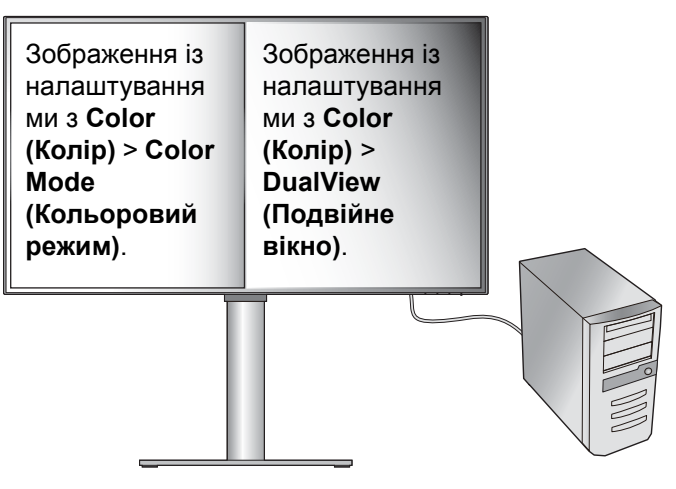

# <span id="page-56-0"></span>Навігація по головному меню

Ви можете скористатися екранним меню (Меню на екрані), щоб налаштувати всі параметри на моніторі. Натисніть на 5-позиційний контролер, щоб відкрити меню

гарячих клавіш, і натисніть (**Menu (Меню)**), для доступу до головного меню. Див. подробиці 5-[позиційний](#page-42-1) контролер та основні операції меню на сторінці 43.

Доступні опції меню можуть відрізнятися залежно від джерел вхідного сигналу, функцій та налаштувань. Недоступні опції меню стануть сірими. Недоступні клавіші будуть вимкнені, а відповідні піктограми екранного меню зникнуть. Для моделей без певних функцій їх налаштування та відповідні елементи не відображатимуться в меню.

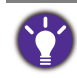

Мови екранного меню можуть відрізнятися для продукту, що постачається у вашому регіоні. Щоб отримати докладнішу інформацію, див. [Language \(](#page-78-0)Мова) на сторінці 79 нижче **System (Система)** та **OSD Settings (Налаштування екранного меню)**.

Для отримання додаткової інформації про кожне меню, зверніться до наступних сторінок:

- Меню Input (Вхід) на [сторінці](#page-57-0) 58
- Меню Picture ([Зображення](#page-61-0)) на сторінці 62
- Меню Color (Колір) на [сторінці](#page-63-1) 64
- Меню Audio (Звук) на [сторінці](#page-72-0) 73
- Меню [KVM Switch \(](#page-73-0)Перемикач KVM) на сторінці 74
- Меню [Custom Key \(](#page-75-0)Клавіша користувача) на сторінці 76
- Меню [System \(](#page-77-0)Система) на сторінці 78

# <span id="page-57-0"></span>Меню **Input (Вхід)**

Доступні опції меню можуть відрізнятися залежно від джерел вхідного сигналу, функцій та налаштувань. Недоступні опції меню стануть сірими. Недоступні клавіші будуть вимкнені, а відповідні піктограми екранного меню зникнуть. Для моделей без певних функцій їх налаштування та відповідні елементи не відображатимуться в меню.

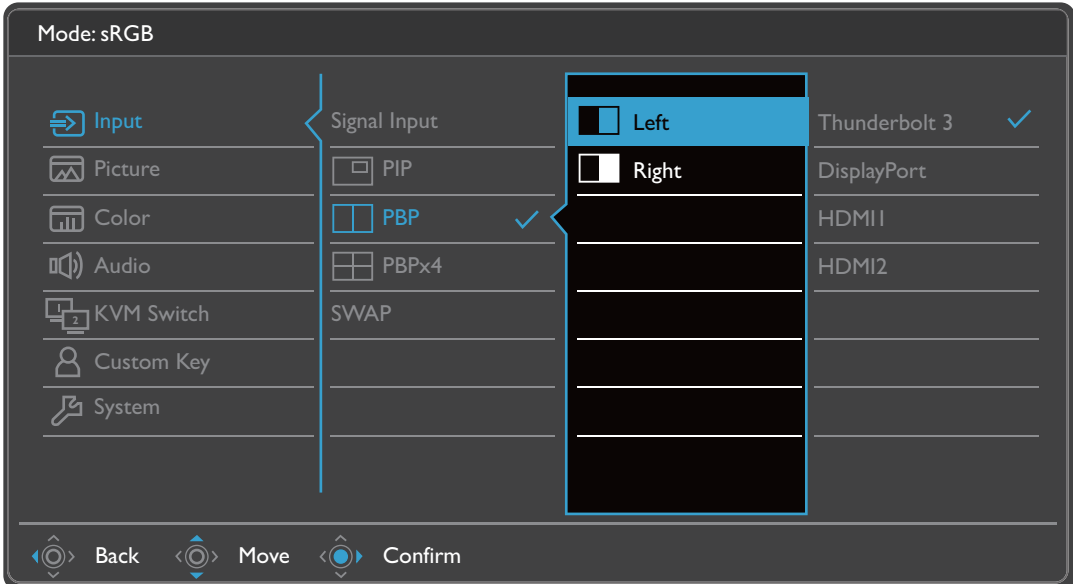

- 1. Виберіть (**Menu (Меню)**) з меню гарячих клавіш.
- 2. Використовуйте або для вибору **Input (Вхід)**.
- 3. Виберіть  $\langle \hat{\odot} \rangle$ , щоб перейти у підменю, а потім використовуйте  $\langle \hat{\odot} \rangle$  або  $\langle \hat{\odot} \rangle$  для вибору пунктів меню.
- 4. Використовуйте  $\langle \hat{Q} \rangle$  або  $\langle \hat{Q} \rangle$  для внесення змін або використовуйте  $\langle \hat{Q} \rangle$ для вибору.
- 5. Щоб повернутися до попереднього меню, виберіть  $\langle \hat{\odot} \rangle$ .
- 6. Для виходу з меню виберіть  $\widehat{P}$

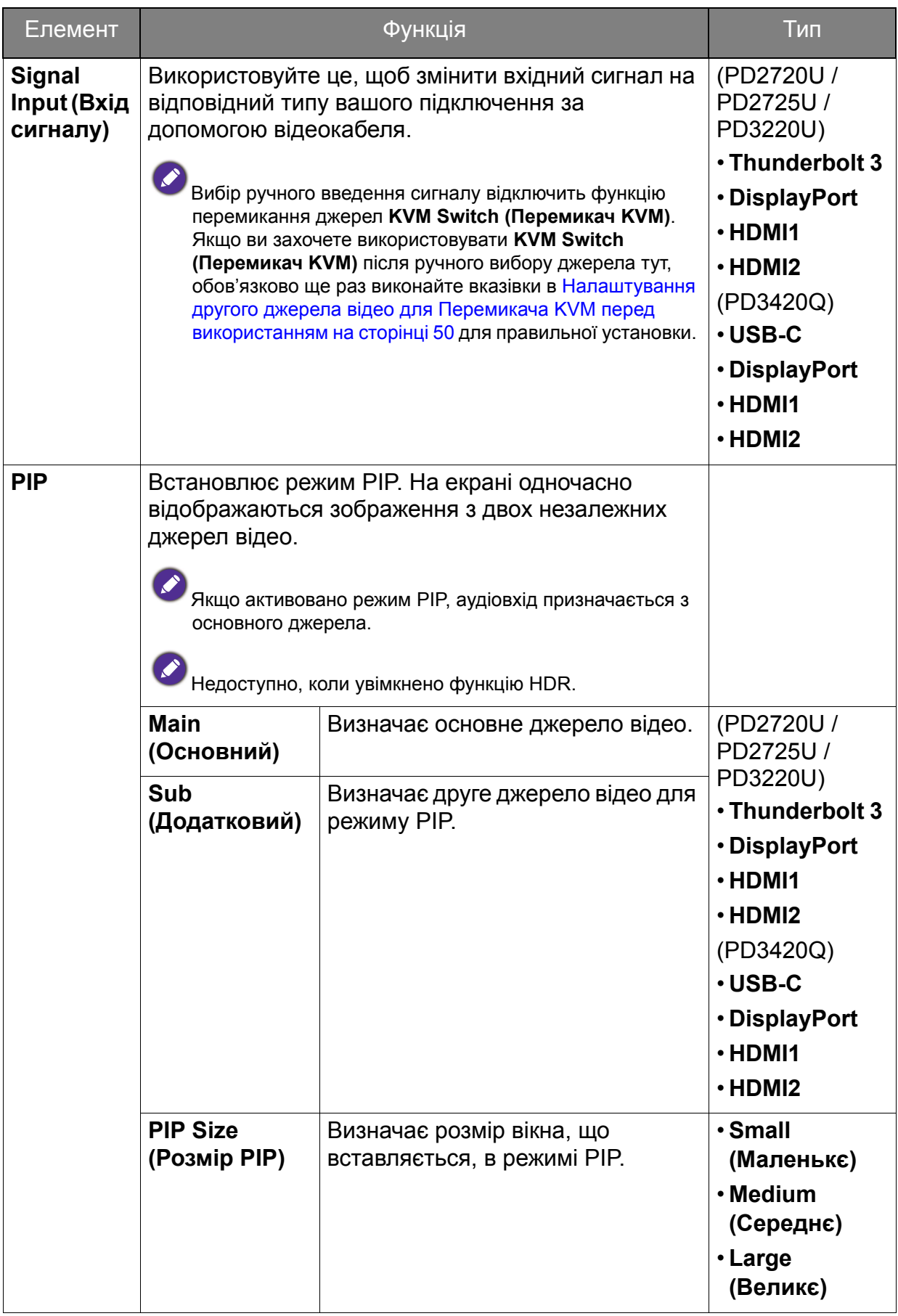

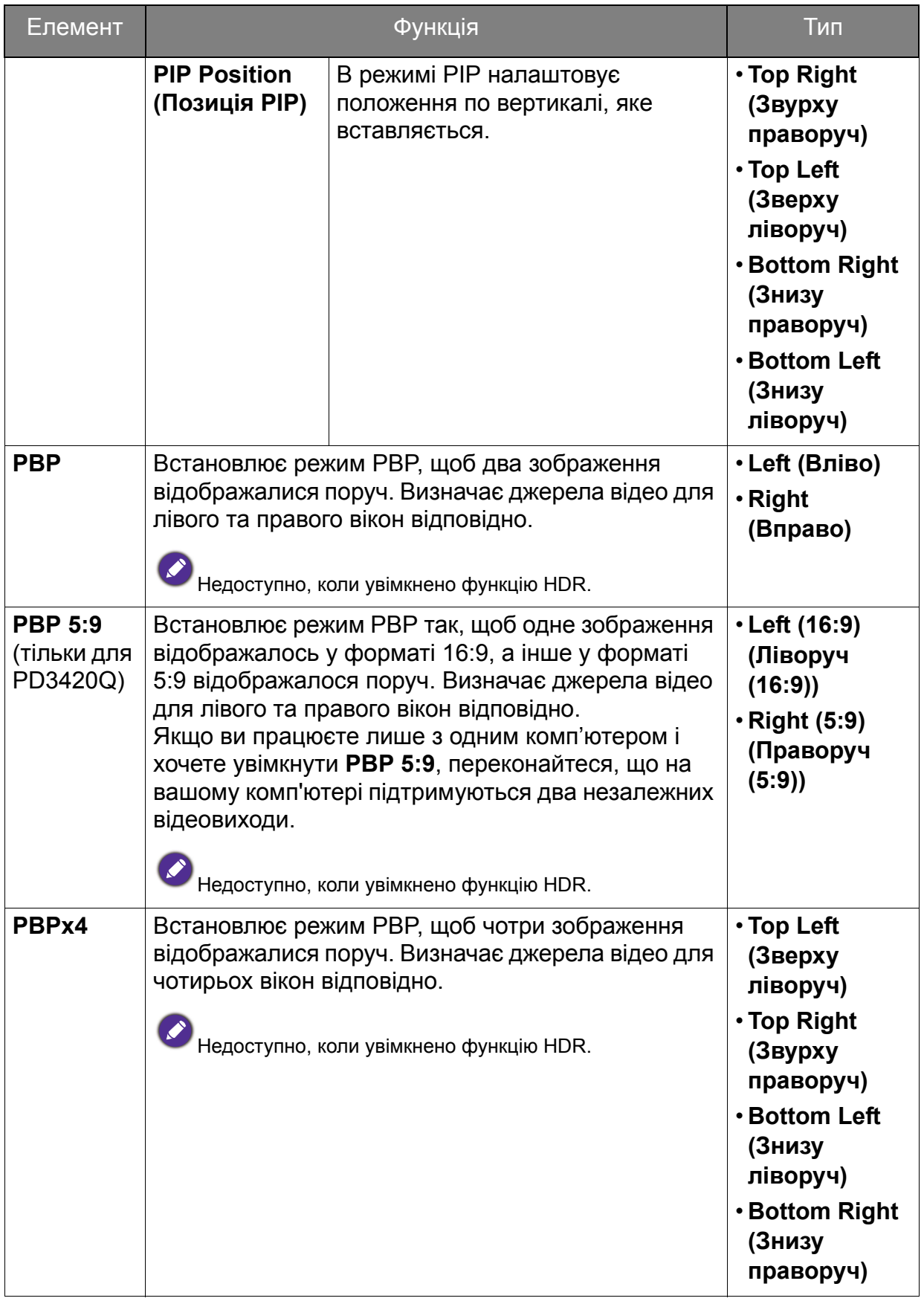

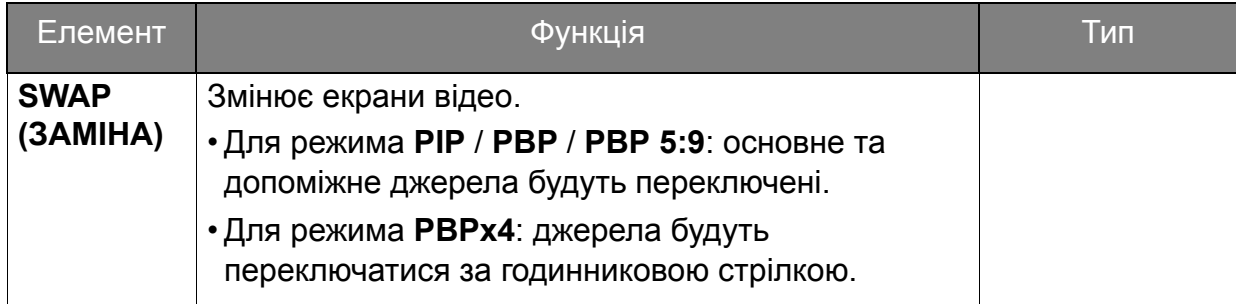

# <span id="page-61-0"></span>Меню **Picture (Зображення)**

Доступні опції меню можуть відрізнятися залежно від джерел вхідного сигналу, функцій та налаштувань. Недоступні опції меню стануть сірими. Недоступні клавіші будуть вимкнені, а відповідні піктограми екранного меню зникнуть. Для моделей без певних функцій їх налаштування та відповідні елементи не відображатимуться в меню.

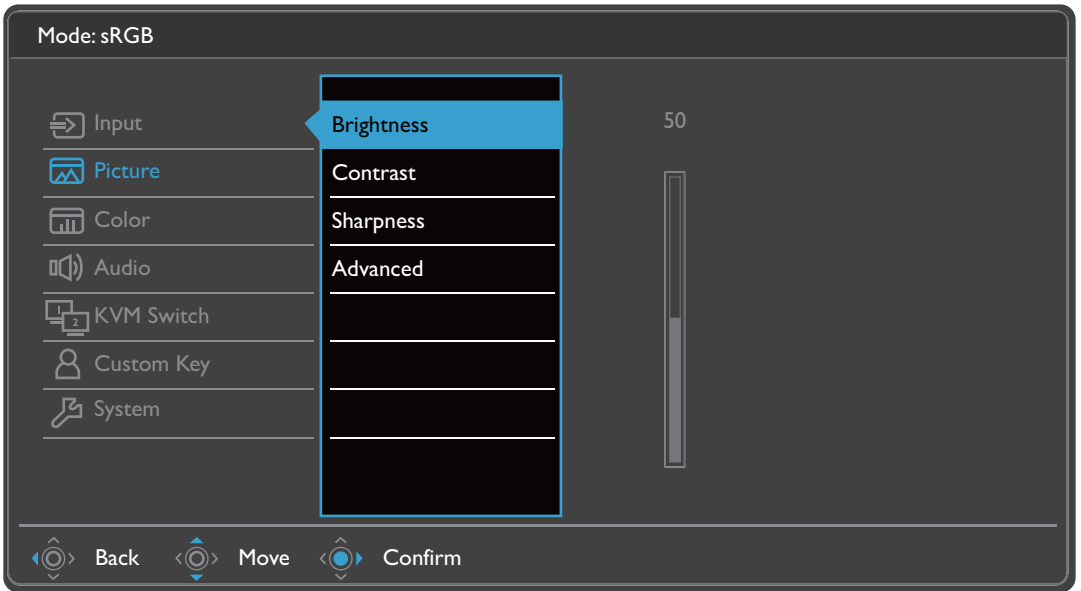

- 1. Виберіть (**Menu (Меню)**) з меню гарячих клавіш.
- 2. Використовуйте або для вибору **Picture (Зображення)**.
- 3. Виберіть  $\langle \hat{\odot} \rangle$ , щоб перейти у підменю, а потім використовуйте  $\langle \hat{\odot} \rangle$  або  $\langle \hat{\odot} \rangle$  для вибору пунктів меню.
- 4. Використовуйте  $\langle \hat{\bar{\mathbb{Q}}} \rangle$  або  $\langle \hat{\bar{\mathbb{Q}}} \rangle$  для внесення змін або використовуйте  $\langle \hat{\bar{\mathbb{Q}}} \rangle$ для вибору.
- 5. Щоб повернутися до попереднього меню, виберіть  $\langle \hat{\odot} \rangle$ .
- 6. Для виходу з меню виберіть  $\widehat{P}$

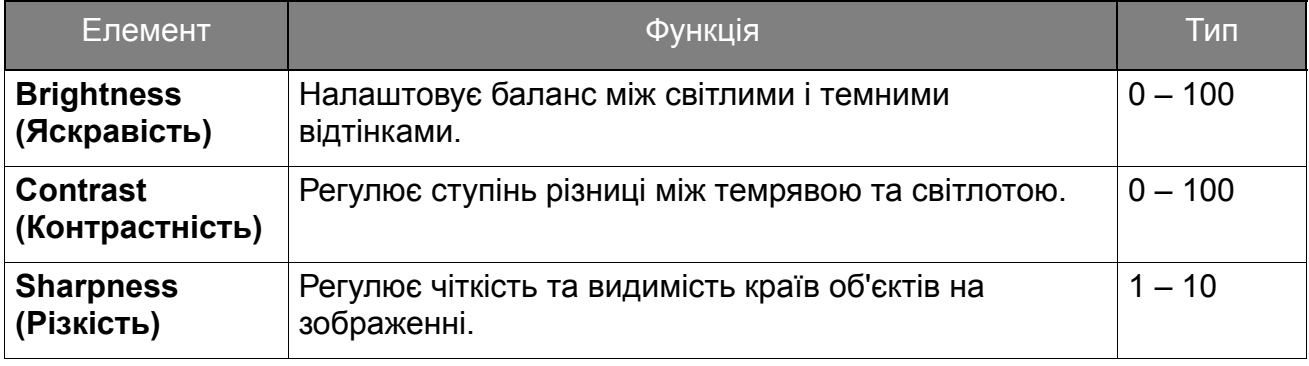

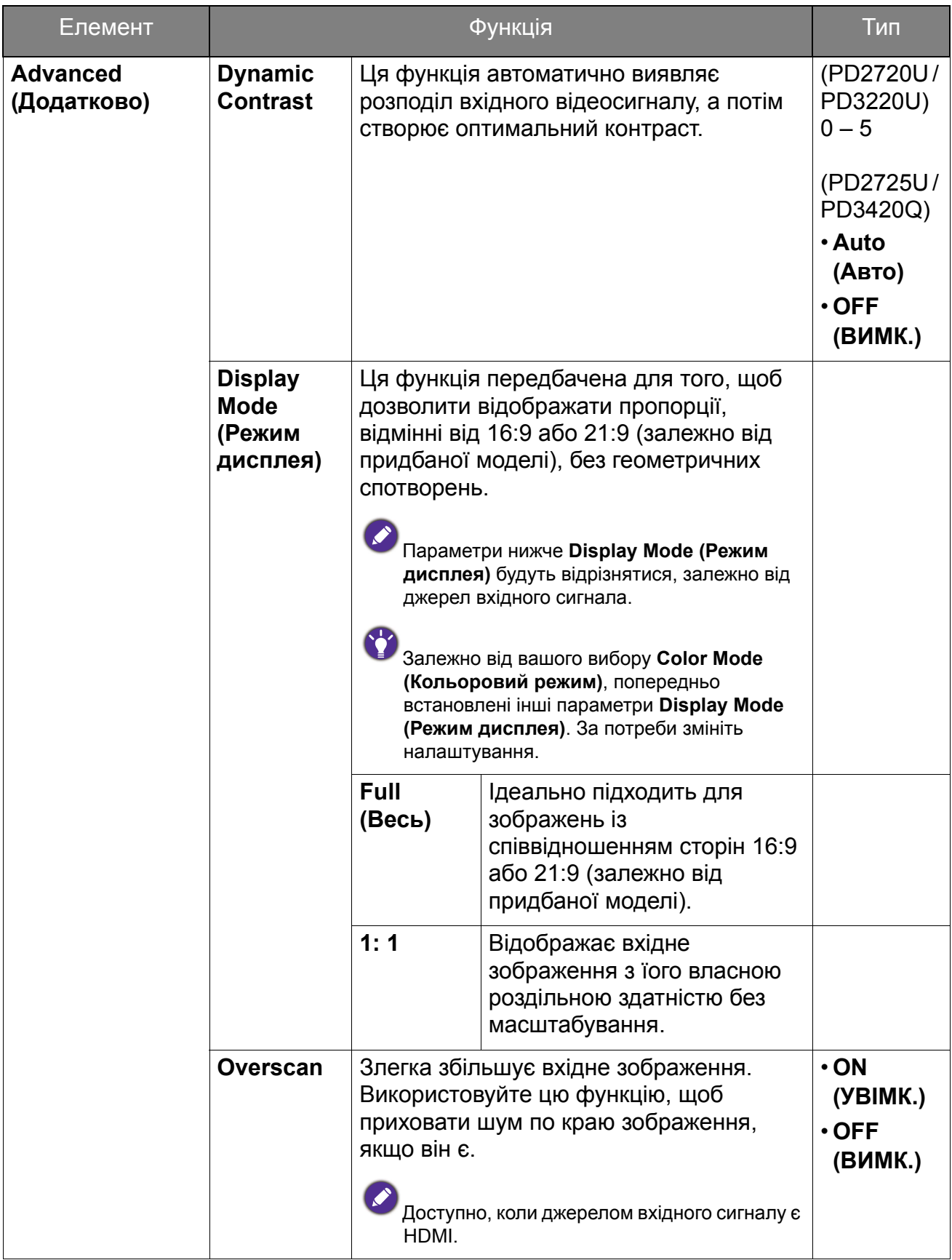

# <span id="page-63-1"></span>Меню **Color (Колір)**

Доступні опції меню можуть відрізнятися залежно від джерел вхідного сигналу, функцій та налаштувань. Недоступні опції меню стануть сірими. Недоступні клавіші будуть вимкнені, а відповідні піктограми екранного меню зникнуть. Для моделей без певних функцій їх налаштування та відповідні елементи не відображатимуться в меню.

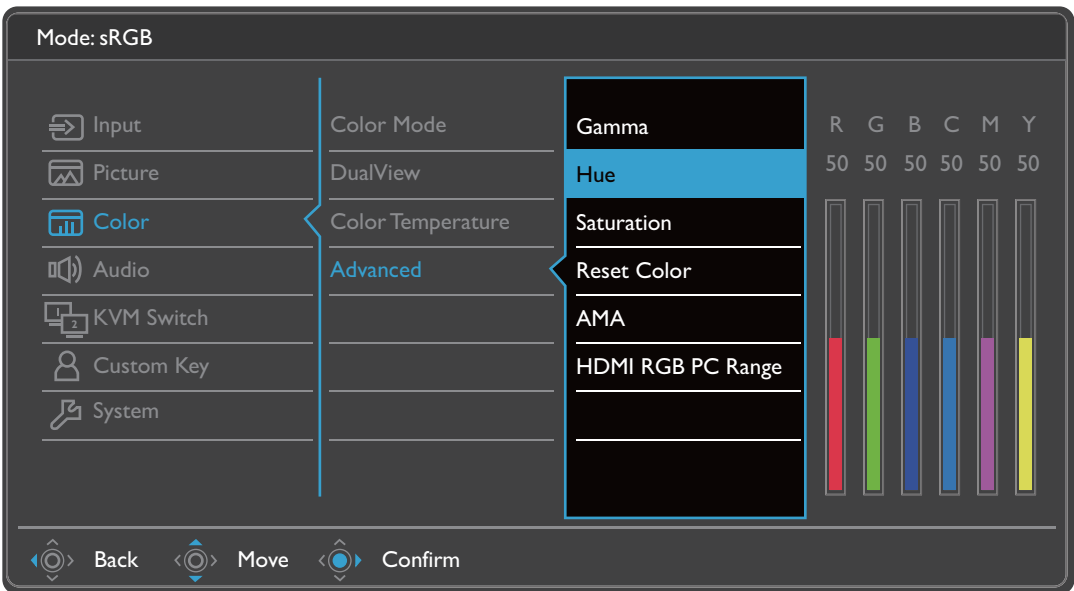

- 1. Виберіть (**Menu (Меню)**) у меню гарячих клавіш.
- 2. Використовуйте або для вибору **Color (Колір)**.
- 3. Виберіть  $\langle \hat{\odot} \rangle$ , щоб перейти у підменю, а потім використовуйте  $\langle \hat{\odot} \rangle$  або  $\langle \hat{\odot} \rangle$  для вибору пунктів меню.
- 4. Використовуйте  $\langle \hat{Q} \rangle$  або  $\langle \hat{Q} \rangle$  для внесення змін або використовуйте  $\langle \hat{Q} \rangle$ для вибору.
- 5. Щоб повернутися до попереднього меню, виберіть  $\langle \hat{\odot} \rangle$ .
- 6. Для виходу з меню виберіть  $\widehat{P}$

<span id="page-63-0"></span>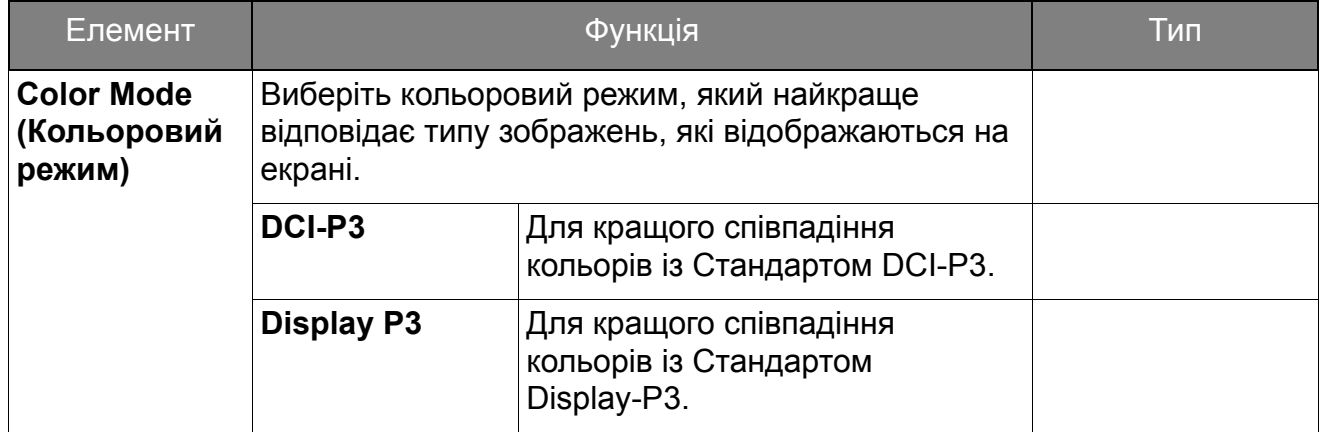

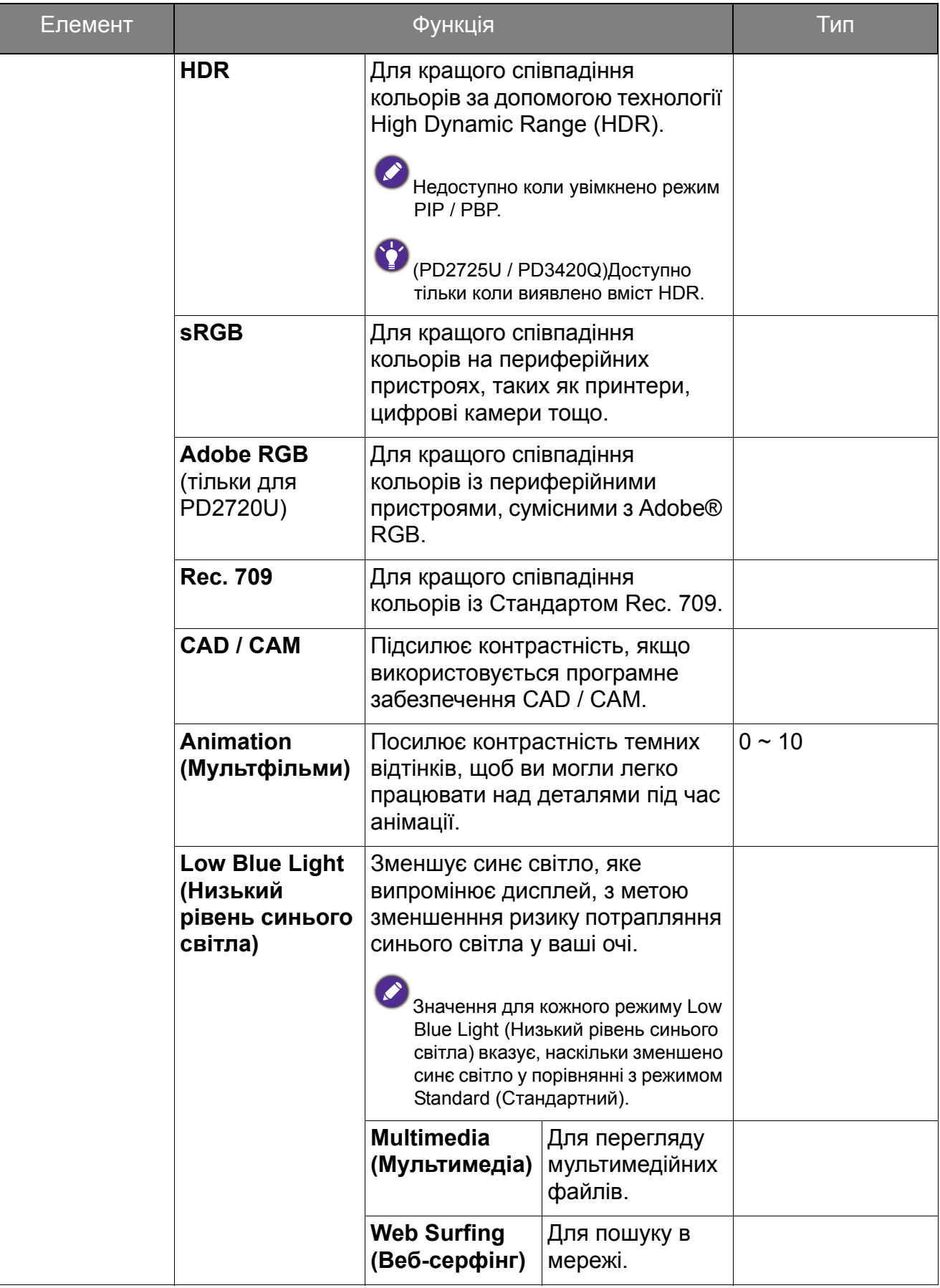

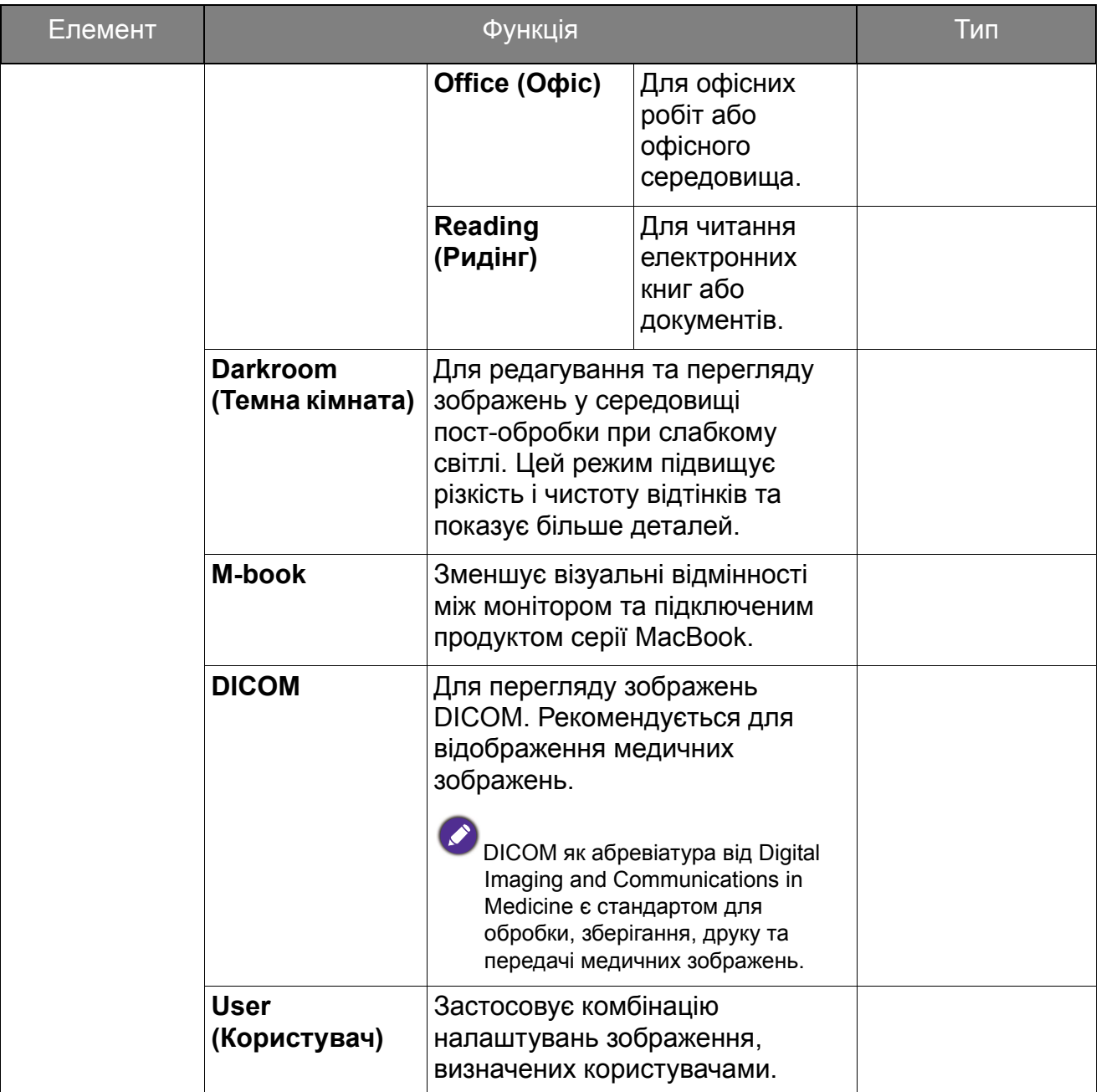

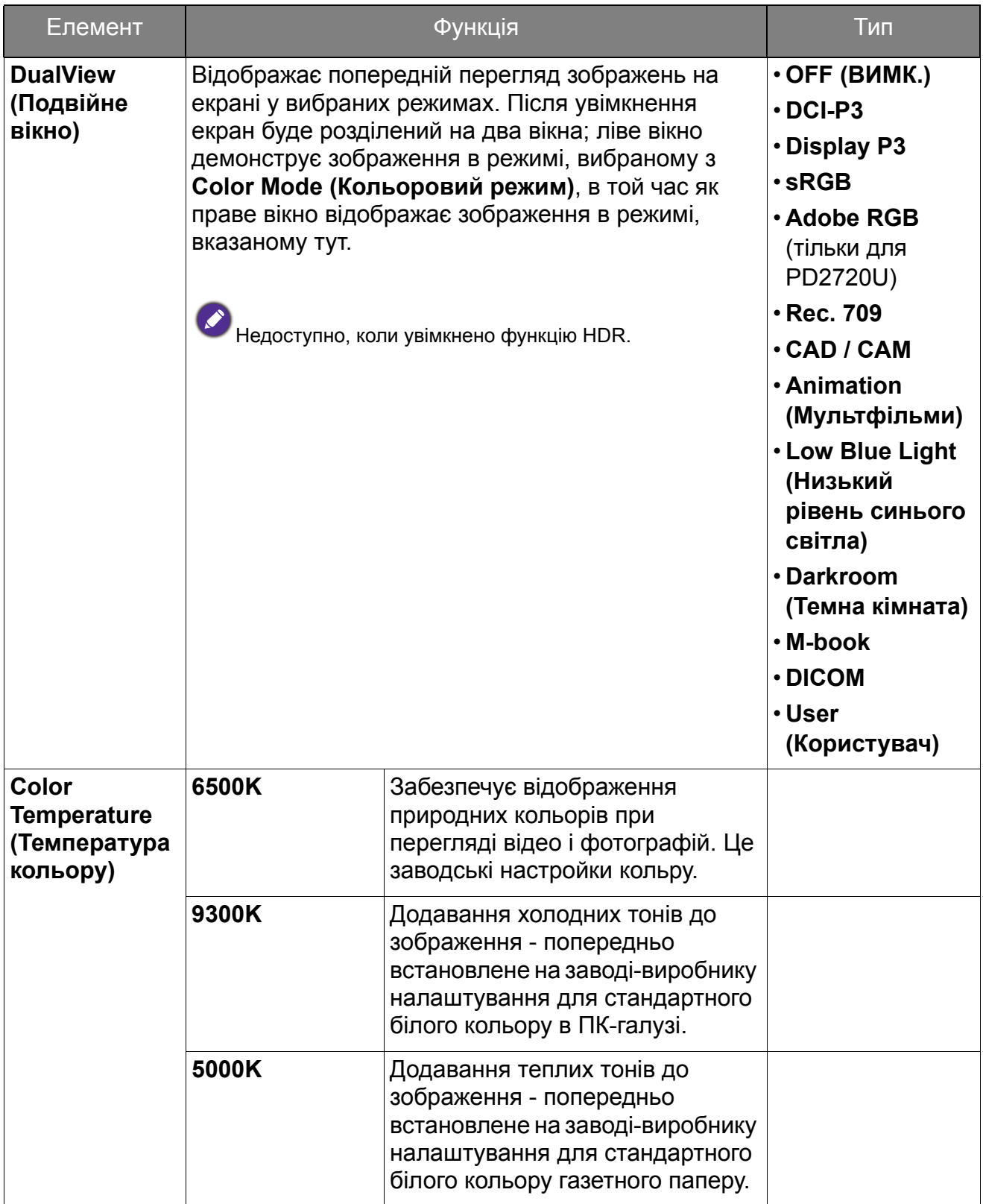

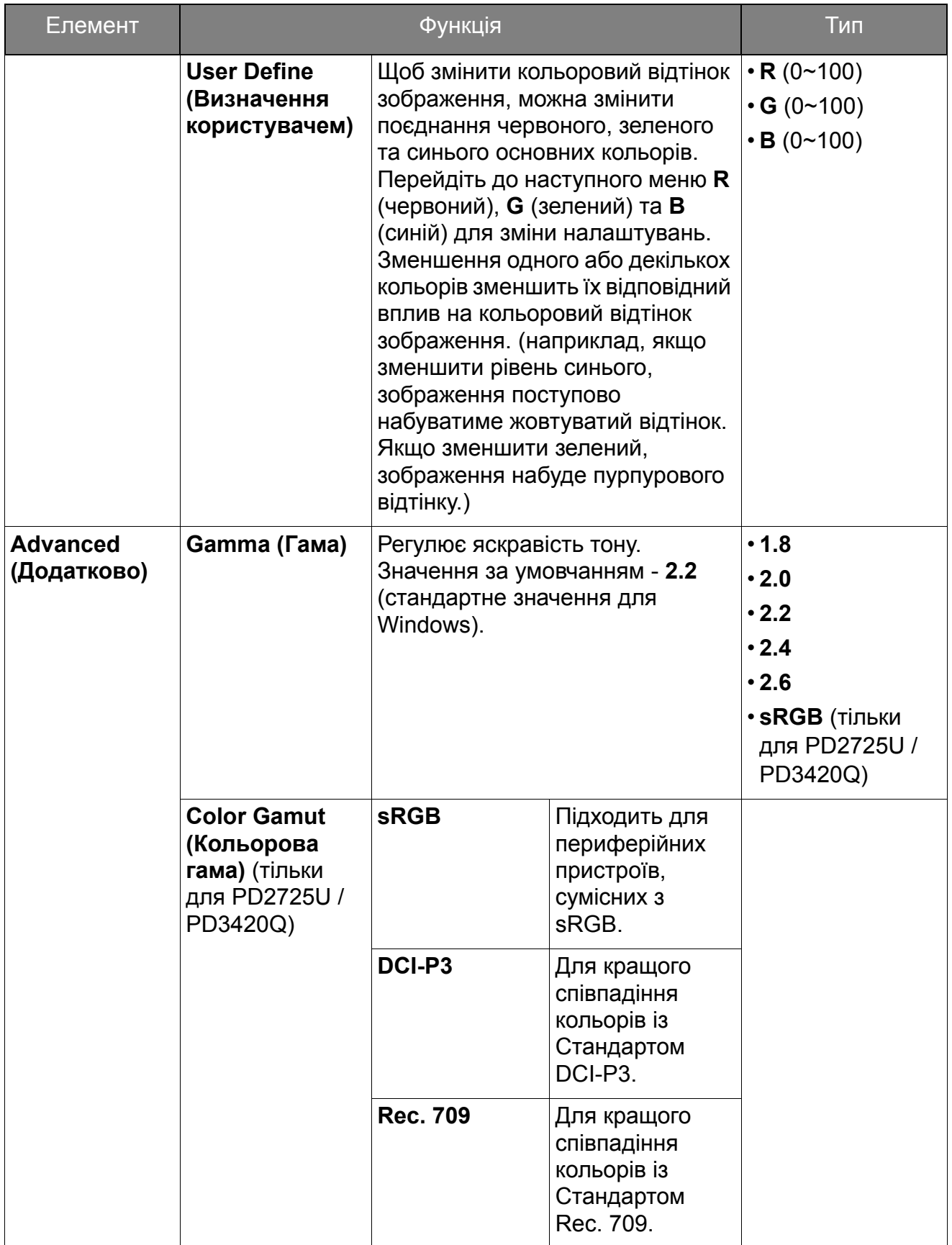

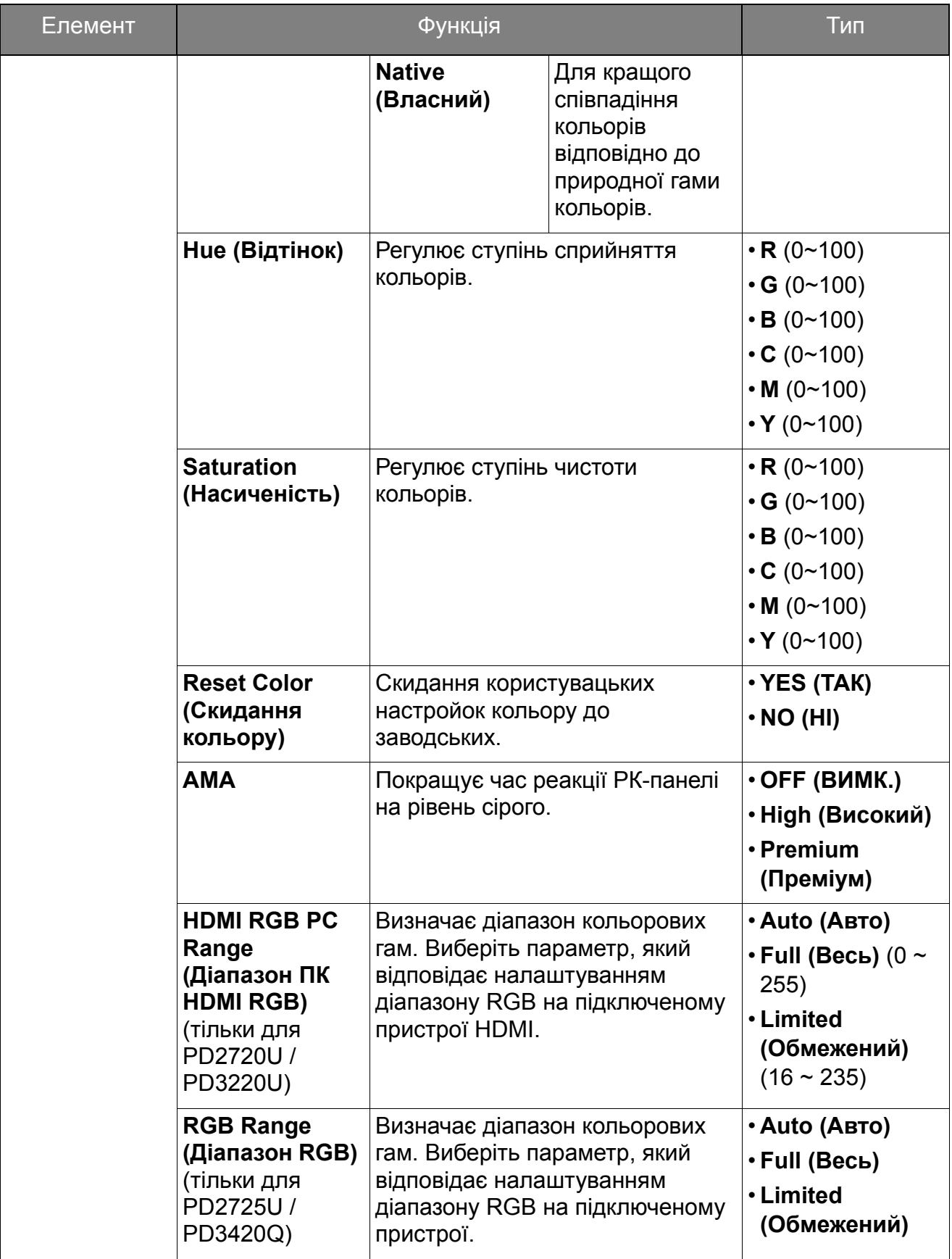

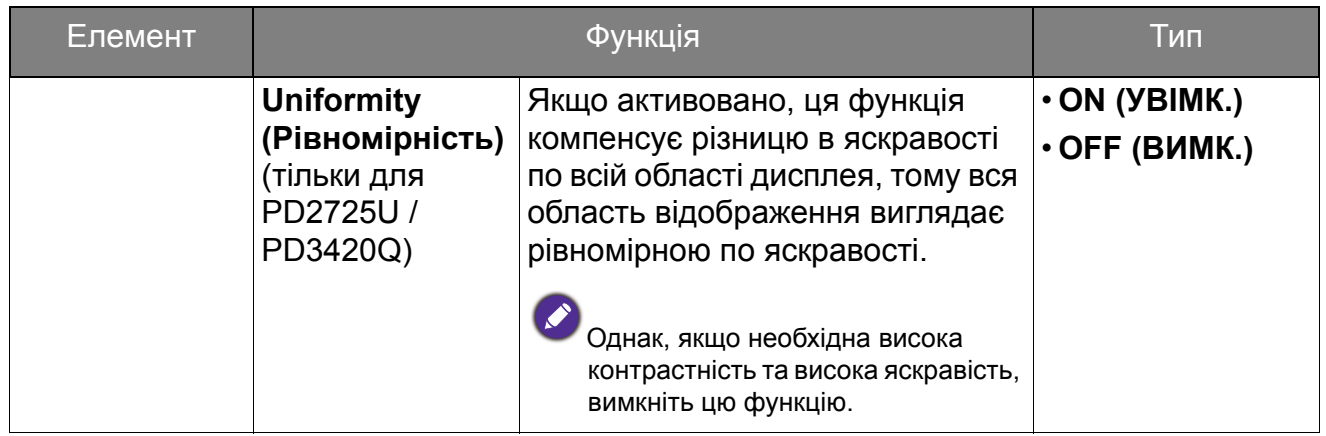

### Доступні опції меню від до кожного кольорового режиму

Доступні параметри регулювання кольорів можуть відрізнятися залежно від **Color Mode (Кольоровий режим)**, який ви щойно встановили. Колірні режими та доступні параметри відображення:

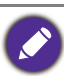

• V: всі опції доступні для регулювання.

• Н/Д: всі опції недоступні для регулювання.

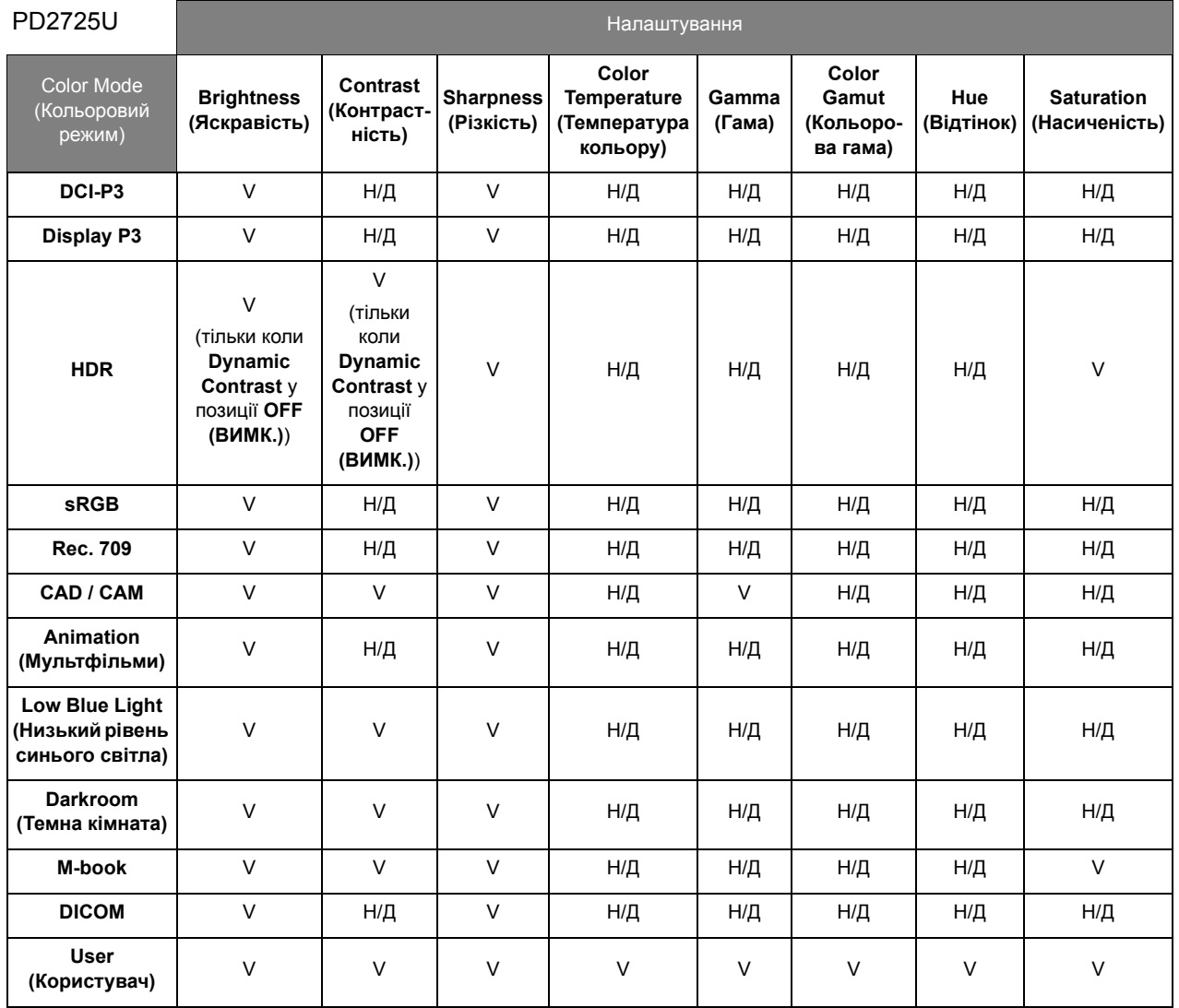

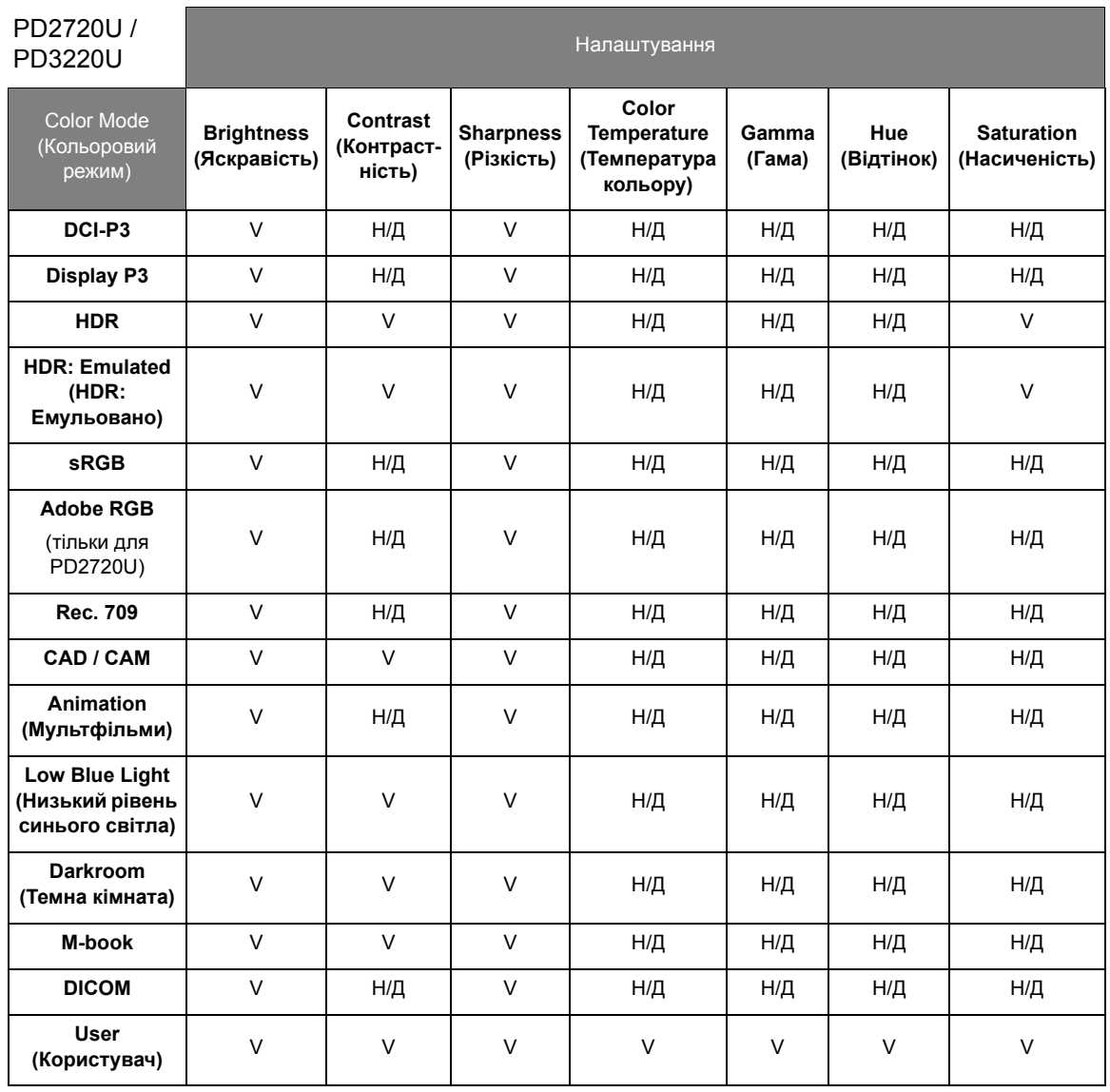

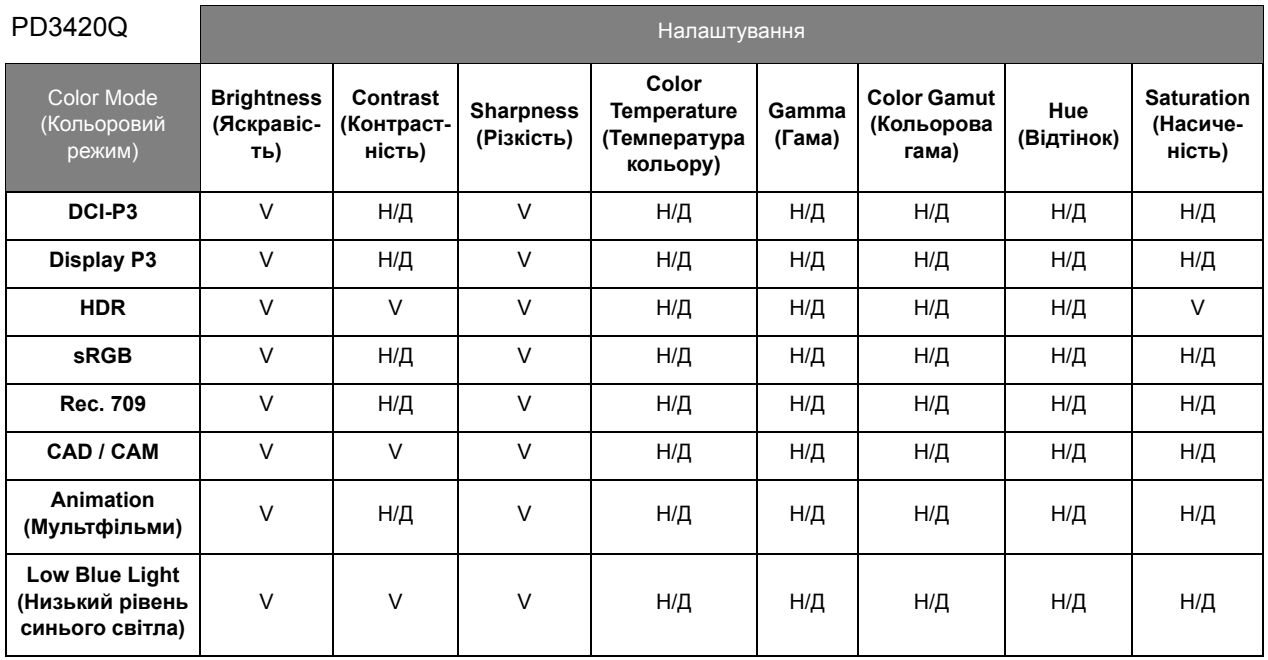

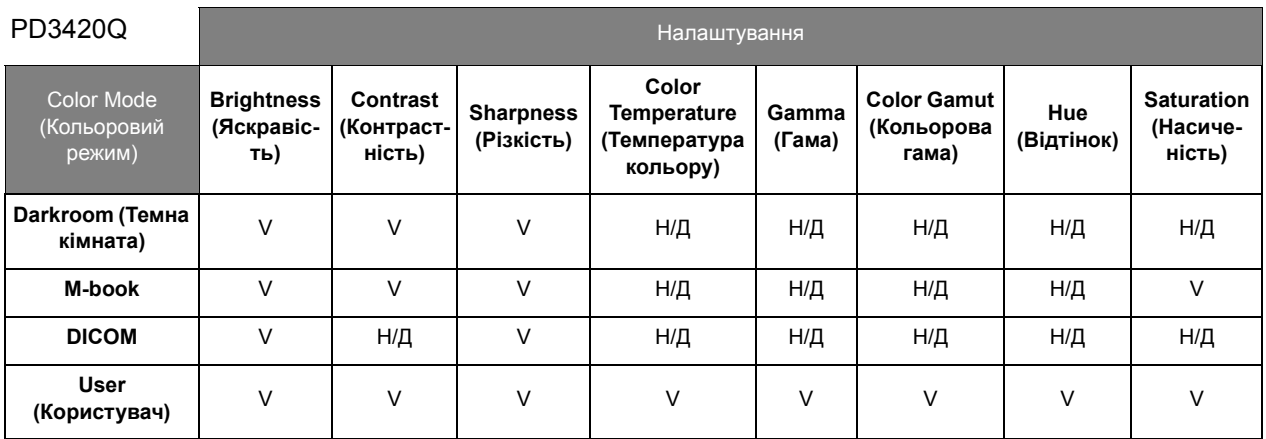
# Меню **Audio (Звук)**

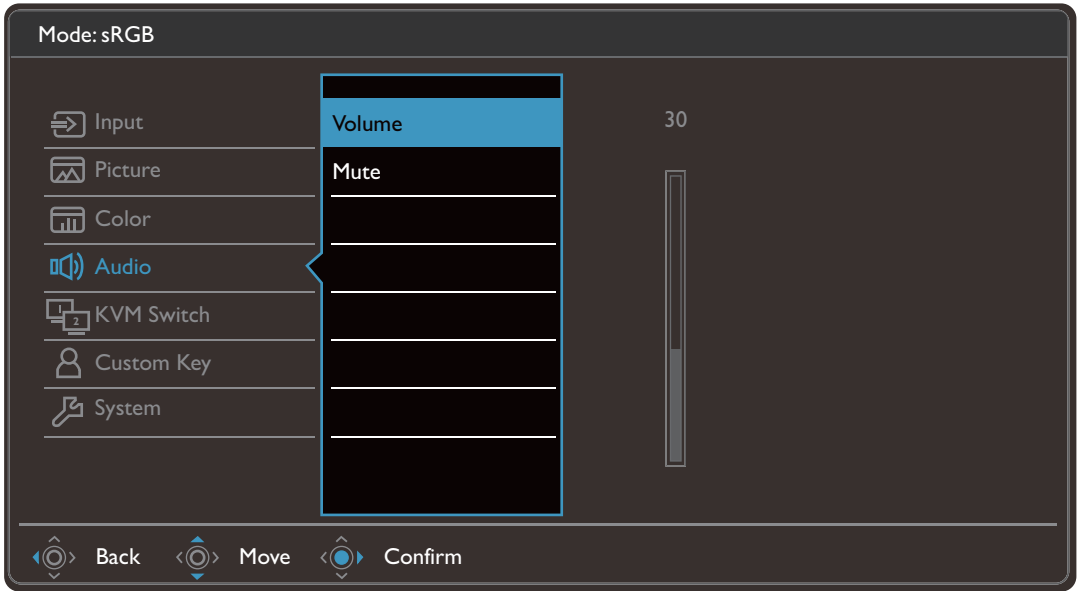

- 1. Виберіть (**Menu (Меню)**) з меню гарячих клавіш.
- 2. Використовуйте або для вибору **Audio (Звук)**.
- 3. Виберіть  $\langle \hat{\odot} \rangle$ , щоб перейти у підменю, а потім використовуйте  $\langle \hat{\odot} \rangle$  або  $\langle \hat{\odot} \rangle$  для вибору пунктів меню.
- 4. Використовуйте  $\langle \hat{\mathbb{Q}} \rangle$  або  $\langle \hat{\mathbb{Q}} \rangle$  для внесення змін або використовуйте  $\langle \hat{\mathbb{Q}} \rangle$ для вибору.
- 5. Щоб повернутися до попереднього меню, виберіть  $\langle \hat{\odot} \rangle$ .
- 6. Для виходу з меню виберіть  $\langle \hat{\odot} \rangle$

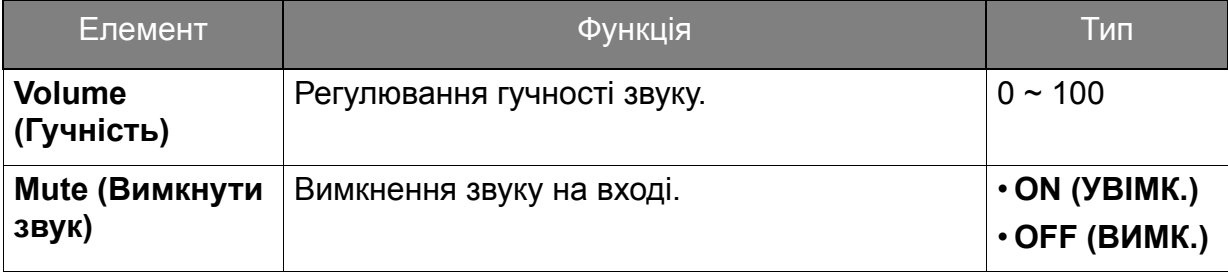

# Меню **KVM Switch (Перемикач KVM)**

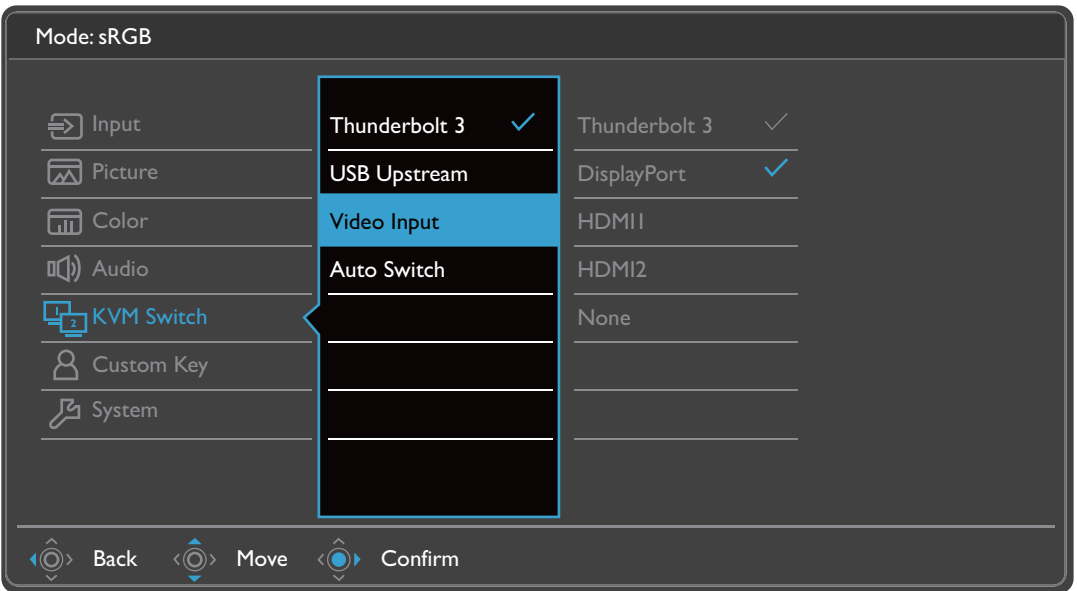

- 1. Виберіть (**Menu (Меню)**) у меню гарячих клавіш.
- 2. Використовуйте або для вибору **KVM Switch (Перемикач KVM)**.
- 3. Виберіть  $\langle\hat{\odot}\rangle$ , щоб перейти у підменю, а потім використовуйте  $\langle\hat{\odot}\rangle$  або  $\langle \hat{\odot} \rangle$  для вибору пунктів меню.
- 4. Використовуйте  $\langle \hat{Q} \rangle$  або  $\langle \hat{Q} \rangle$  для внесення змін або використовуйте  $\langle \hat{Q} \rangle$ для вибору.
- 5. Щоб повернутися до попереднього меню, виберіть  $\langle \hat{\odot} \rangle$ .
- 6. Для виходу з меню виберіть  $\widehat{P}$

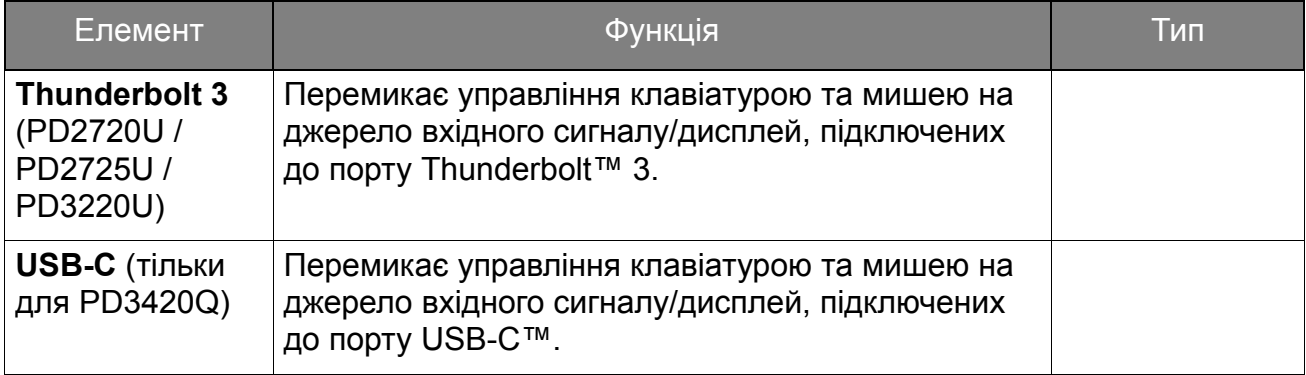

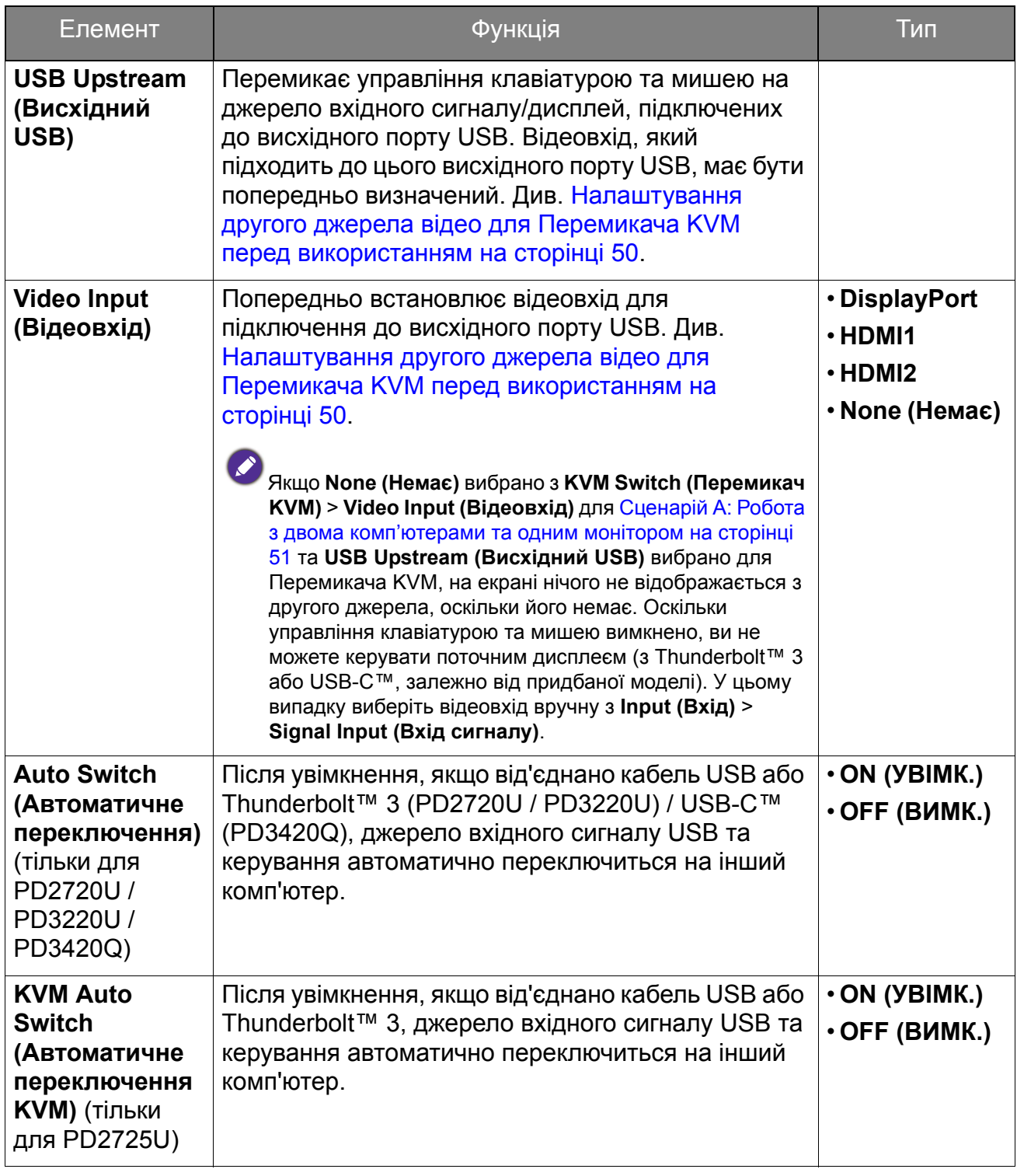

# Меню **Custom Key (Клавіша користувача)**

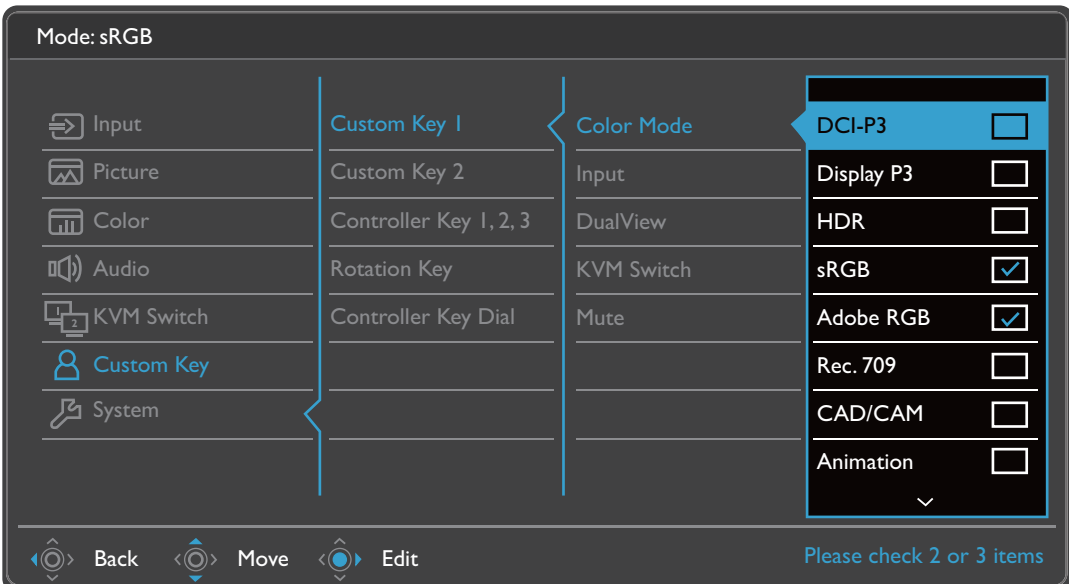

- 1. Виберіть (**Menu (Меню)**) у меню гарячих клавіш.
- 2. Використовуйте або для вибору **Custom Key (Клавіша користувача)**.
- 3. Виберіть  $\langle \hat{\odot} \rangle$ , щоб перейти у підменю, а потім використовуйте  $\langle \hat{\odot} \rangle$  або  $\langle \hat{\odot} \rangle$  для вибору пунктів меню.
- 4. Використовуйте  $\langle \hat{\bar{\mathbb{Q}}} \rangle$  або  $\langle \hat{\bar{\mathbb{Q}}} \rangle$  для внесення змін або використовуйте  $\langle \hat{\bar{\mathbb{Q}}} \rangle$ для вибору.
- 5. Щоб повернутися до попереднього меню, виберіть  $\langle \hat{\odot} \rangle$ .
- 6. Для виходу з меню виберіть  $\widehat{\langle \hat{\odot} \rangle}$

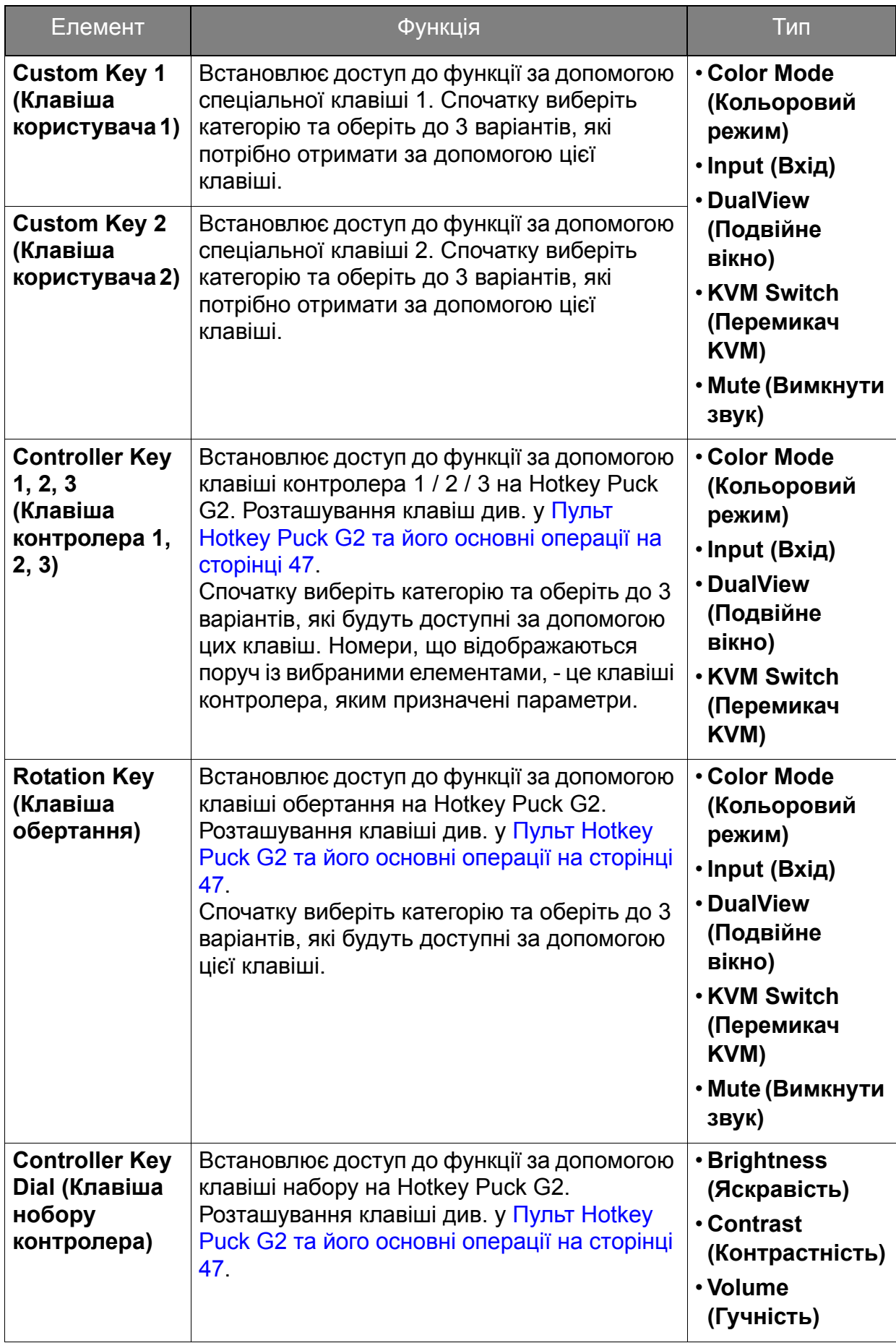

# Меню **System (Система)**

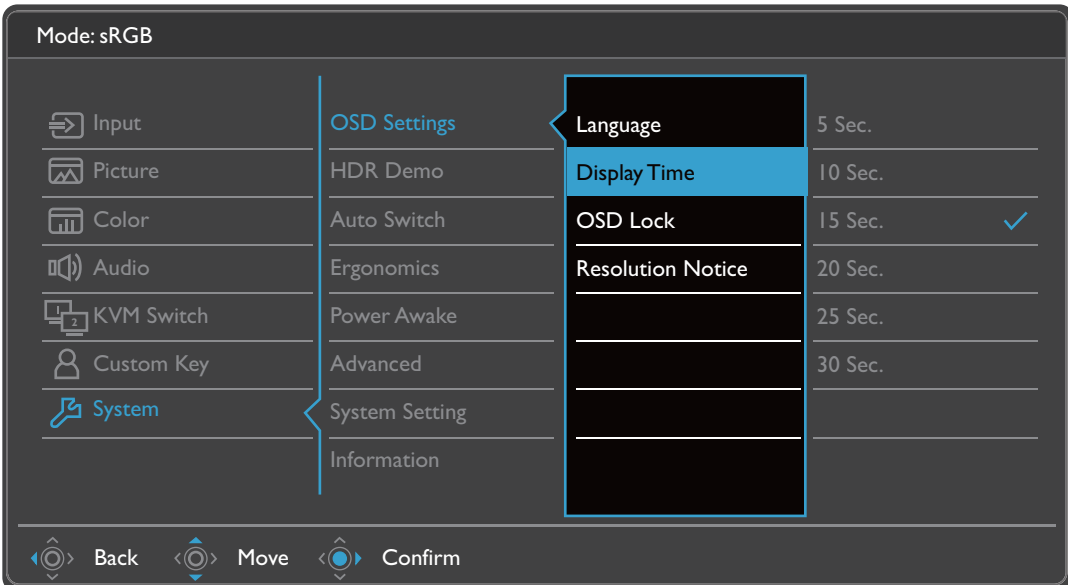

- 1. Виберіть (**Menu (Меню)**) у меню гарячих клавіш.
- 2. Використовуйте або для вибору **System (Система)**.
- 3. Виберіть  $\langle \hat{\odot} \rangle$ , щоб перейти у підменю, а потім використовуйте  $\langle \hat{\odot} \rangle$  або  $\langle \hat{\odot} \rangle$  для вибору пунктів меню.
- 4. Використовуйте  $\langle \hat{Q} \rangle$  або  $\langle \hat{Q} \rangle$  для внесення змін або використовуйте  $\langle \hat{Q} \rangle$ для вибору.
- 5. Щоб повернутися до попереднього меню, виберіть  $\langle \hat{\odot} \rangle$ .
- 6. Для виходу з меню виберіть  $\widehat{P}$

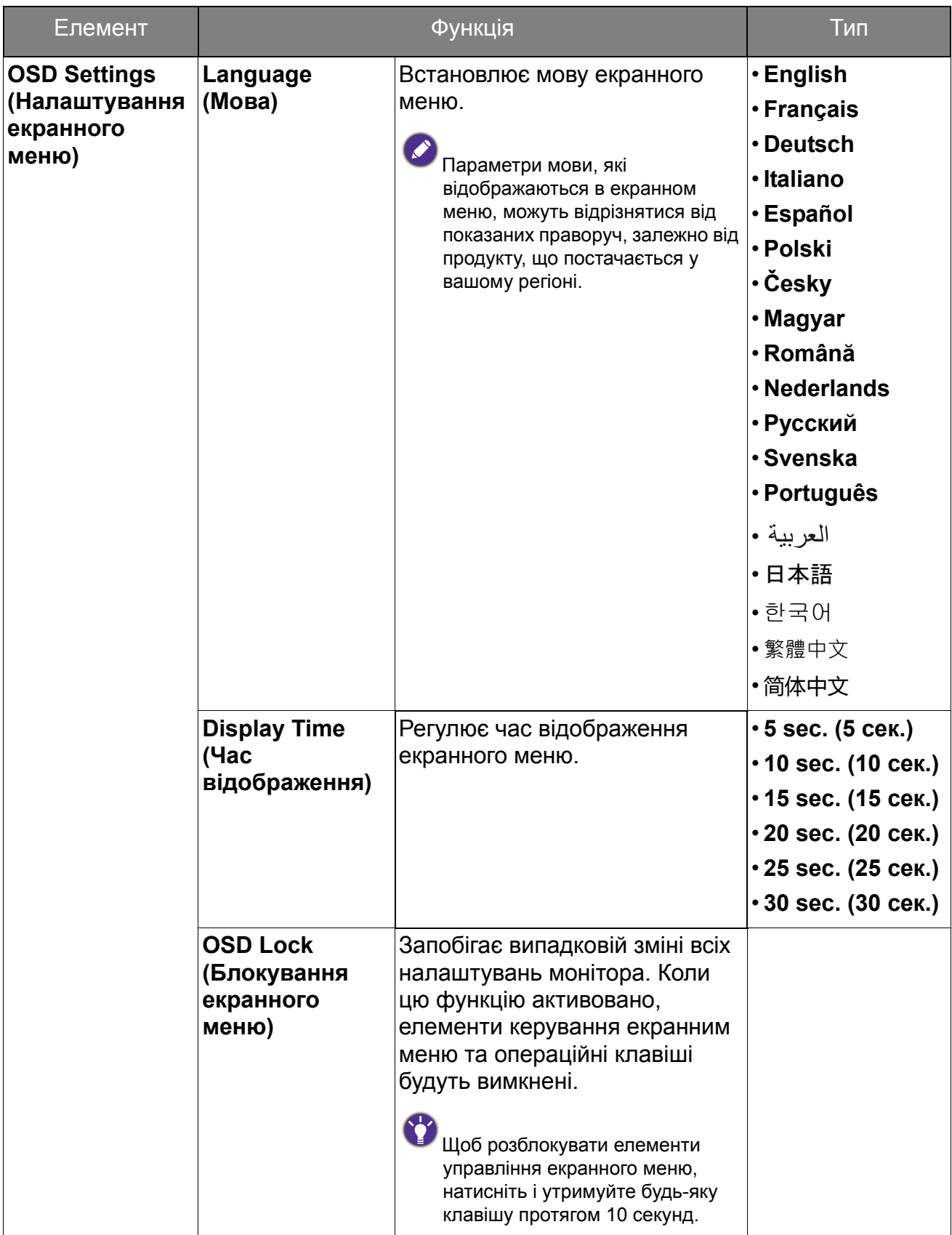

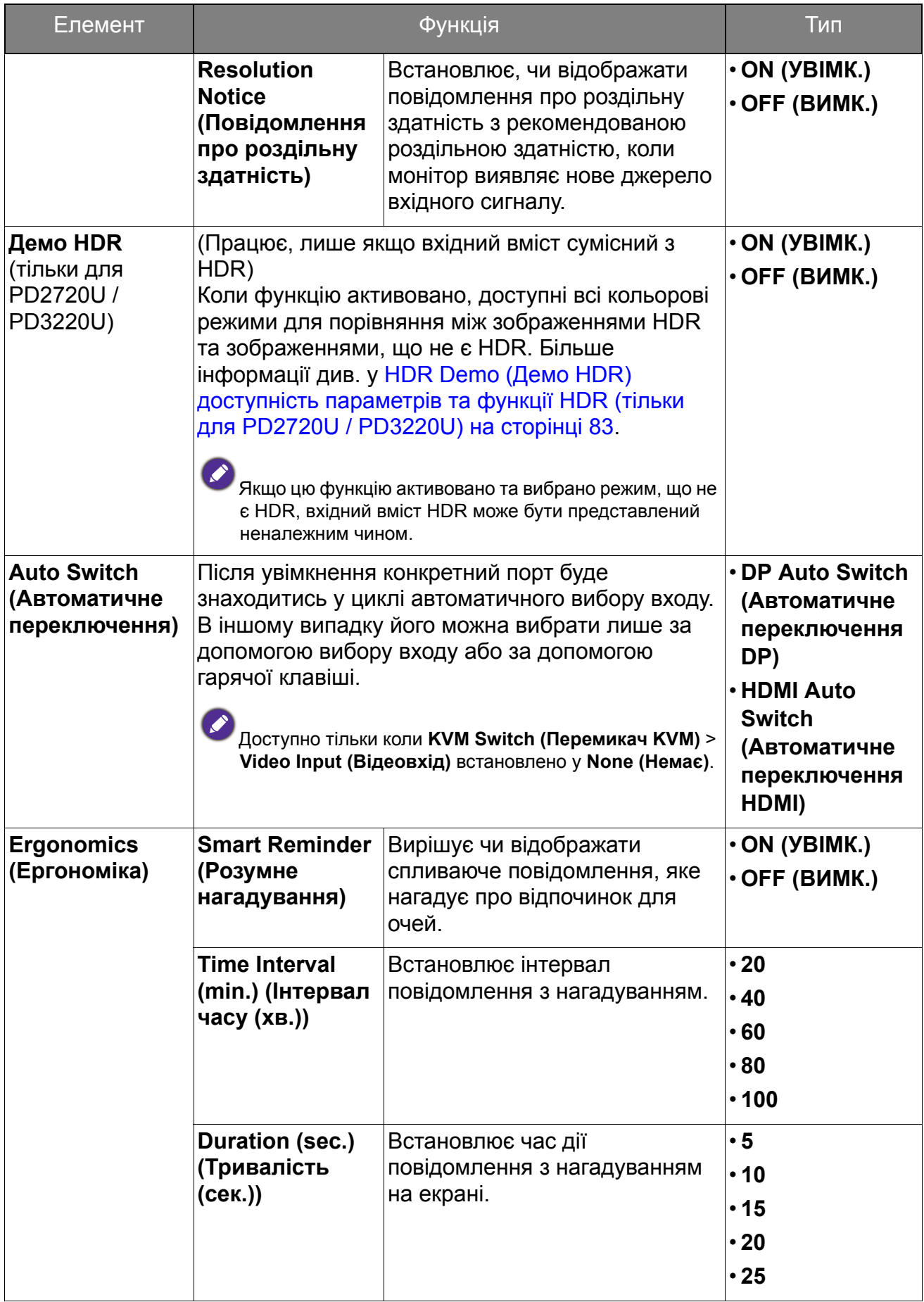

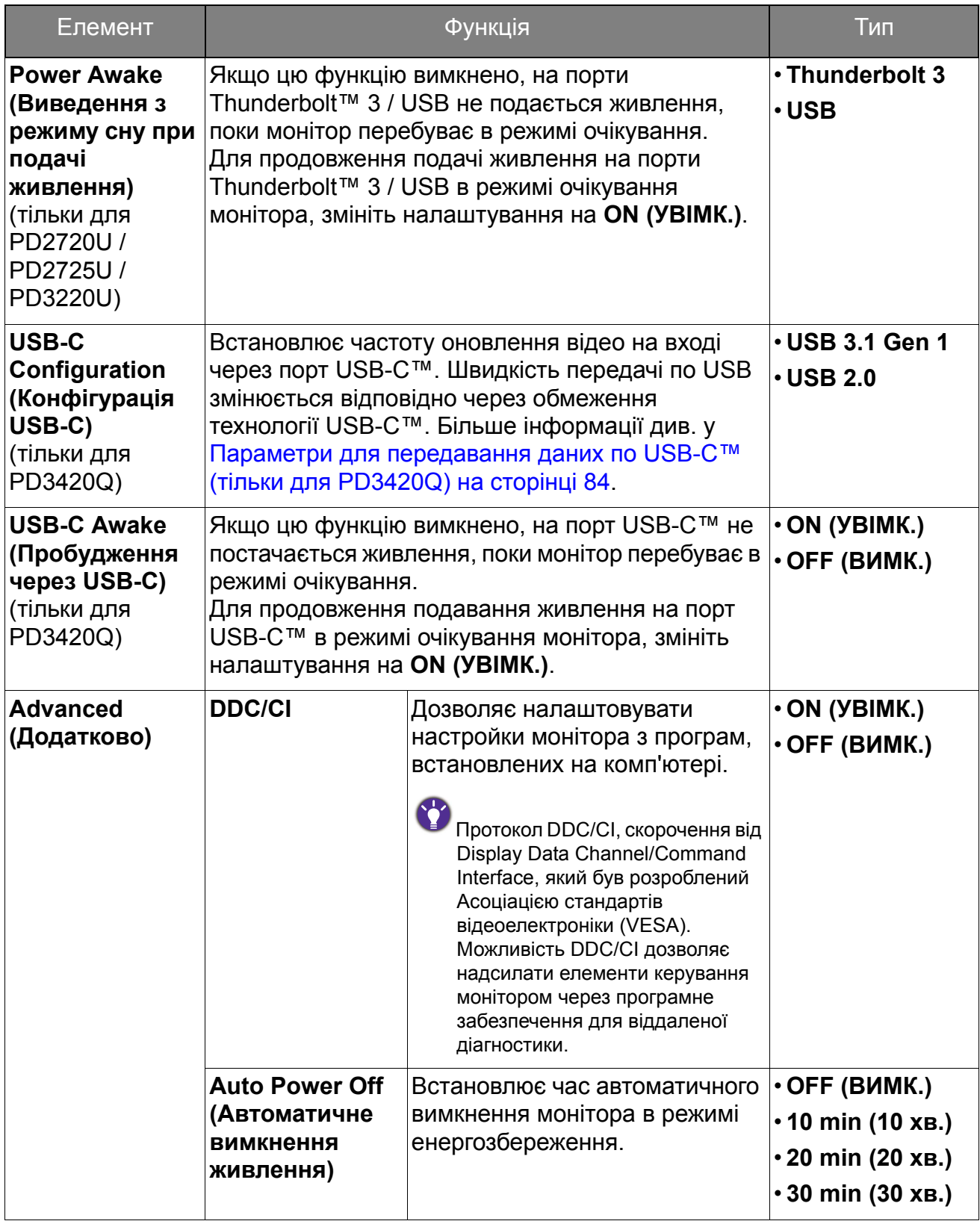

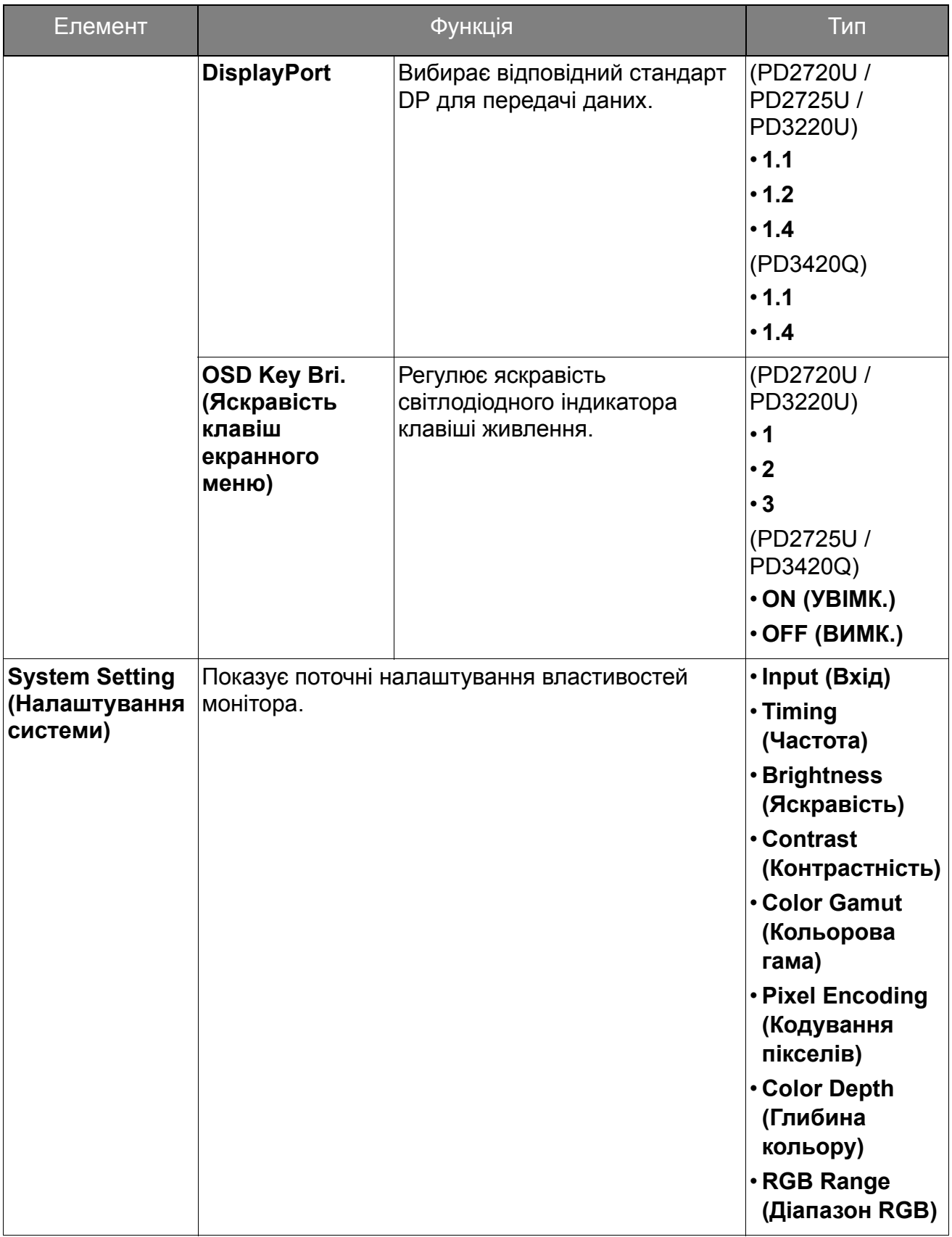

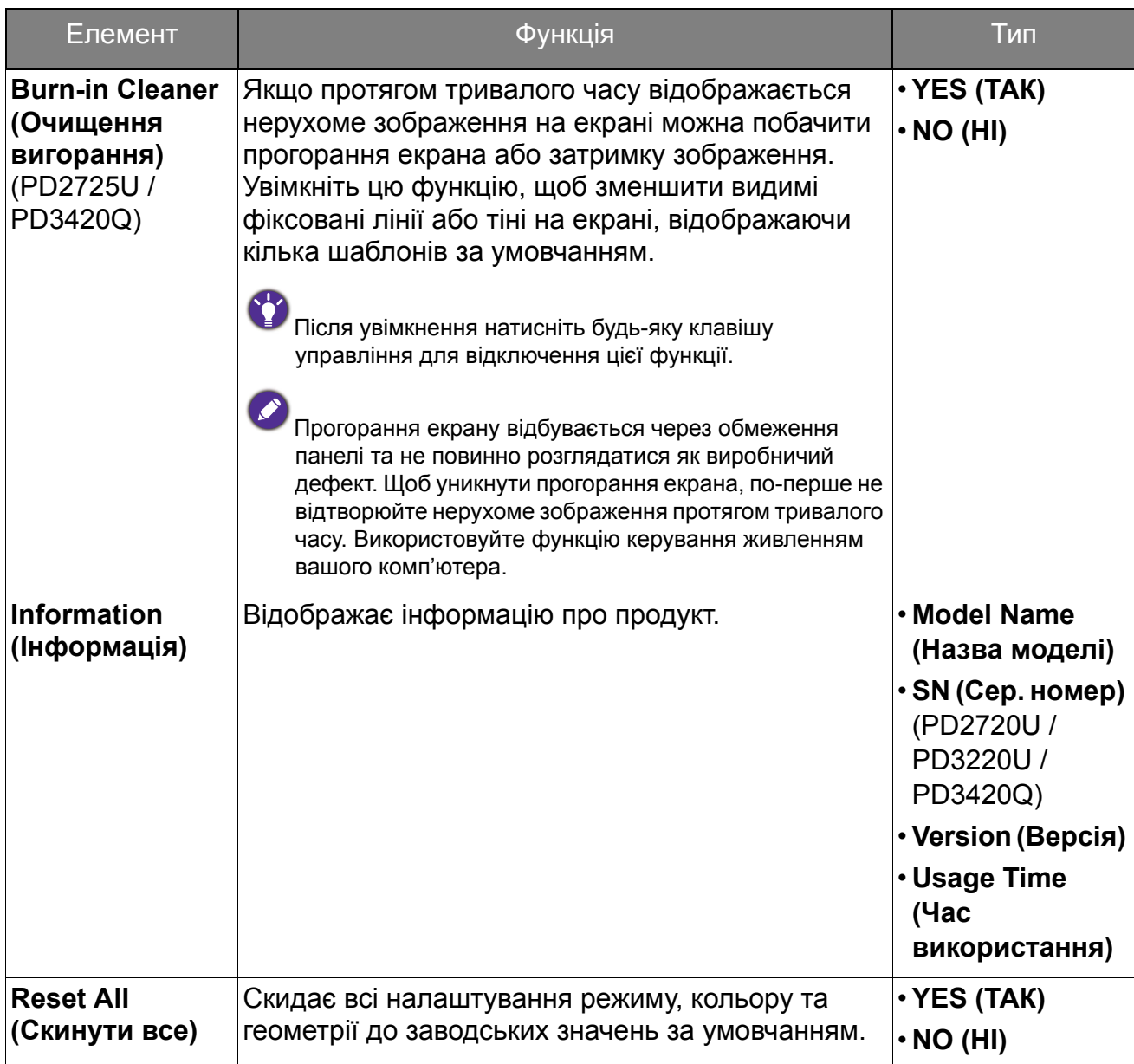

## <span id="page-82-0"></span>**Демо HDR** доступність параметрів та функції HDR (тільки для PD2720U / PD3220U)

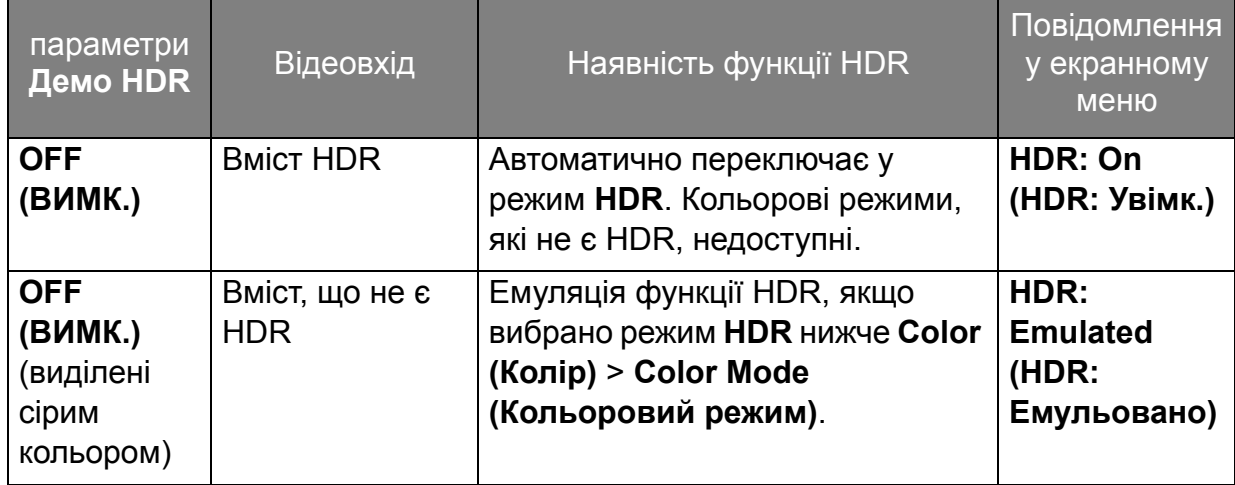

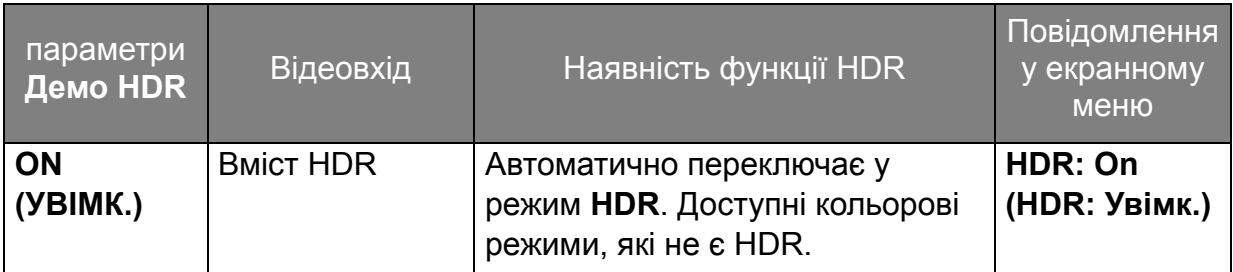

## <span id="page-83-0"></span>Параметри для передавання даних по USB-C™ (тільки для PD3420Q)

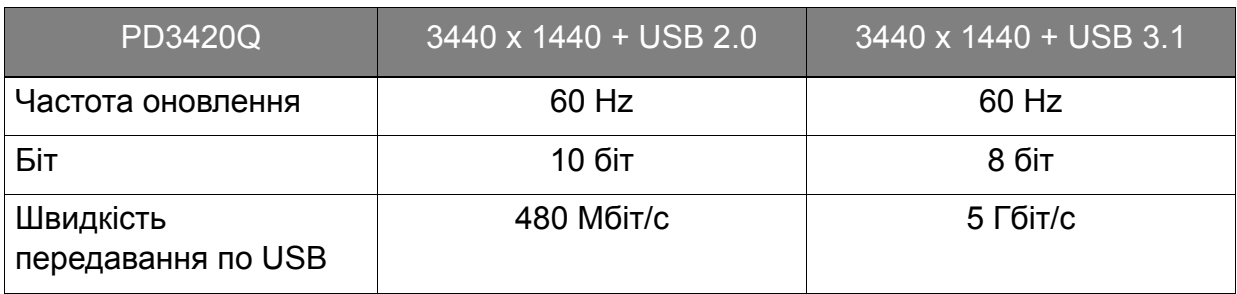

# Виправлення неполадок

# Часті запитання (FAQ)

### Зображення

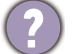

Зображення розмито.

Завантажте **Resolution file (Файл Роздільної здатності)** з веб-сайта (див. [Підтримка](#page-2-0) продукту на сторінці 3). Див. "**Регулювання роздільної здатності екрана**". А потім виберіть правильну роздільну здатність, частоту оновлення та внесіть коригування відповідно до цих інструкцій.

Розмиття виникає лише при роздільній здатності, нижчій за власну (максимальну) роздільну здатність?

Завантажте **Resolution file (Файл Роздільної здатності)** з веб-сайта (див. [Підтримка](#page-2-0) продукту на сторінці 3). Див. "**Регулювання роздільної здатності екрана**". Виберіть власну роздільну здатність.

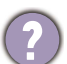

Спостерігаються дефекти пікселів.

Один із кількох пікселів постійно чорний, один або кілька пікселів постійно білий, один або кілька пікселів постійно червоний, зелений, синій або іншого кольору.

- Очистіть РК-екран.
- Увімкніть і вимкніть живлення.
- Це пікселі, які постійно увімкнено або вимкнено, є типовим дефектом, який виникає в РК-технології.

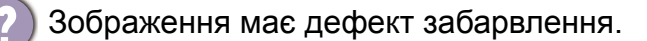

Воно має жовтий, синій або рожевий відтінок.

Перейдіть до **Color (Колір)**, **Advanced (Додатково)** та **Reset Color (Скидання кольору)**, а потім виберіть **YES (ТАК)**, щоб скинути налаштування кольорів до заводських за умовчанням.

Якщо зображення все ще неправильне і екранне меню також має неправильне забарвлення, це означає, що на вході сигналу відсутній один з трьох основних кольорів. Тепер перевірте роз'єми сигнального кабелю. Якщо якийсь контакт зігнутий або зламаний, зверніться до продавця, щоб отримати необхідну підтримку.

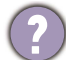

Зображення спотворюється, блимає або мерехтить.

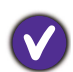

Завантажте **Resolution file (Файл Роздільної здатності)** з веб-сайта (див. [Підтримка](#page-2-0) продукту на сторінці 3). Див. "**Регулювання роздільної здатності екрана**". А потім виберіть правильну роздільну здатність, частоту оновлення та внесіть коригування відповідно до цих інструкцій.

- Ви використовуєте монітор із власною роздільною здатністю, але зображення все ще спотворене.
- Зображення з різних джерел вхідного сигналу можуть виглядати спотвореними або розтягнутими на моніторі, який працює з власною роздільною здатністю. Щоб мати оптимальну ефективність відображення кожного типу джерел вхідного сигналу, ви можете скористатися функцією **Display Mode (Режим дисплея)**, щоб встановити належне співвідношення сторін для джерел вхідного сигналу. Див. подробиці [Display Mode \(](#page-62-0)Режим дисплея) на сторінці 63.

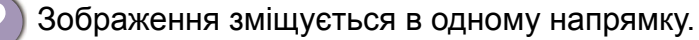

- Завантажте **Resolution file (Файл Роздільної здатності)** з веб-сайта (див. [Підтримка](#page-2-0) продукту на сторінці 3). Див. "**Регулювання роздільної здатності екрана**". А потім виберіть правильну роздільну здатність, частоту оновлення та внесіть коригування відповідно до цих інструкцій.
- На екрані видно слабку тінь від відображеного статичного зображення.
- Активуйте функцію керування живленням, щоб комп'ютер і монітор переходили в режим "сну" з низьким енергоспоживанням, коли вони активно не використовуються.
	- Для запобігання ефекту залишкового зображення використовуйте заставку.

#### Світлодіодний індикатор живлення

- Світлодіодний індикатор білого або оранжевого кольору.
	- Якщо світлодіод загорається білим кольором, монітор увімкнено.
	- Якщо світлодіод світиться білим кольором і на екрані з'являється повідомлення **Out of Range (За межами діапазону)**, це означає, що ви використовуєте режим відображення, який цей монітор не підтримує. Встановіть підтримуваний режим екрану. Завантажте **Resolution file (Файл Роздільної здатності)** з веб-сайта (див. [Підтримка](#page-2-0) продукту на сторінці 3). Див. "**Регулювання роздільної здатності екрана**". А потім виберіть правильну роздільну здатність, частоту оновлення та внесіть коригування відповідно до цих інструкцій.
		- Якщо світлодіодний індикатор горить оранжевим кольором, режим управління живленням активний. Натисніть будь-яку кнопку на клавіатурі комп'ютера або перемістіть мишу. Якщо це не допомогло, перевірте роз'єми сигнального кабелю. Якщо якийсь контакт зігнутий або зламаний, зверніться до продавця, щоб отримати необхідну підтримку.
	- Якщо світлодіод не світиться, перевірте розетку електромережі, зовнішнє джерело живлення та вимикач мережі.

#### Елементи управління екранного меню

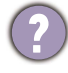

Елементи управління екранним меню недоступні.

Щоб розблокувати елементи управління екранним меню, коли вони заздалегідь заблоковані, натисніть і утримуйте будь-яку клавішу протягом 10 секунд.

#### Повідомлення екранного меню

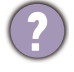

Повідомлення **Out of Range (За межами діапазону)** на екрані під час завантаження комп'ютера.

Якщо під час процесу завантаження комп'ютера на екрані з'являється повідомлення **Out of Range (За межами діапазону)**, це означає сполучення комп'ютера з операційною системою чи графічною картою. Система регулює частоту оновлення автоматично. Просто почекайте, поки операційна система не буде запущена.

### Звук

- З підключених зовнішніх динаміків не чути звуку.
- Відключіть навушники (якщо навушники підключені до монітора).
- Перевірте, чи правильно підключено роз'єм для навушників.
- Якщо зовнішні динаміки живляться через USB, перевірте, чи все гаразд з підключенням по USB.
- Збільште гучність (гучність може бути вимкнена або занадто низька) на зовнішніх динаміках.

### Підключення Thunderbolt™ 3 (моделі із портами Thunderbolt™ 3)

Коли підключений один монітор, відеосигнал або аудіосигнал з ноутбука через підключення Thunderbolt ™ 3 не виводиться.

Перевірте кабельні з'єднання та налаштування меню в такому порядку.

- Перевірте, чи правильно підключено відповідний кабель до монітора та до ноутбука. Більше інформації див. у Підключення порту [Thunderbolt™ 3](#page-19-0) на моніторі (тільки для [PD2720U / PD2725U / PD3220U\)](#page-19-0) на сторінці 20.
- Перевірте, чи вибрано джерелом вхідного сигналу **Thunderbolt 3** з **Input (Вхід)** > **Signal Input (Вхід сигналу)**.
- Перевірте, який порт використовується на комп'ютері для підключення порт Thunderbolt™ 3 чи порт USB-C™. Якщо використовується порт USB-C™, переконайтесь, що порт підтримує передачу відеосигналу.

## KVM Switch (Перемикач KVM)

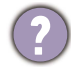

Після вибору відповіді немає **KVM Switch (Перемикач KVM)** > **USB Upstream (Висхідний USB)**.

Перевірте кабельні з'єднання та налаштування меню в такому порядку.

- Перевірте, чи правильно підключено відповідний кабель до монітора та другого джерела відео. Більше інформації див. у Під'єднайте [відеокабель](#page-25-0) від ПК. на [сторінці](#page-25-0) 26.
- Перевірте, чи вибрано джерело вхідного сигналу для другого відеовходу **KVM Switch (Перемикач KVM)** > **Video Input (Відеовхід)**.

## Підключення USB-C™ (моделі із портами USB-C™)

Немає відео- чи аудіосигналу з ноутбука через підключення USB-C™.

- Перевірте кабельні з'єднання та налаштування меню в такому порядку.
- Перевірте, чи правильно підключений кабель USB-C™ до монітора та ноутбука. Більше інформації див. у Під'єднайте [відеокабель](#page-25-0) від ПК. на сторінці 26.
- Перевірте, чи вибрано джерелом вхідного сигналу **USB-C** на **Input (Вхід)** > **Signal Input (Вхід сигналу)**.

## Потрібна додаткова допомога?

Якщо після перевірки цього посібника ваші проблеми залишаються, зверніться за місцем придбання або відвідайте місцевий веб-сайт за адресою <Support.BenQ.com>, щоб отримати додаткову підтримку і знайти місцевий сервісний центр.